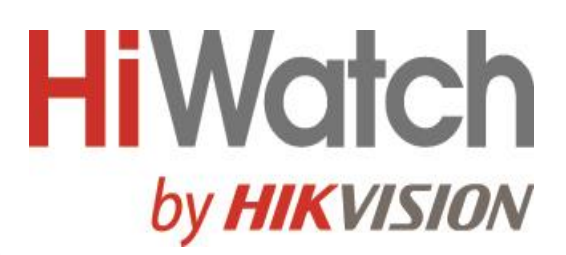

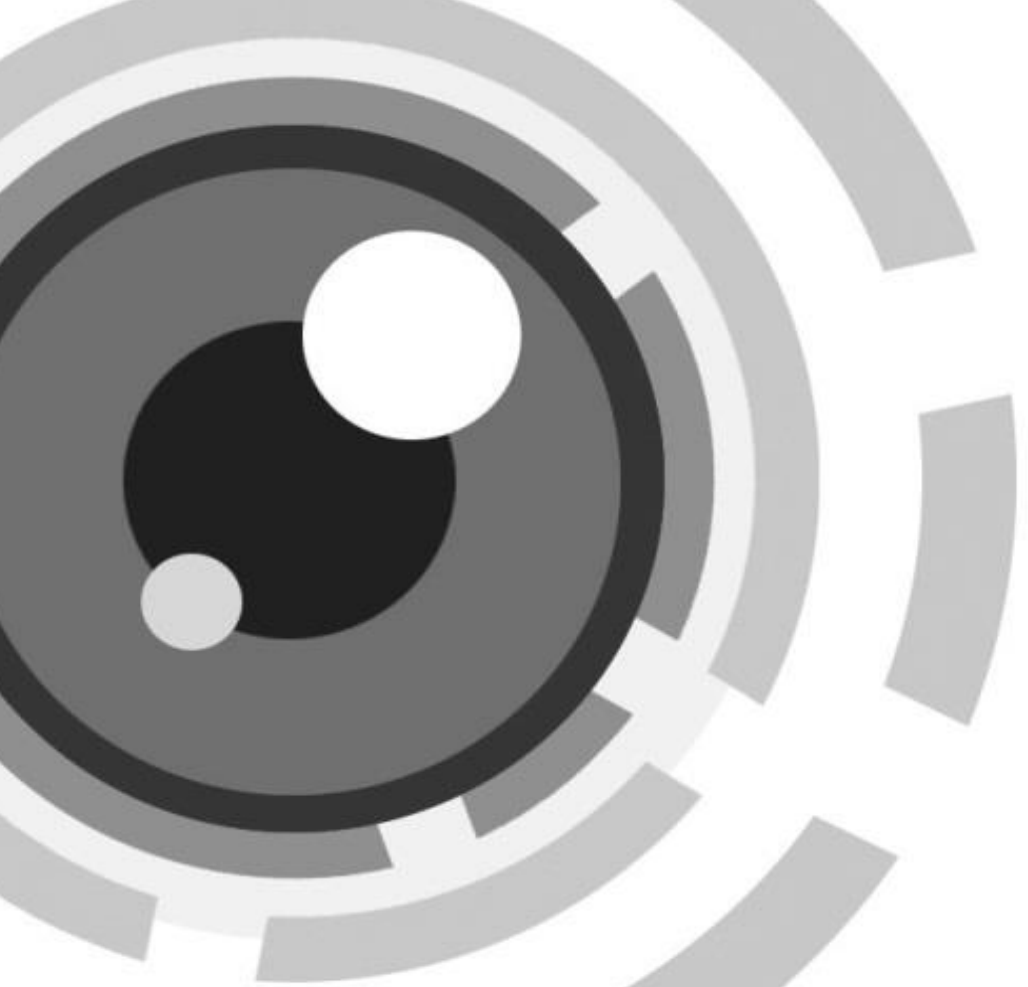

**IP-камера**

**Руководство пользователя**

# **Правовая информация**

©2020 Hangzhou Hikvision Digital Technology Co., Ltd. Все права защищены.

### **О руководстве**

Руководство содержит инструкции для использования и управления продуктом. Изображения, графики и вся другая информация предназначена только для ознакомления. Этот документ может быть изменен без уведомления, в связи с обновлением прошивки

и по другим причинам. Последнюю версию настоящего документа можно найти на веб-сайте (https://Hi.Watch)

Используйте этот документ под руководством профессионалов, обученных работе с продуктом.

#### **Торговые марки**

**И ДАМ** и другие торговые марки Hikvision и логотипы являются интеллектуальной собственностью Hikvision в различных юрисдикциях.

Другие торговые марки и логотипы, содержащиеся в руководстве, являются собственностью их владельцев.

### **Правовая информация**

ДО МАКСИМАЛЬНО ДОПУСТИМОЙ СТЕПЕНИ, РАЗРЕШЕННОЙ ДЕЙСТВУЮЩИМ ЗАКОНОДАТЕЛЬСТВОМ, ДАННОЕ РУКОВОДСТВО, ПРОДУКТ, АППАРАТУРА, ПРОГРАММНОЕ И АППАРАТНОЕ ОБЕСПЕЧЕНИЕ ПРЕДОСТАВЛЯЕТСЯ «КАК ЕСТЬ», СО ВСЕМИ ОШИБКАМИ И НЕТОЧНОСТЯМИ. HIKVISION НЕ ДАЕТ НИКАКИХ ГАРАНТИЙ, ЯВНЫХ ИЛИ ПОДРАЗУМЕВАЕМЫХ, КАСАТЕЛЬНО УДОВЛЕТВОРИТЕЛЬНОСТИ КАЧЕСТВА ИЛИ СООТВЕТСТВИЯ УКАЗАННЫМ ЦЕЛЯМ. ОТВЕТСТВЕННОСТЬ ЗА ИСПОЛЬЗОВАНИЕ ПРОДУКТА НЕСЕТ ПОЛЬЗОВАТЕЛЬ. HIKVISION НЕ НЕСЕТ ОТВЕТСТВЕННОСТИ ПЕРЕД ПОТРЕБИТЕЛЕМ ЗА КАКОЙ-ЛИБО СЛУЧАЙНЫЙ ИЛИ КОСВЕННЫЙ УЩЕРБ, ВКЛЮЧАЯ УБЫТКИ ИЗ-ЗА ПОТЕРИ ПРИБЫЛИ, ПЕРЕРЫВА В ДЕЯТЕЛЬНОСТИ ИЛИ ПОТЕРИ ДАННЫХ ИЛИ ДОКУМЕНТАЦИИ, ПО ПРИЧИНЕ НАРУШЕНИЯ УСЛОВИЙ КОНТРАКТА, ТРЕБОВАНИЙ (ВКЛЮЧАЯ ХАЛАТНОСТЬ), УДОВЛЕТВОРИТЕЛЬНОСТИ КАЧЕСТВА ИЛИ ИНОГО, В СВЯЗИ С ИСПОЛЬЗОВАНИЕМ ДАННОГО ПРОДУКТА, ДАЖЕ ЕСЛИ HIKVISION БЫЛО ИЗВЕСТНО О ВОЗМОЖНОСТИ ТАКОГО УЩЕРБА.

ОТВЕТСТВЕННОСТЬ ЗА ИСПОЛЬЗОВАНИЕ ПРОДУКТА С ДОСТУПОМ В ИНТЕРНЕТ НЕСЕТ ПОЛЬЗОВАТЕЛЬ; HIKVISION НЕ НЕСЕТ ОТВЕТСТВЕННОСТИ ЗА НЕНОРМАЛЬНУЮ РАБОТУ ОБОРУДОВАНИЯ, ПОТЕРЮ ИНФОРМАЦИИ И ДРУГИЕ ПОСЛЕДСТВИЯ, ВЫЗВАННЫЕ КИБЕР АТАКАМИ, ВИРУСАМИ ИЛИ ДРУГИМИ ИНТЕРНЕТ РИСКАМИ; ОДНАКО, HIKVISION ОБЕСПЕЧИВАЕТ СВОЕВРЕМЕННУЮ ТЕХНИЧЕСКУЮ ПОДДЕРЖКУ, ЕСЛИ ЭТО НЕОБХОДИМО.

ВЫ ОБЯЗУЕТЕСЬ ИСПОЛЬЗОВАТЬ ЭТОТ ПРОДУКТ В СООТВЕТСТВИИ С ДЕЙСТВУЮЩИМ ЗАКОНОДАТЕЛЬСТВОМ, А ТАКЖЕ НЕСЕТЕ ПОЛНУЮ ОТВЕТСТВЕННОСТЬ ЗА ЕГО СОБЛЮДЕНИЕ. В ЧАСТНОСТИ, ВЫ НЕСЕТЕ ОТВЕТСТВЕННОСТЬ ЗА ИСПОЛЬЗОВАНИЕ ДАННОГО ПРОДУКТА ТАКИМ ОБРАЗОМ, ЧТОБЫ НЕ НАРУШАТЬ ПРАВА ТРЕТЬИХ ЛИЦ, ВКЛЮЧАЯ ПРАВА НА ПУБЛИЧНОСТЬ, ПРАВА НА ИНТЕЛЛЕКТУАЛЬНУЮ СОБСТВЕННОСТЬ, ЗАЩИТУ ДАННЫХ И ДРУГИЕ ПРАВА КАСАТЕЛЬНО НЕПРИКОСНОВЕННОСТИ ЧАСТНОЙ ЖИЗНИ. ВЫ ОБЯЗУЕТЕСЬ НЕ ИСПОЛЬЗОВАТЬ ЭТОТ ПРОДУКТ В ЗАПРЕЩЕННЫХ ЦЕЛЯХ, ВКЛЮЧАЯ РАЗРАБОТКУ ИЛИ ПРОИЗВОДСТВО ОРУЖИЯ МАССОВОГО ПОРАЖЕНИЯ, РАЗРАБОТКУ ИЛИ ПРОИЗВОДСТВО ХИМИЧЕСКОГО ИЛИ БИОЛОГИЧЕСКОГО ОРУЖИЯ, ЛЮБУЮ ДЕЯТЕЛЬНОСТЬ, СВЯЗАННУЮ С ЯДЕРНЫМИ ВЗРЫВЧАТЫМИ ВЕЩЕСТВАМИ, НЕБЕЗОПАСНЫМ ЯДЕРНЫМ ТОПЛИВНЫМ ЦИКЛОМ ИЛИ НАРУШАЮЩУЮ ПРАВА ЧЕЛОВЕКА.

В СЛУЧАЕ КАКИХ-ЛИБО КОНФЛИКТОВ МЕЖДУ НАСТОЯЩИМ РУКОВОДСТВОМ И ДЕЙСТВУЮЩИМ ЗАКОНОДАТЕЛЬСТВОМ, ПОСЛЕДНЕЕ ПРЕВАЛИРУЕТ.

**i**

# **Условные обозначения**

В настоящем документе используются следующие символы:

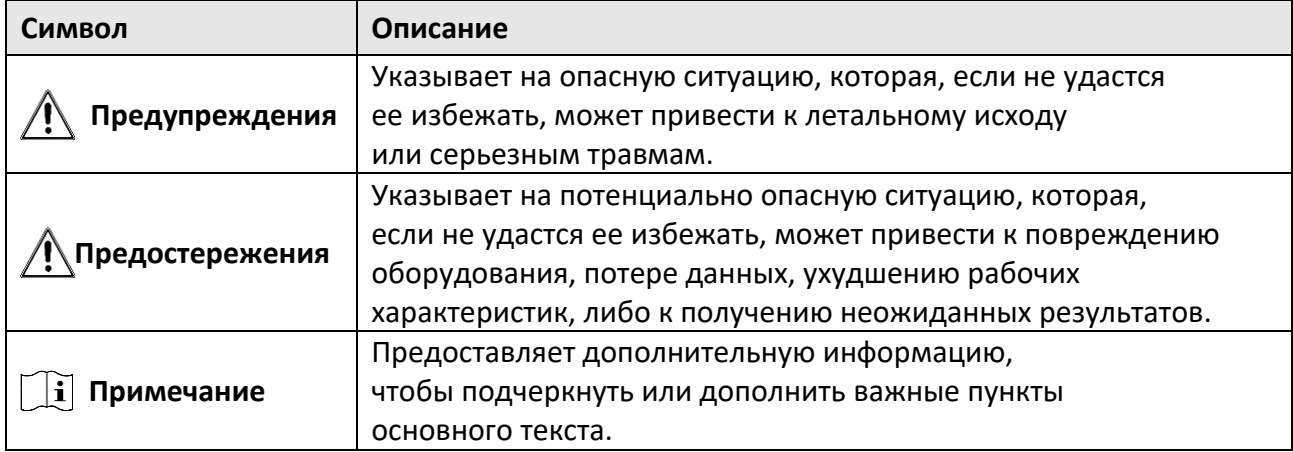

# **Инструкция по технике безопасности**

Эта инструкция предназначена для того, чтобы пользователь мог использовать продукт правильно и избежать опасности или причинения вреда имуществу.

#### **Законы и нормативные акты**

● Использование продукта должно соответствовать правилам электробезопасности, противопожарной защиты и другим соответствующим нормам в регионе.

### **Транспортировка**

● Используйте оригинальную упаковку, либо аналогичную по характеристикам, при транспортировке.

### **Питание**

- Используйте источник питания, который соответствует IEC60950-1: стандарту безопасного сверхнизкого напряжения (SELV) и требованиям к источникам питания ограниченной мощности (LPS). Обратитесь к техническим спецификациям для получения подробной информации.
- Убедитесь, что штепсель плотно соединен с разъемом питания.
- НЕ подключайте несколько устройств к одному блоку питания, перегрузка адаптера может привести к перегреву или возгоранию.

### **Безопасность системы**

● Тщательная настройка параметров безопасности и всех паролей является обязанностью установщика и/или конечного пользователя.

### **Батарея**

- Неправильное использование или замена батареи может привести к опасности взрыва.
- Замена допускается исключительно на аналогичную батарею или батарею эквивалентного типа. Утилизировать использованные батареи следует в соответствии с местными правилами.

### **Техническое обслуживание**

- Если продукт не работает должным образом, необходимо обратиться к дилеру или в ближайший сервисный центр. Мы не несем ответственность за проблемы, вызванные несанкционированным ремонтом или техническим обслуживанием.
- Некоторые компоненты устройства (например, электролитический конденсатор) требуют регулярной замены. Средний срок службы может различаться, поэтому рекомендуется периодически проверять работоспособность устройства. Для более подробной информации, свяжитесь с дилером.

### **Среда эксплуатации**

● Проверьте соответствие спецификаций устройства рабочей среде. Рабочая температура должна быть от минус 40 до плюс 60 °C, рабочая влажность – не более 95 % (без образования

конденсата).

- Матрица может быть сожжена лазерным лучом, поэтому, когда используется любое лазерное оборудование, убедитесь, что поверхность матрицы не подвергается воздействию лазерного луча.
- Не устанавливайте устройство в пыльной среде и не подвергайте его воздействию сильного электромагнитного излучения.
- Производите установку в сухой, хорошо вентилируемой среде.
- Не направляйте объектив камеры на яркий свет, такой как солнце или лампы накаливания.

### **Чрезвычайная ситуация**

● Если из устройства идет дым или доносится шум – отключите питание, извлеките кабель и свяжитесь с сервисным центром.

### **Синхронизация времени**

● Настройте время камеры вручную при первом входе на устройство, если местное время не синхронизировано с сетью. Для этого зайдите в камеру через веб-браузер/клиентское ПО и перейдите в интерфейс настроек времени.

# Содержание

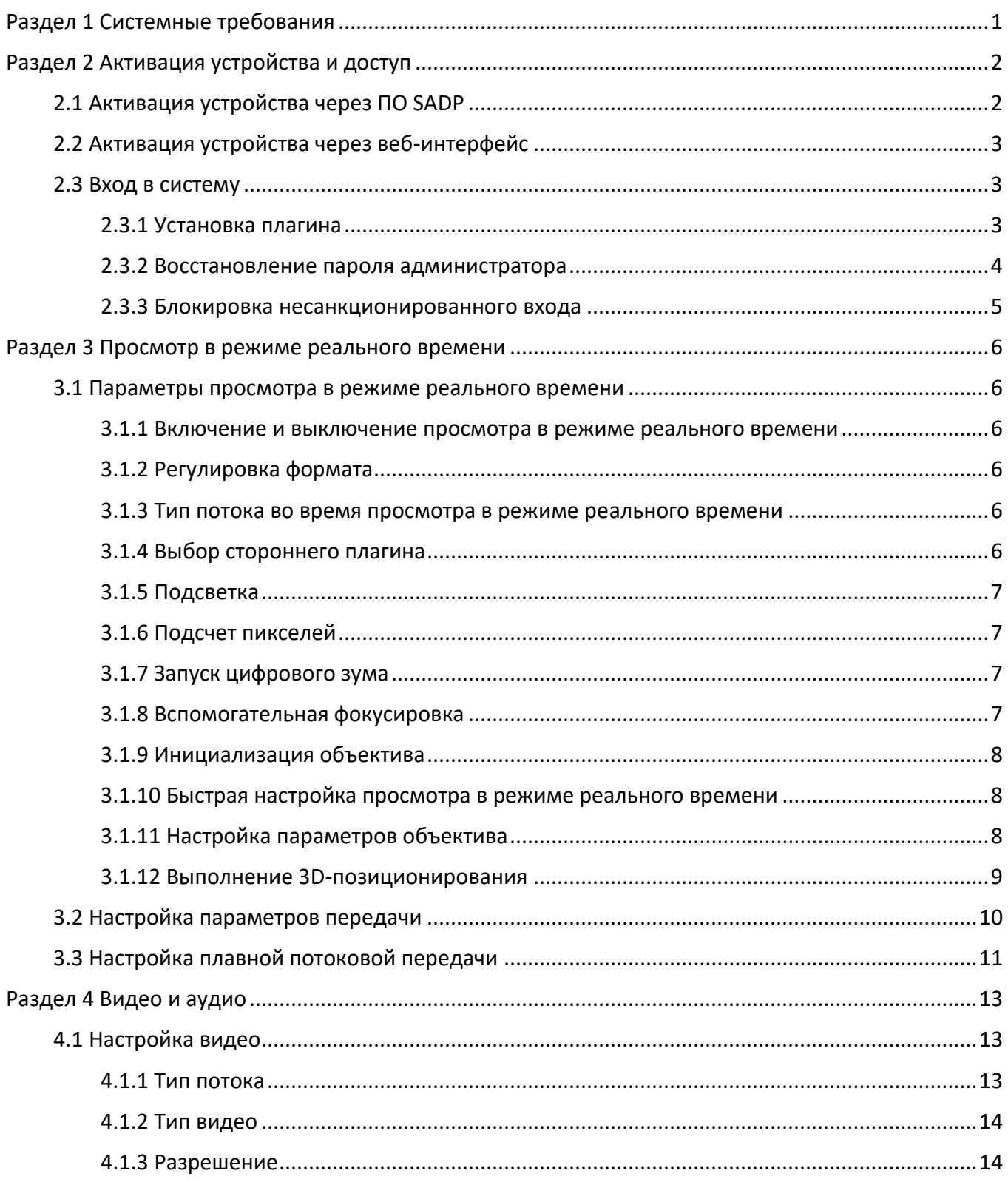

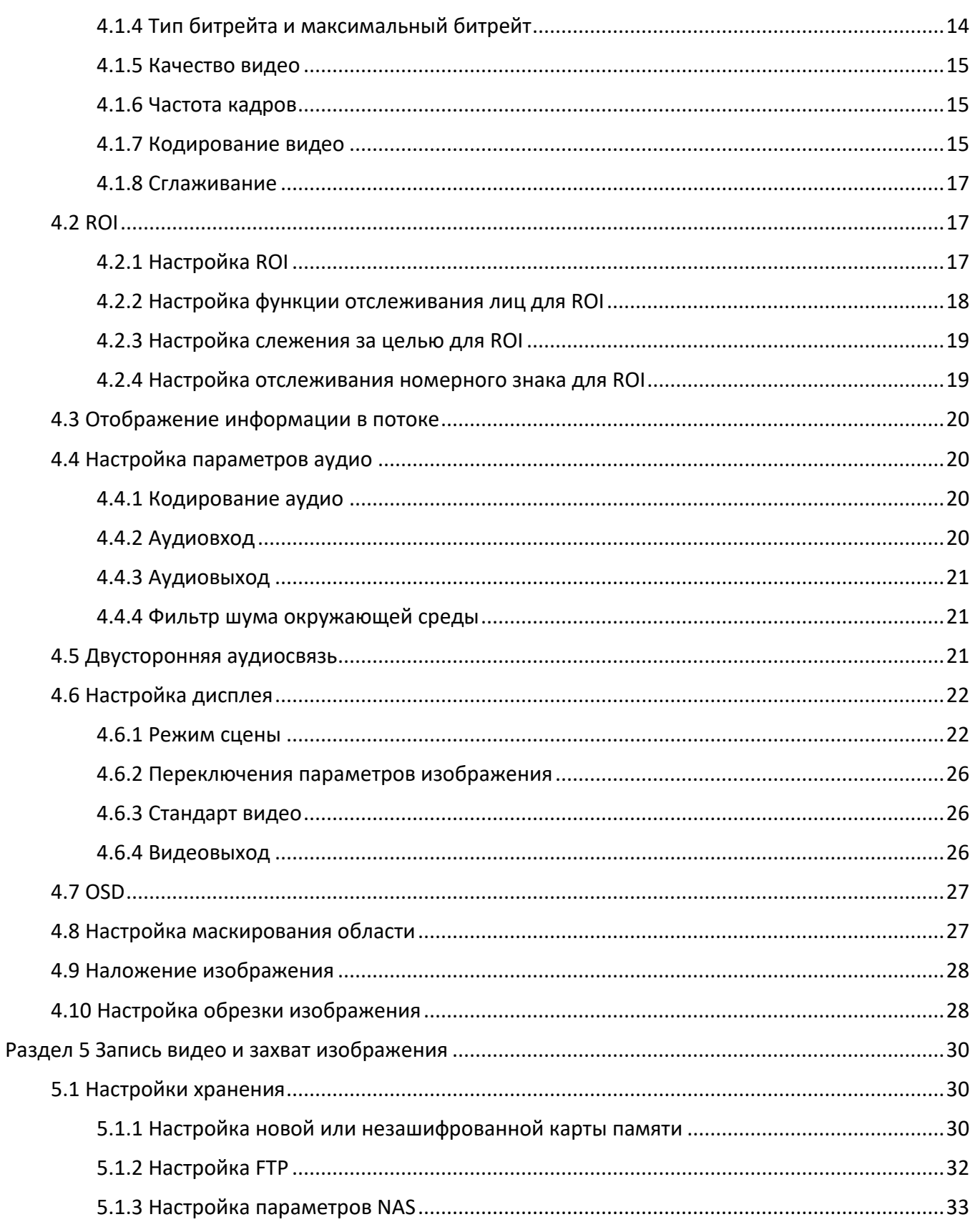

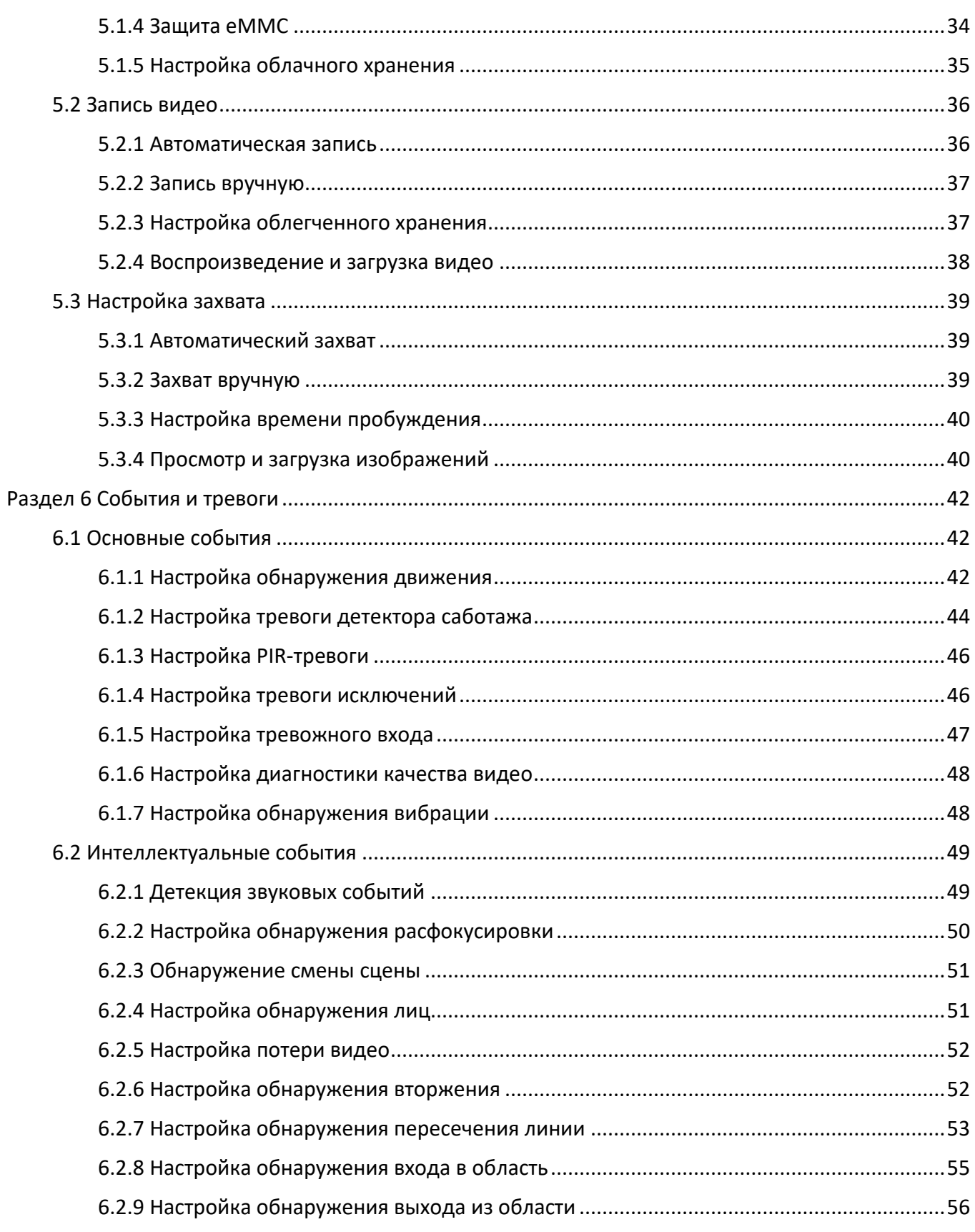

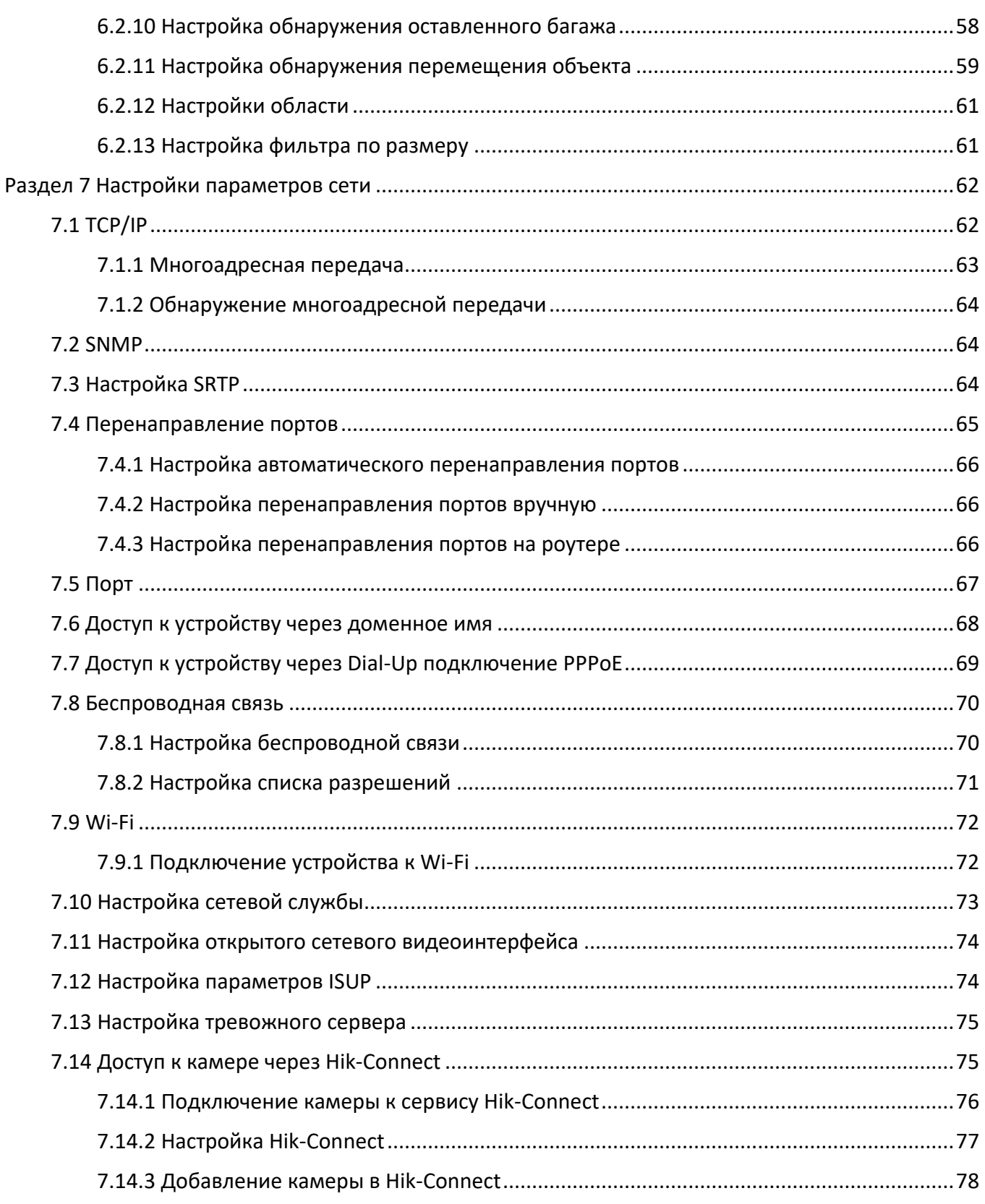

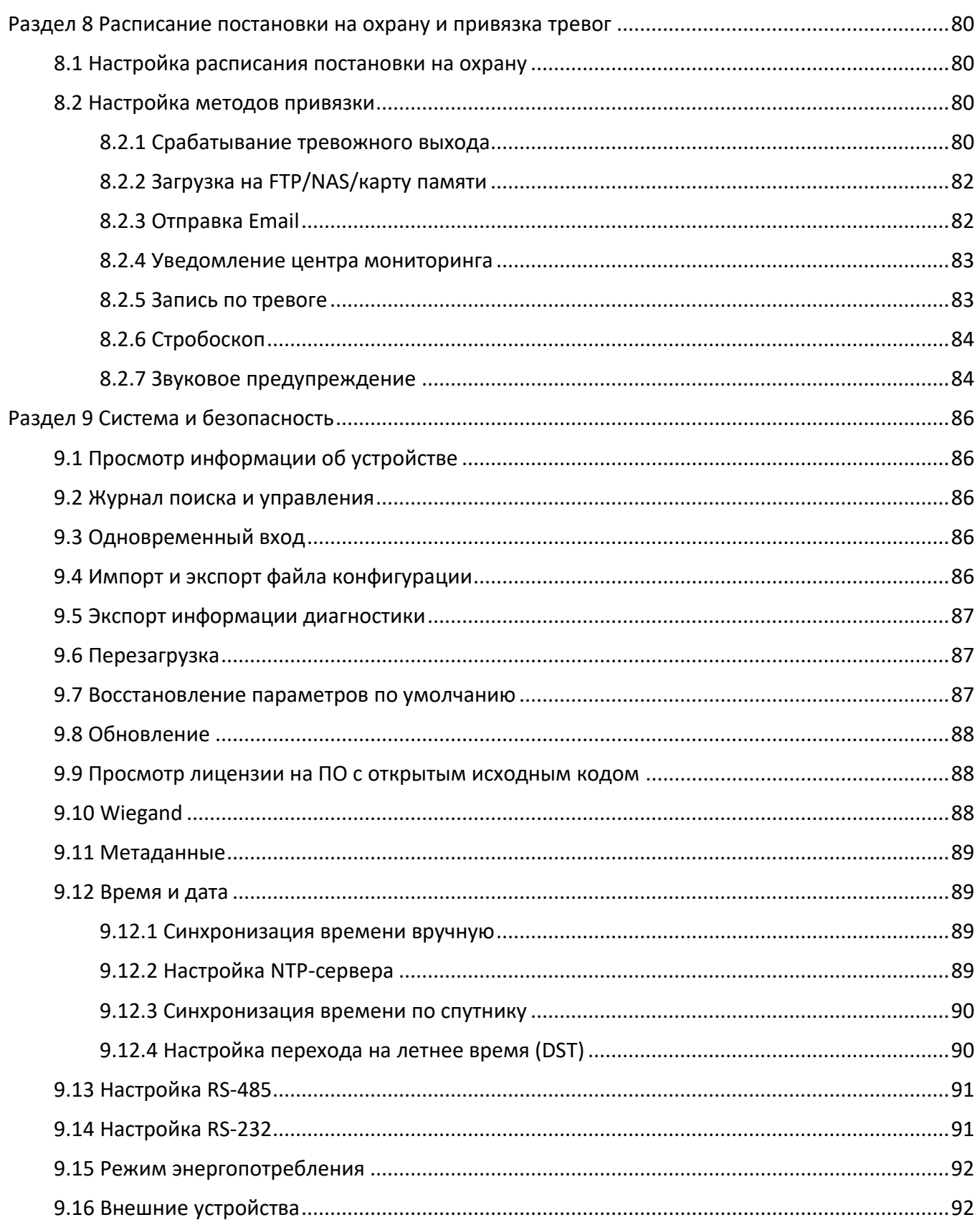

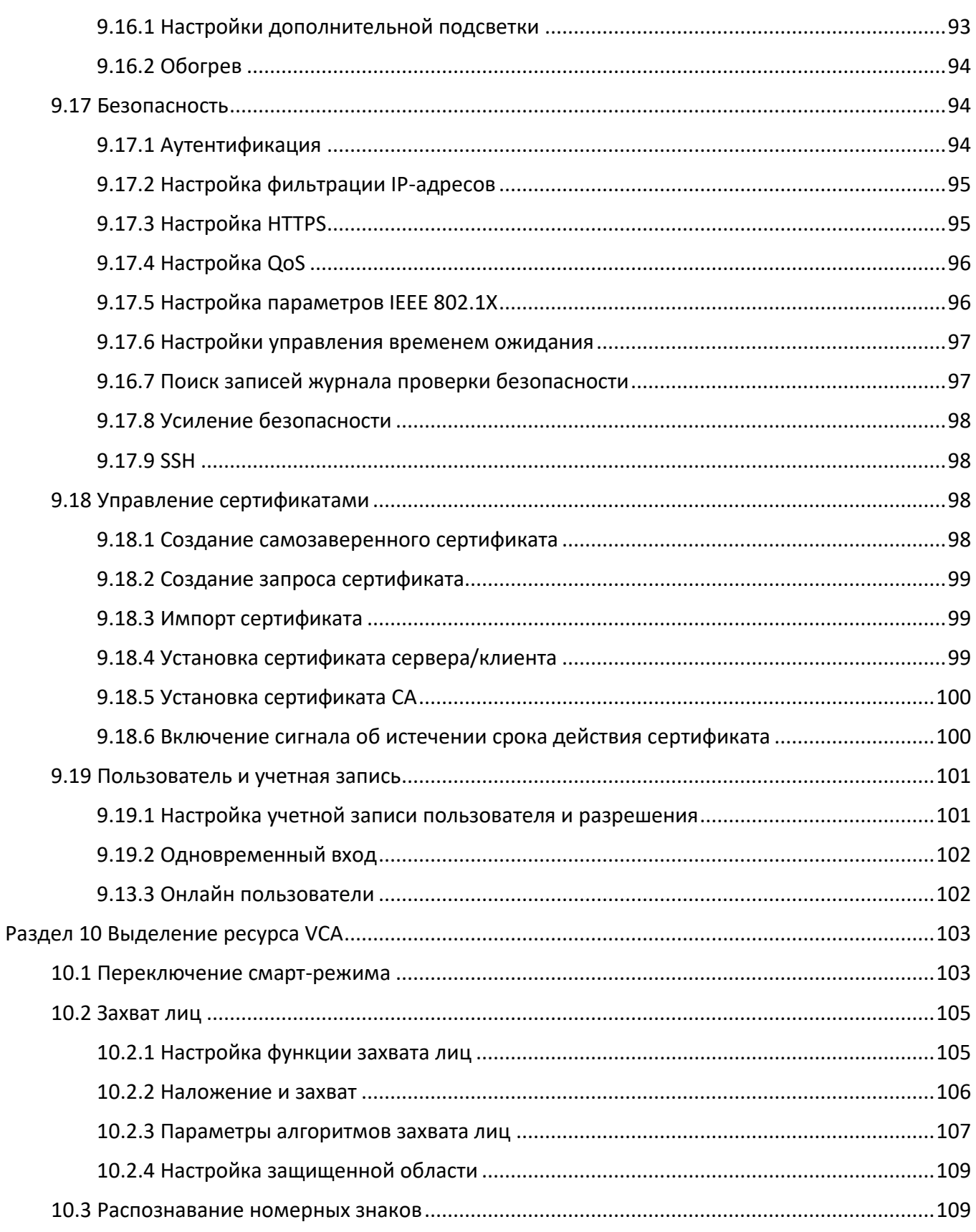

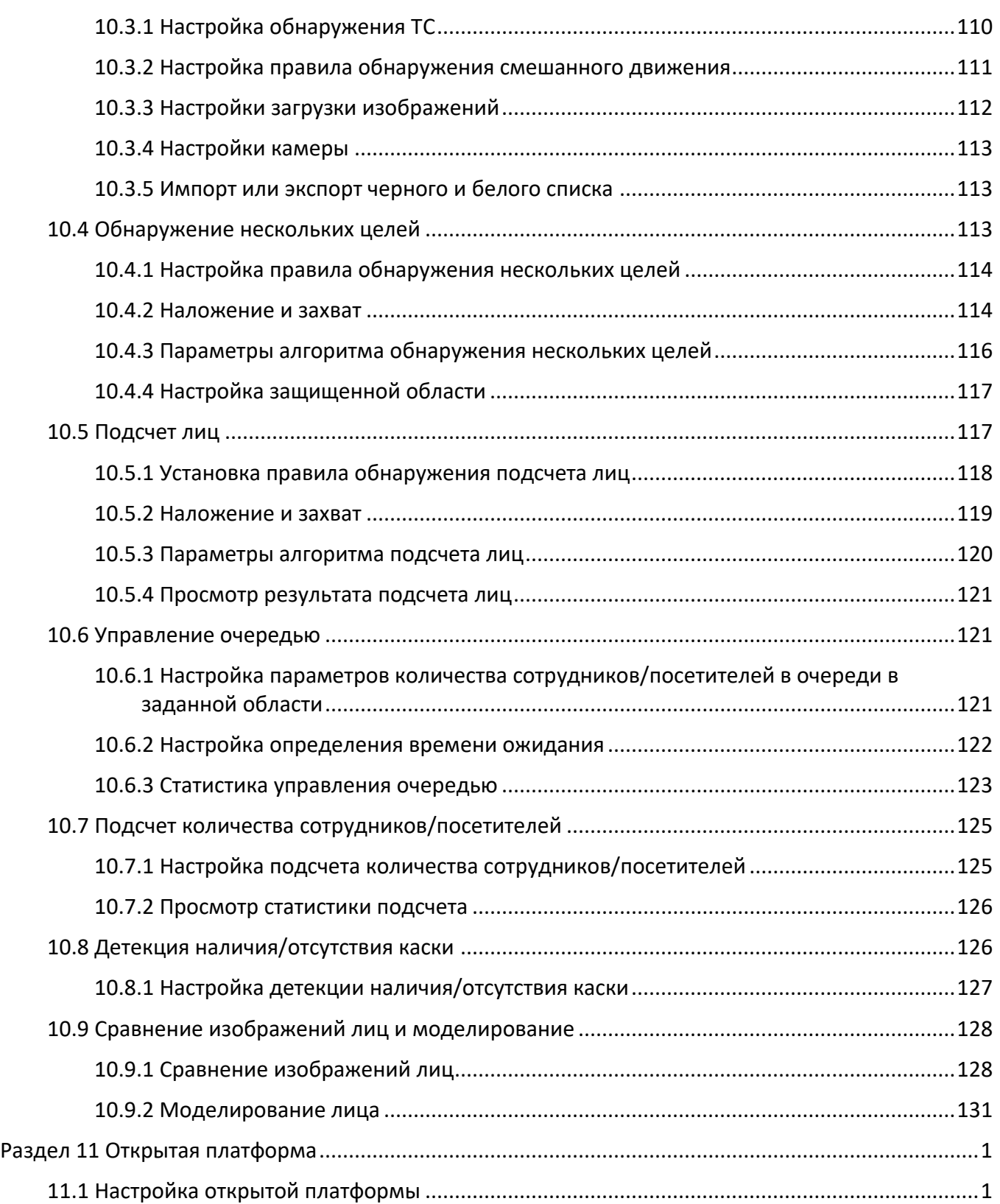

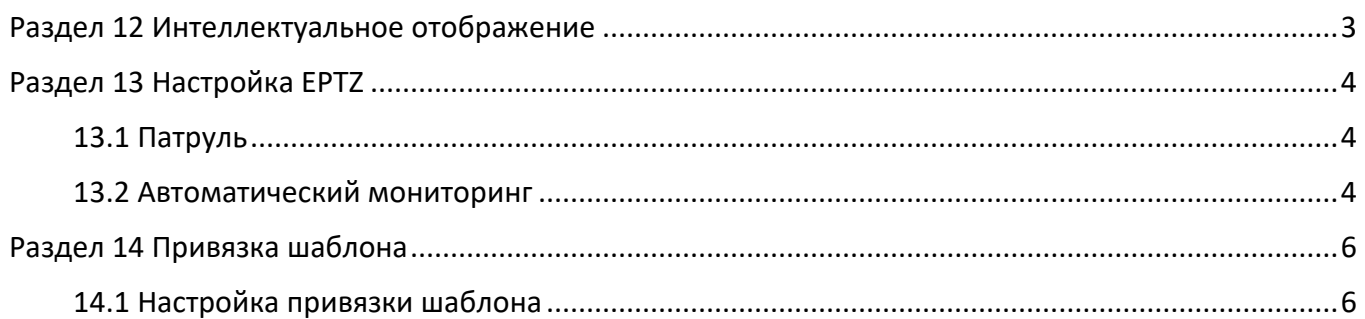

# <span id="page-13-0"></span>**Раздел 1 Системные требования**

Ваш компьютер должен соответствовать требованиям для правильного посещения и использования продукта.

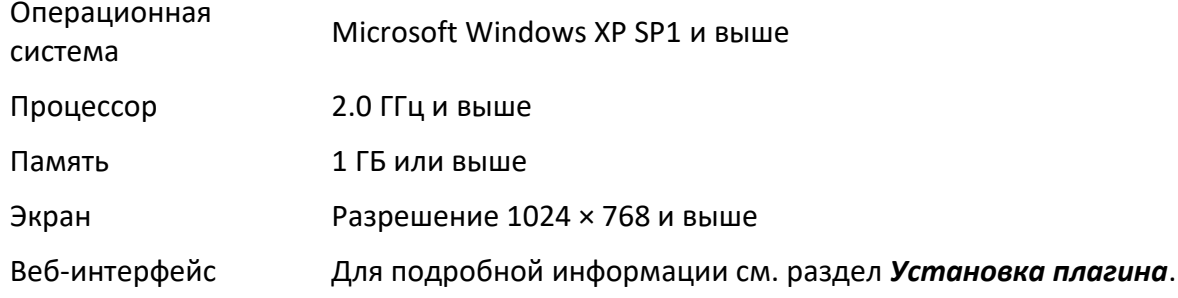

# <span id="page-14-0"></span>**Раздел 2 Активация устройства и доступ**

Для обеспечения безопасности и конфиденциальности учетной записи и данных пользователя необходимо установить пароль входа, чтобы активировать устройство при доступе через сеть.

## **Примечание**

Подробная информация об активации клиентского ПО представлена в руководстве пользователя клиентского ПО.

# <span id="page-14-1"></span>**2.1 Активация устройства через ПО SADP**

ПО SADP используется для обнаружения и активации онлайн-устройств.

#### **Перед началом**

Для установки ПО SADP, перейдите по ссылке www.hikvision.com.

### **Шаги**

- 1. Подключите устройство к сети с помощью сетевого кабеля.
- 2. Запустите ПО SADP для обнаружения онлайн-устройств.
- 3. Выберите **Device Status** («Состояние устройства») в списке устройств и выберите **Inactive**  («Неактивно») устройство.
- 4. Создайте и введите новый пароль в поле **Password** («Пароль») и подтвердите его нажатием **Confirm Password** («Подтвердить пароль»).

# $\overline{\mathcal{L}}$  Предостережения

Чтобы повысить безопасность при работе с устройством, настоятельно рекомендуется использовать надежный пароль (не менее 8 символов, включая буквы верхнего и нижнего регистра, цифры и специальные символы). Также рекомендуется регулярно обновлять пароль. Ежемесячная или еженедельная смена пароля позволит сделать использование продукта безопасным.

5. Нажмите **OK**.

**Device Status** («Состояние устройства») изменяется на **Active** («Активно»).

6. Опционально: Измените сетевые параметры устройства через **Modify Network Parameters** («Изменение сетевых параметров»).

# <span id="page-15-0"></span>2.2 Активация устройства через веб-интерфейс

Получить доступ к устройству и активировать его можно через веб-интерфейс.

### Шаги

- 1. Подключите устройство к ПК с помощью сетевого кабеля.
- 2. Измените IP-адрес ПК и устройства на один и тот же сегмент.

# **I** Примечание

ІР-адрес устройства по умолчанию: 192.168.1.64. Можно установить IP-адрес ПК, выбрав от 192.168.1.2 до 192.168.1.253 (кроме 192.168.1.64). Например, можно установить IP-адрес ПК 192.168.1.100.

- 3. Введите в веб-интерфейсе 192.168.1.64.
- 4. Установите пароль для активации устройства.

## 1. Предостережения

РЕКОМЕНДУЕТСЯ ИСПОЛЬЗОВАТЬ НАДЕЖНЫЙ ПАРОЛЬ – Настоятельно рекомендуется использовать надежный пароль (не менее 8 символов, включая буквы верхнего регистра, буквы нижнего регистра, цифры и специальные символы). Также рекомендуется регулярно обновлять пароль. Ежемесячная или еженедельная смена пароля позволит сделать использование продукта безопасным.

- 5. Нажмите ОК.
- 6. Введите пароль для активации для входа в систему устройства.
- 7. Опционально: Перейдите в меню Configuration  $\rightarrow$  Network  $\rightarrow$  Basic  $\rightarrow$  TCP/IP («Настройки  $\rightarrow$  Сеть  $\rightarrow$  Основные настройки  $\rightarrow$  TCP/IP»), чтобы изменить IP-адрес устройства на тот же сегмент сети.

# <span id="page-15-1"></span>2.3 Вход в систему

<span id="page-15-2"></span>Войдите в устройство через веб-интерфейс.

### 2.3.1 Установка плагина

Некоторые ОС и веб-интерфейсы могут ограничивать отображение изображений и функционирование камеры. Чтобы обеспечить надлежащее отображение и работу, необходимо установить плагин или выполнить определенные настройки. Ограничения функций зависят от модели устройства.

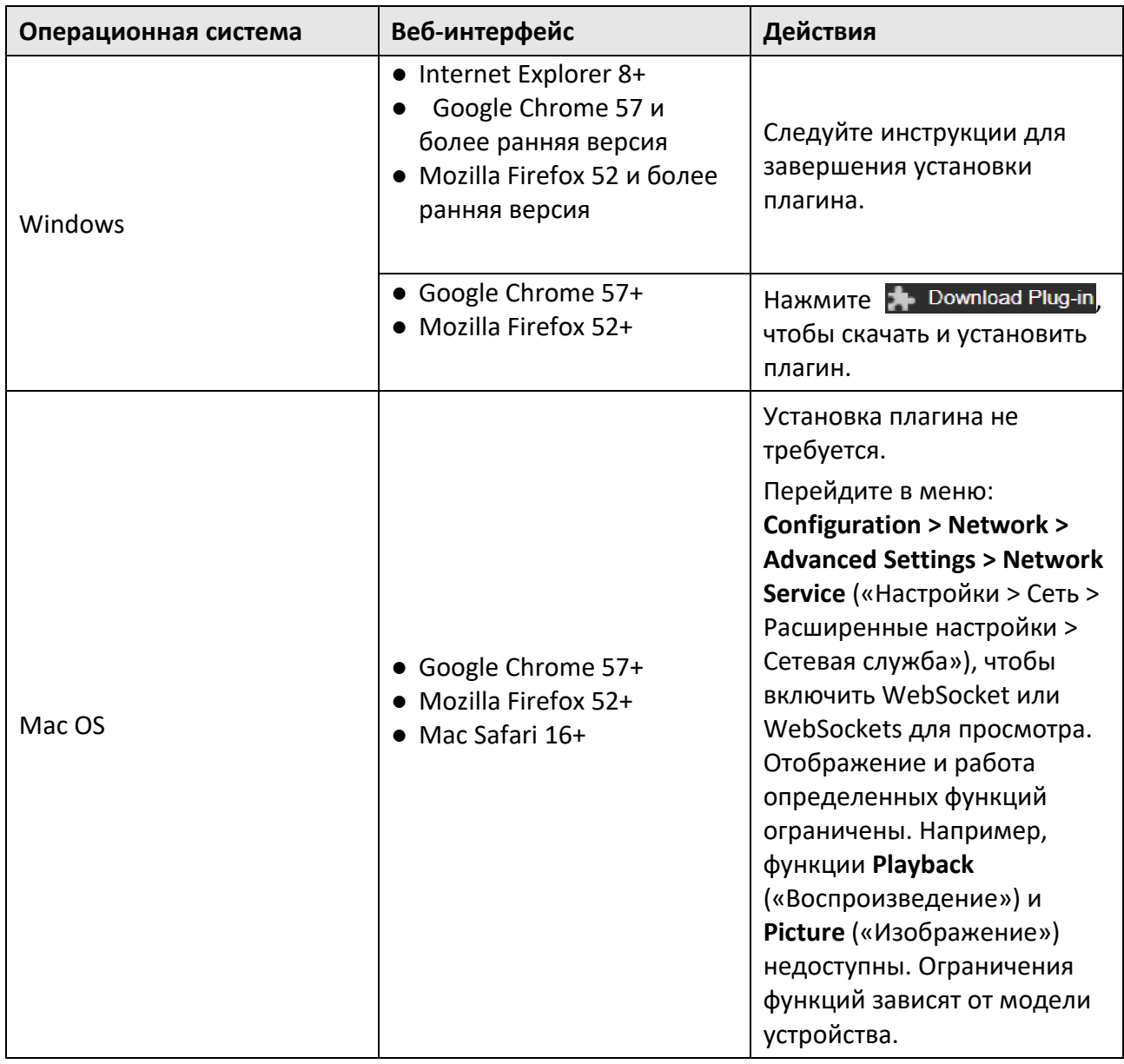

# **Примечание**

Камера поддерживает только системы Windows и Mac OS и не поддерживает систему Linux.

### <span id="page-16-0"></span>**2.3.2 Восстановление пароля администратора**

Если вы забыли пароль администратора, вы можете сбросить его, нажав **Forget Password**

(«Забыли пароль») на странице входа после завершения настроек безопасности учетной записи.

Вы можете сбросить пароль, ответив на контрольный вопрос или введя адрес электронной почты.

# **Примечание**

Если вам нужно сбросить пароль, убедитесь, что устройство и ПК находятся в одном сегменте сети.

### **Контрольный вопрос**

Настройте параметры безопасности учетной записи во время активации. Или перейдите **Configuration** → **System** → **User Management** («Настройки > Система > Управление учетными записями пользователей»), нажмите **Account Security Settings** («Настройки безопасности учетной записи»), выберите контрольный вопрос и введите свой ответ. Нажмите **Forget Password** («Забыли пароль») и ответьте на секретный вопрос, чтобы сбросить пароль администратора при доступе к устройству через браузер.

### **Email**

Настройте параметры безопасности учетной записи во время активации. Или перейдите **Configuration → System → User Management** («Настройки > Система > Управление пользователями»), нажмите **Account Security Settings** («Настройки безопасности учетной записи»), введите адрес электронной почты, чтобы получить проверочный код во время процесса восстановления.

### <span id="page-17-0"></span>**2.3.3 Блокировка несанкционированного входа**

Повышает безопасность при доступе к устройству через Интернет.

Перейдите в меню **Configuration** → **System** → **Security** → **Security Service** («Настройки > Система > Безопасность > Служба безопасности») и включите **Enable Illegal Login Lock** («Включить блокировку несанкционированного входа»). Можно настроить **Illegal Login Attempt** («Попытка несанкционированного входа») и **Locking Duration** («Длительность блокировки»).

#### **Illegal Login Attempt** («Попытка несанкционированного входа»)

Когда вход в систему с неправильным паролем достигает заданного значения, устройство блокируется.

#### **Locking Duration** («Длительность блокировки»)

Устройство снимает блокировку после истечения установленного промежутка времени.

# <span id="page-18-0"></span>**Раздел 3 Просмотр в режиме реального времени**

В данном разделе представлены настройки параметров просмотра в режиме реального времени, иконок функций и параметров передачи.

### <span id="page-18-1"></span>**3.1 Параметры просмотра в режиме реального времени**

<span id="page-18-2"></span>Поддерживаемые функции зависят от модели.

### **3.1.1 Включение и выключение просмотра в режиме реального времени**

Данная функция используется для быстрого включения или выключения просмотра в режиме реального времени на всех каналах.

- Нажмите для начала просмотра в режиме реального времени.
- <span id="page-18-3"></span>• Нажмите  $\blacksquare$ , чтобы завершить просмотр в режиме реального времени.

### **3.1.2 Регулировка формата**

#### **Шаги**

- 1. Нажмите **Live View** («Просмотр в режиме реального времени»).
- 2. Нажмите **для выбора формата.** 
	- $\boxed{43}$  разделение окна 4:3.
	- $\bullet$   $\overline{16:9}$  разделение окна 16:9.
	- **•**  $\blacksquare$  исходное разделение окна.
	- •  **•** адаптивный размер окна.
	- **•**  $\blacksquare$  исходное соотношение частей окна.

### <span id="page-18-4"></span>**3.1.3 Тип потока во время просмотра в режиме реального времени**

Выберите нужный тип потока во время просмотра в режиме реального времени. Для получения подробной информации о выборе типа потока см. раздел *[Тип потока](#page-25-2)*.

### <span id="page-18-5"></span>**3.1.4 Выбор стороннего плагина**

Если просмотр в режиме реального времени не может отображаться в некоторых браузерах, вы можете изменить плагин для просмотра в режиме реального времени в соответствии с браузером.

#### **Шаги**

1. Нажмите **Live View** («Просмотр в режиме реального времени»).

2. Нажмите • для выбора плагина.

При доступе к устройству через Internet Explorer выберите веб-компоненты или QuickTime. При доступе к устройству через другие браузеры можно выбрать веб-компоненты, QuickTime, VLC или MJPEG.

## <span id="page-19-0"></span>**3.1.5 Подсветка**

<span id="page-19-1"></span>Нажмите  $\cdot$  , чтобы включить или выключить подсветку.

# **3.1.6 Подсчет пикселей**

Это позволяет получить значение колличества пикселей по высоте и ширине выбранной области на изображении в режиме реального времени.

### **Шаги**

- 1. Нажмите  $\Box$ , чтобы включить функцию.
- 2. Направьте курсор на изображение и выберите нужную область в виде прямоугольника. Пиксели по ширине и по высоте отображаются внизу изображения при просмотре в режиме реального времени.

## <span id="page-19-2"></span>**3.1.7 Запуск цифрового зума**

Данная функция помогает наиболее детально увидеть любую область на изображении.

### **Шаги**

- 1. Нажмите  $\mathbf{\Theta}$ , чтобы включить цифровой зум.
- 2. Перетащите мышь на экране просмотра в режиме реального времени, чтобы выбрать нужную область.
- 3. Нажмите на экран просмотра в режиме реального времени для возврата к исходному изображению.

### <span id="page-19-3"></span>**3.1.8 Вспомогательная фокусировка**

Используется для моторизированного устройства. Это поможет улучшить изображение, если устройство не может четко сфокусироваться.

Для устройства, поддерживающего ABF, отрегулируйте угол объектива, затем сфокусируйтесь и нажмите кнопку «ABF» на устройстве. Устройство может четко фокусироваться.

Нажмите  $\blacksquare$  для автоматической фокусировки.

### **Примечание**

● Если устройство не может сфокусироваться с помощью дополнительной фокусировки можно использовать функцию *[Инициализация объектива](#page-20-0)*, а затем снова воспользоваться дополнительной фокусировкой, чтобы сделать изображение четким.

● Если дополнительная фокусировка не может помочь устройству четко сфокусироваться, можно использовать ручную фокусировку.

### <span id="page-20-0"></span>**3.1.9 Инициализация объектива**

Инициализация объектива используется на устройстве, оснащенным моторизированным объективом. Данная функция может сбросить настройки объектива, если происходит длительный зум или фокусировка, которые приводят к размытому изображению. Данная функция реализована не во всех моделях.

**Manual Lens Initialization** («Ручная инициализация объектива»)

Нажмите Э для выполнения инициализации объектива.

**Auto Lens Initialization** («Автоматическая инициализация объектива»)

Перейдите в меню **Configuration** → **System** → **Maintenance** → **Lens Correction** («Настройка  $\rightarrow$  Система  $\rightarrow$  Обслуживание  $\rightarrow$  Коррекция объектива») для включения этой функции. Можно установить расписание постановки на охрану, и устройство будет автоматически корректировать объектив в течение заданных периодов времени.

### <span id="page-20-1"></span>**3.1.10 Быстрая настройка просмотра в режиме реального времени**

С помощью нее можно быстро настроить PTZ, параметры экрана, OSD, видео/аудио и VCA в интерфейсе просмотра в режиме реального времени.

### **Шаги**

1. Нажмите для отображения интерфейса быстрой настройки.

- 2. Настройте параметры PTZ, экрана, OSD, видео/аудио и VCA.
	- Для настройки PTZ см. раздел *[Настройка параметров объектива](#page-20-2)*.
	- Для настройки экрана см. раздел *[Настройка экрана](#page-34-0)*.
	- Для настройки OSD см. раздел *[OSD](#page-39-0)*.
	- Для настройки видео и аудио см. раздел *[Видео и аудио](#page-25-0)*.
	- Для настройки VCA см. раздел *[Выделение VCA ресурса](#page-115-0)*.

### **Примечание**

Данная функция поддерживается только у определенных моделей.

# <span id="page-20-2"></span>**3.1.11 Настройка параметров объектива**

### $\left\lfloor \frac{1}{2} \right\rfloor$  Примечание

Данная функция поддерживается только у определенных моделей.

Используется для настройки фокусировки объектива, зума и ирисовой диафрагмы.

### **Zoom («Зум»)**

- Нажмите о для увеличения.
- Нажмите <sup>с</sup> для уменьшения.

### **Focus («Фокусировка»)**

- Нажмите  $\Box$  объектив осуществляет дальнюю фокусировку, чтобы стало четко видно удаленный объект.
- Нажмите  $\Box$  объектив осуществляет ближнюю фокусировку, чтобы стало четко видно близлежащий объект.

### **PTZ Speed («Скорость PTZ»)**

Перемещайте **Перемещайте для регулирования скорости поворота/наклона.** 

### **Iris («Ирисовая диафрагма»)**

- Если изображение слишком темное, нажмите  $\bigcirc$  для открытия ирисовой диафрагмы.
- Если изображение слишком яркое, нажмите <sup>@</sup> для закрытия ирисовой диафрагмы.

### **PTZ Lock («PTZ-блокировка»)**

PTZ-блокировка означает отключение функций масштабирования, фокуса и PTZ-поворота соответствующего канала, чтобы уменьшить потерю цели, вызванную настройкой PTZ. Перейдите **Configuration** → **PTZ** («Настройки > PTZ»), выберите **Enable PTZ Lock** («Включить PTZ-блокировку») и нажмите **Save** («Сохранить»).

### <span id="page-21-0"></span>**3.1.12 Выполнение 3D-позиционирования**

### $\left| \mathbf{I} \right|$  Примечание

Данная функция поддерживается только у определенных моделей.

3D-позиционирование заключается в перемещении выбранной области в центр изображения.

### **Шаги**

- 1. Нажмите  $\mathcal{D}$ , чтобы включить функцию.
- 2. Выберите целевую область для просмотра изображения в режиме реального времени.
	- Щелкните левой кнопкой мыши, чтобы указать точку при просмотре изображения в режиме реального времени: точка может перемещаться в центр изображения. Без эффекта увеличения или уменьшения.
	- Удерживайте и перетащите мышь в нижнее правое положение для создания области в режиме реального времени: область в рамке увеличивается и перемещается в центр изображения.
	- Удерживайте и перетащите мышь в нижнее правое положение для создания области в

режиме реального времени: область в рамке уменьшается и перемещается в центр изображения.

<span id="page-22-0"></span>3. Нажмите кнопку снова, чтобы выключить функцию.

# 3.2 Настройка параметров передачи

Изображение на экране просмотра в режиме реального времени может ненормально отображаться из-за из условий работы сети. В некоторых сетевых средах можно отрегулировать параметры передачи для решения данной проблемы.

### Шаги

1. Перейдите в меню Configuration  $\rightarrow$  Local («Настройки  $\rightarrow$  Локальные»).

2. Настройте параметры передачи в соответствии с требованиями.

### Protocol («Протокол»)

#### **TCP**

ТСР обеспечивает полную доставку потоковых данных и лучшее качество видео, однако это влияет на передачу в реальном времени. Данный протокол подходит для стабильного сетевого окружения.

#### **UDP**

UDP подходит для нестабильного сетевого окружения, которому не требуется высокая плавность передачи видео.

### MULTICAST («Многоадресная передача»)

MULTICAST подходит для ситуации, когда есть несколько клиентов. Перед тем, как выбрать данный протокол, необходимо настроить адрес группы многоадресной передачи для клиентов.

### 1 Примечание

Подробная информация о многоадресной передаче представлена в разделе Многоадресная передача.

### **HTTP**

Протокол НТТР подходит для ситуации, когда третьей стороне необходимо получить поток с устройства.

### Play Performance («Производительность отображения»)

#### Shortest Delay («Минимальная задержка»)

Устройство осуществляет захват видеоизображения во время просмотра в режиме реального времени с приоритетом по отношению к плавности отображения видео.

#### Balanced («Сбалансированное»)

Устройство обеспечивает как видеоизображение в реальном времени, так и его плавность.

#### Fluent («Плавное»)

Устройство обеспечивает плавность отображения видео с приоритетом по отношению к видеоизображению в реальном времени. При слабой сетевой среде устройство не может обеспечить плавность видео, даже при включенном режиме плавности.

### Custom («Пользовательское»)

Можно вручную настроить частоту кадров. При слабой сетевой среде можно снизить частоту кадров, чтобы получить плавное отображение на экране просмотра в режиме реального времени. Однако информация о правилах может не отображаться на экране.

<span id="page-23-0"></span>3. Нажмите ОК.

# 3.3 Настройка плавной потоковой передачи

## **I** Примечание

Данная функция поддерживается только у определенных моделей.

Это функция для устранения латентности и перегруженности сети, вызванных нестабильным состоянием сети, а также для обеспечения потокам во время просмотра в режиме реального времени в веб-браузере или клиентском программном обеспечении.

#### Перед началом

Перед настройкой функции плавной потоковой передачи добавьте устройство в клиентское программное обеспечение и выберите протокол NPQ.

Перед включением этой функции убедитесь, что в поле Bitrate Type («Тип битрейта») выбран **Constant** («Постоянный»), а в поле SVC выбрано значение OFF («Выключить»). Для установки параметров перейдите Configuration > Video/Audio > Video («Настройки > Видео/аудио > Видео»).

#### Шаги

- 1. Перейдите в меню настроек: Configuration  $\rightarrow$  Network  $\rightarrow$  Advanced Settings  $\rightarrow$  Smooth **Streaming** («Настройки  $\rightarrow$  Сеть  $\rightarrow$  Расширенные настройки  $\rightarrow$  Плавная потоковая передача»).
- 2. Установите галочку Enable Smooth Streaming («Включить плавную потоковую передачу»).
- 3. Выберите режим для плавной потоковой передачи.

Auto Разрешение и битрейт будут настроены автоматически,

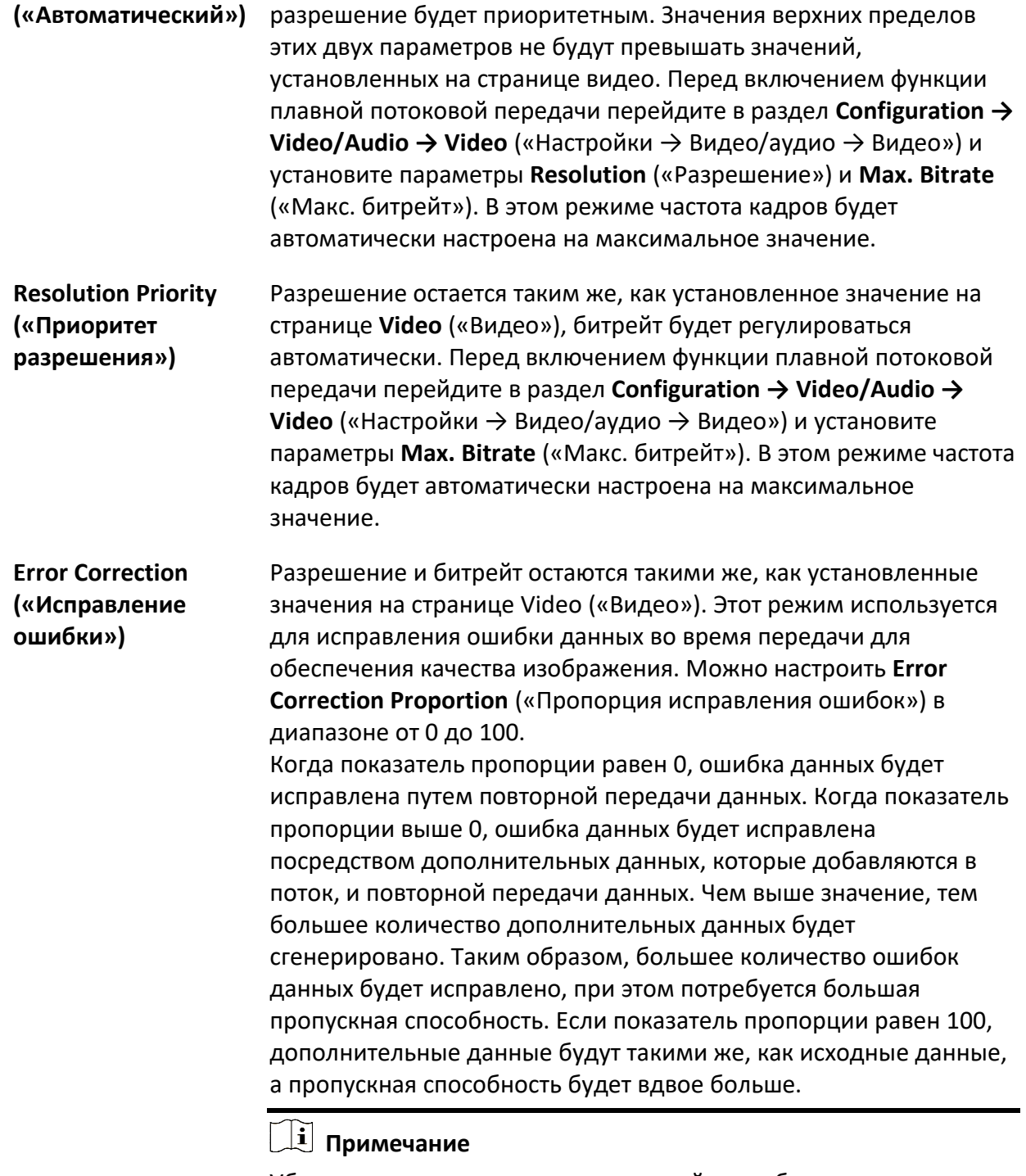

Убедитесь, что показатели пропускной способности достаточны для режима исправления ошибок.

4. Нажмите **Save** («Сохранить») для сохранения настроек.

# <span id="page-25-0"></span>**Раздел 4 Видео и аудио**

<span id="page-25-1"></span>В данной части представлены настройки параметров, связанных с видео и аудио.

# **4.1 Настройка видео**

В данном разделе представлены настройки таких параметров видео, как тип потока, кодирование видео и разрешение.

Перейдите в меню настроек: **Configuration** → **Video/Audio** → **Video** («Настройки → Видео/Аудио  $\rightarrow$  Видео»).

### <span id="page-25-2"></span>**4.1.1 Тип потока**

Если устройство поддерживает более одного потока, можно указать параметры для каждого типа потока.

### **Main Stream («Основной поток»)**

Основной поток представляет собой наилучшую производительность потока, поддерживаемую устройством. Как правило, он предлагает лучшее разрешение и частоту кадров, которые может поддерживать устройство. Однако высокое разрешение и частота кадров обычно требуют больше места для хранения и имеют более высокие требования к пропускной способности при передаче данных.

### **Sub Stream («Дополнительный поток»)**

Как правило, данный поток предлагает опции с относительно низким разрешением, требуя меньшую пропускную способность и занимая меньше места для хранения.

### **Other Streams («Другие потоки»)**

Также для настройки могут предлагаться потоки, отличные от основного и дополнительного потоков.

### **Настройка пользовательского видеопотока**

### **Примечание**

Данная функция поддерживается только у определенных моделей.

При необходимости можно настроить дополнительные видеопотоки. При этом пользовательский видеопоток можно предварительно просматривать, но нельзя записать

или воспроизвести.

#### **Шаги**

### $\downarrow$ ј Примечание

- Данная функция поддерживается только у определенных моделей камер.
- После восстановления параметров устройства (не восстановления настроек до значений по умолчанию) количество пользовательских видеопотоков и их имена сохраняются, но соответствующие параметры сбрасываются.
- 1. Нажмите  $+$ , чтобы добавить поток.
- 2. При необходимости измените имя потока.

### $\downarrow$ ј Примечание

Для имени потока разрешено использовать до 32 букв и символов (кроме &, <, v, ', или ").

- 3. Настройте параметры потока (разрешение, частоту кадров, макс. битрейт, кодирование видео).
- 4. Опционально: При необходимости добавьте описание потока.
- 5. Опционально: Если пользовательский поток не нужен, нажмите Х для его удаления.
- <span id="page-26-0"></span>6. Нажмите **Save** («Сохранить»).

### **4.1.2 Тип видео**

Выберите информацию (видео и аудио), которая должна содержаться в потоке.

**Video** («Видео»)

В потоке содержится только видеоинформация.

**Video & Audio** («Видео и аудио»)

Видео- и аудиоинформация содержатся в совместном потоке.

### <span id="page-26-1"></span>**4.1.3 Разрешение**

Выберите разрешение видео согласно фактическим потребностям. Более высокое разрешение требует более высокую пропускную способность и больше места для хранения.

### <span id="page-26-2"></span>**4.1.4 Тип битрейта и максимальный битрейт**

**Constant Bitrate** («Постоянный битрейт»)

Означает, что сжатие и передача потока происходит с относительно фиксированным значением битрейта. Быстрая скорость сжатия, однако могут возникнуть помехи в виде мозаичного изображения.

### **Variable Bitrate** («Переменный битрейт»)

Означает, что устройство автоматически регулирует битрейт, выставляя **Max. Bitrate** («Максимальный битрейт»). Скорость сжатия медленнее, чем при постоянном битрейте. Однако гарантирует качество изображения сложных сцен.

### <span id="page-27-0"></span>**4.1.5 Качество видео**

Когда **Bitrate Type** («Тип битрейта») установлен на Variable («Переменный»), можно настройть качество видео. Выберите необходимое качество видео согласно фактическим потребностям. Обратите внимание, что более высокое качество видео требует более высокую пропускную способность.

## <span id="page-27-1"></span>**4.1.6 Частота кадров**

Частота кадров описывает частоту, с которой обновляется поток видео, и измеряется в кадрах в секунду (к/с).

Более высокая частота кадров предпочтительна для съемки движущихся объектов, так как при этом сохраняется высокое качество видео. Обратите внимание, что более высокая частота кадров требует более высокой пропускной способности и занимает больше места для хранения.

### <span id="page-27-2"></span>**4.1.7 Кодирование видео**

Обозначает стандарт сжатия, применяемый устройством для кодирования видео.

# **Примечание**

Доступные стандарты сжатия зависят от модели устройства.

### **H.264**

H.264, также известный как MPEG-4 Part 10, AVC (Advanced Video Coding), является стандартом сжатия. В отличие от MJPEG или MPEG-4 Part 2, H.264 повышает коэффициент сжатия и уменьшается размер видео-файла без сжатия качества изображения.

### **H.264+**

H.264+ является улучшенной технологией сжатия на основе H.264. Используя H.264+, пользователи могут оценить потребление жесткого диска по его максимальной средней скорости передачи данных. По сравнению с H.264, H.264+ снижает объем хранения на 50% при одинаковом максимальном битрейте в большинстве сцен.

Можно настроить максимальный средний битрейт, если включен H.264+. Рекомендуемый максимальный средний битрейт устройства настраивается по умолчанию. Можно установить высокое значение параметра, если качество видео является менее удовлетворительным. Значение максимального среднего битрейта не должно быть выше максимального битрейта.

### **Примечание**

Когда включен H.264+, невозможна настройка качества видео, интервала I кадра, профиля и SVC.

### **H.265**

H.265, также известный как HEVC (High Efficiency Video Coding) и MPEG-H Part 2, является стандартом сжатия. По сравнению с H.264 он предлагает лучшее сжатие при аналогичных параметрах разрешения, частоты кадров и качества изображения.

### **H.265+**

H.265+ является улучшенной технологией сжатия на основе H.265. Используя H.265+, пользователи могут оценить потребление жесткого диска по его максимальной средней скорости передачи данных. По сравнению с H.265, H.265+ снижает объем хранения на 50% при одинаковом максимальном битрейте в большинстве сцен.

Можно настроить максимальный средний битрейт, если включен H.264+. Рекомендуемый максимальный средний битрейт устройства настраивается по умолчанию. Можно установить высокое значение параметра, если качество видео является менее удовлетворительным. Значение максимального среднего битрейта не должно быть выше максимального битрейта.

### $\left| \frac{1}{n} \right|$  Примечание

Когда включен H.264+, невозможна настройка качества видео, интервала I кадра, профиля и SVC.

### **I Frame Interval («Интервал I-кадра»)**

Интервал I-кадра обозначает число кадров между двумя опорными I-кадрами. При H.264 и H.265 I-кадр (или внутренний кадр) является автономным и может быть декодирован независимо от других изображений. В отличие от других кадров I-кадр поглощает больше битов. Таким образом, видео с большим количеством I-кадров, (т.е. с меньшим интервалом I-кадра) генерирует более стабильные и надежные биты данных, требуя больше места для хранения.

### **SVC**

SVC («Масштабируемое видеокодирование») является наименованием расширения Annex G стандартных технологий сжатия видео H.264 или H.265.

Цель стандартизации SVC состояла в том, чтобы включить кодирование видеопотока высокого качества. Данный видеопоток содержит один или несколько подпотоков, которые сами могут быть декодированы, учитывая сложность и качество восстановления, подобное

тому качеству, получаемому при использовании существующих Н.264 или Н.265 с тем же количеством данных, что и в подпотоке. Подпоток можно получить путём отбрасывания пакетов из наибольшего потока.

SVC обеспечивает совместимость предыдущих версий аппаратной части с ее последующими: один и тот же поток может быть использован исходной аппаратной частью, которая может декодировать только подпоток с низким разрешением, в то время как более высокопроизводительная аппаратная часть будет способна декодировать видеопоток высокого качества.

### MPEG4

MPEG4, относящийся к MPEG-4 Часть 2, представляет собой формат видеосжатия, разработанный группой экспертов по движущимся изображениям (МРЕG).

### **MIPFG**

Motion JPEG (M-JPEG или MJPEG) - это формат сжатия видео, в котором используется технология внутрикадрового кодирования. Изображения в формате MJPEG сжимаются как отдельные изображения JPEG.

### Profile («Профиль»)

Данная функция означает, что при одном и том же битрейте, чем сложнее профиль, тем выше качество изображения и требования к пропускной способности сети.

### <span id="page-29-0"></span>4.1.8 Сглаживание

Отвечает за плавность передачи потока. Чем выше значение сглаживания, тем более плавным будет поток, при этом качество видео может быть неудовлетворительным. Чем ниже значение сглаживания, тем выше качество потока, при этом могут появиться задержки видео.

# <span id="page-29-1"></span>**4.2 ROI**

Кодирование области интереса (ROI) помогает различать область интереса и фоновую информацию при сжатии видео. Кодирование ROI («Область интереса») помогает выделять больше ресурсов кодирования для области интереса, таким образом, повышая качество при меньшем фокусировании на фоновую информацию.

# <span id="page-29-2"></span>4.2.1 Настройка ROI

Кодирование ROI («Область интереса») помогает выделять больше ресурсов кодирования для области интереса, таким образом, повышая ее качество при меньшем фокусировании на фоновую информацию.

### **Перед началом**

Проверьте тип кодирования видео. Тип кодирования видео, поддерживающий ROI – H.264 или H.265.

### **Шаги**

- 1. Перейдите в меню **Configuration** → **Video/Audio** → **ROI** («Настройки > Видео/аудио > Область интереса»).
- 2. Нажмите **Enable** («Включить»).
- 3. Выберите **Stream Type** («Тип потока»).
- 4. Выберите **Region No.** («№ области») в **Fixed Region** («Фиксированная область»), чтобы нарисовать область интереса.
	- 1) Нажмите **Drawing** («Рисование»).
	- 2) Нажмите левую кнопку мыши на экране просмотра и перетащите ее, чтобы нарисовать фиксированную область.
	- 3) Нажмите **Stop Drawing** («Завершить рисование»).

### $\downarrow$  Примечание

Выберите фиксированную область, которую необходимо настроить, и перетащите ее мышью для регулирования положения.

- 5. Введите **Region Name** («Имя области») и **ROI Level** («Уровень ROI»).
- 6. Нажмите **Save** («Сохранить»).

# **Примечание**

Чем выше уровень ROI, тем яснее изображение обнаруженной области.

7. Опционально: Выберите другой № области и повторите вышеупомянутые шаги, если необходимо нарисовать несколько фиксированных областей.

## <span id="page-30-0"></span>**4.2.2 Настройка функции отслеживания лиц для ROI**

### **Примечание**

Данная функция поддерживается только у определенных моделей.

Когда функция отслеживания лица включена для ROI и лицо появляется на изображении при просмотре в режиме реального времени, изображение лица четче, чем окрестности.

### **Шаги**

- 1. Перейдите в меню настроек параметров ROI: **Configuration→ Video / Audio > ROI** («Настройки > Видео /аудио > ROI»).
- 2. Нажмите **Enable Face Tracking** («Включить функцию отслеживания лиц»).

3. Выберите **ROI Level** («Уровень ROI») в **Dynamic Region** («Динамическая область»).

## **Примечание**

**ROI Level** («Уровень ROI») означает уровень повышения качества изображения. Чем больше значение, тем лучше будет качество изображения.

<span id="page-31-0"></span>4. Нажмите **Save** («Сохранить»).

## **4.2.3 Настройка слежения за целью для ROI**

# **Примечание**

Данная функция поддерживается только у определенных моделей.

Движущаяся цель более четкая, чем другие области на изображении при просмотре в режиме реального времени или записях после включения функции.

### **Перед началом**

Для завершения настроек интеллектуального слежения, перейдите **Configuration** → PTZ → **Smart Tracking** («Настройки > PTZ > Интеллектуальное слежение»).

### **Шаги**

- 1. Перейдите в меню **Configuration** → **Video/Audio** → **ROI** («Настройки > Видео/аудио > Область интереса»).
- 2. Нажмите **Enable Target Tracking** («Включить слежение за целью»).
- 3. Установите **ROI Level** («Уровень ROI») для отслеживания цели. Чем выше данное значение, тем четче цель.
- <span id="page-31-1"></span>4. Нажмите **Save** («Сохранить»).

### **4.2.4 Настройка отслеживания номерного знака для ROI**

## **Примечание**

Данная функция поддерживается только у определенных моделей.

Когда функция слежения за номерными знаками для ROI включена и номерной знак появляется на изображении при просмотре в режиме реального времени, изображение номерного знака четче, чем изображение окрестностей.

### **Шаги**

- 1. Перейдите в меню настроек параметров ROI: **Configuration→ Video / Audio > ROI** («Настройки > Видео /аудио > ROI»).
- 2. Нажмите **Enable License Plate Tracking** («Включить отслеживание номерного знака»).
- 3. Выберите **ROI Level** («Уровень ROI») в **Dynamic Region** («Динамическая область»).

## **Примечание**

**ROI Level** («Уровень ROI») означает уровень повышения качества изображения. Чем больше значение, тем лучше будет качество изображения.

<span id="page-32-0"></span>4. Нажмите **Save** («Сохранить»).

# **4.3 Отображение информации в потоке**

Информация об объектах (например, человек, автомобиль и т. д.) помечается в видеопотоке. Настройте правила на конечные устройства или клиентские ПО для обнаружения событий, включая пересечения линии, вторжение и т.д.

### **Шаги**

- 1. Перейдите в меню настроек: **Configuration** → **Video/Audio** → **Display Info. on Stream** («Настройки > Видео/аудио > Отображение информации в потоке»).
- 2. Нажмите **Enable Dual-VCA** («Отображение информации в потоке»)
- <span id="page-32-1"></span>3. Нажмите **Save** («Сохранить»).

# **4.4 Настройка параметров аудио**

Позволяет настроить такие параметры аудио, как кодирование аудио, фильтр шума окружающей среды.

Перейдите в меню настроек параметров аудио: **Configuration** → **Video/Audio** → **Audio** («Настройки → Видео/Аудио → Аудио»)

### <span id="page-32-2"></span>**4.4.1 Кодирование аудио**

<span id="page-32-3"></span>Выберите сжатие для кодирования аудио.

### **4.4.2 Аудиовход**

**Примечание**

● Подключите устройство ввода аудиосигнала согласно требованиям.

● Настройка аудиовхода может отличаться в зависимости от модели устройства.

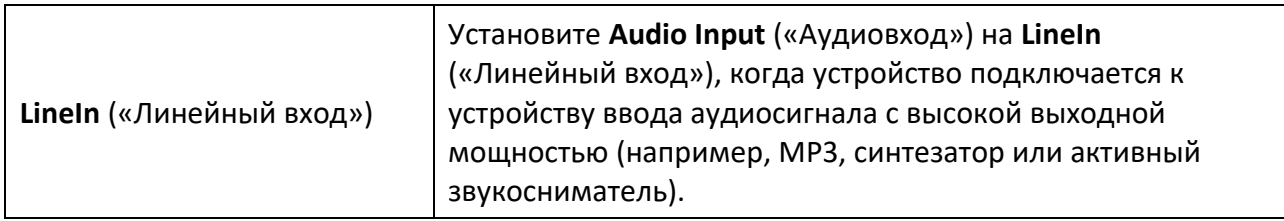

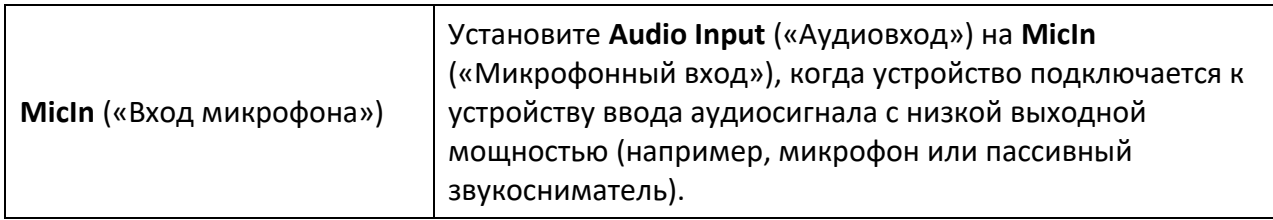

## <span id="page-33-0"></span>**4.4.3 Аудиовыход**

## **Примечание**

Подключите устройство аудиовыхода согласно требованиям.

Это переключатель аудиовыхода устройства. Можно отрегулировать выходную громкость по мере необходимости. Когда функция отключена, все аудиовыходы устройства не доступны. Настройка аудиовыхода может отличаться в зависимости от режима устройства.

### <span id="page-33-1"></span>**4.4.4 Фильтр шума окружающей среды**

Установите его в положение **OFF** («ВЫКЛ.») или **ON** («ВКЛ.»). Когда эта функция включена, шум окружающей среды будет отфильтрован.

# <span id="page-33-2"></span>**4.5 Двусторонняя аудиосвязь**

Используется для осуществления функции двусторонней аудиосвязи между Центром мониторинга и целью на экране наблюдения.

### **Перед началом**

- Убедитесь, что устройство ввода аудиосигнала (звукосниматель или микрофон) и устройство вывода аудиосигнала (динамик), подключенные к устройству, работают должным образом. Для подключения устройства см. спецификации устройства ввода/вывода аудиосигнала.
- Если устройство имеет встроенные микрофон и динамик, то можно включить функцию двусторонней аудиосвязи напрямую.

### **Шаги**

- 1. Нажмите **Live View** («Просмотр в режиме реального времени»).
- 2. Нажмите  $\frac{d}{d\theta}$  на панели инструментов, чтобы включить функцию двусторонней аудиосвязи на камере.
- 3. Нажмите  $\blacksquare$ и выберите  $\blacksquare$  , перетащите ползунок для регулирования громкости звука.
- 4. Нажмите <u>Фа</u>, чтобы выключить функцию двусторонней аудиосвязи.

# <span id="page-34-0"></span>**4.6 Настройка дисплея**

В данном разделе представлены настройки параметров отображения для настройки характеристик изображения.

Перейдите в меню **Configuration** → **Image** → **Display Settings** («Настройки > Изображение > Настройки параметров отображения»).

<span id="page-34-1"></span>Нажмите **Default** («По умолчанию») для возврата к стандартным настройкам.

## **4.6.1 Режим сцены**

Существует несколько настроек параметров изображения, предопределенных для разных сред установки. Выберите сцену в соответствии с фактической средой установки, чтобы ускорить настройку дисплея.

### **Настройка изображения**

Чтобы получить лучшее качество отображения изображения, необходимо настроить **Brightness** («Яркость»), **Saturation** («Насыщенность»), **Hue** («Оттенок»), **Contrast** («Контрастность») и **Sharpness** («Резкость»).

### **Exposure Settings («Настройки экспозиции»)**

Чтобы управлять экспозицией, необходима настройка комбинации, состоящей из ирисовой диафрагмы, выдержки и светочувствительности. С помощью настроек параметров экспозиции можно установить необходимый эффект изображения. В режиме вручную необходимо настроить **Exposure Time** («Время выдержки»), **Gain** («Усиление») и **Slow Shutter**.(«Длительная выдержка»).

### **Focus («Фокусировка»)**

### **Примечание**

Данная функция поддерживается только у определенных моделей.

Предлагает варианты настройки фокусировки и минимального расстояния фокусировки.

### **Фокусировка**

### **Auto** («Автоматич.»)

Устройство фокусируется автоматически при изменении сцены. Если не удается получить хорошо сфокусированное изображение в автоматическом режиме, уменьшите количество источников света на изображении и избегайте вспышки.

### **Semi-auto** («Полуавтоматический»)

Устройство фокусируется один раз после PTZ и масштабирования объектива. Если

изображение четкое, фокус не меняется при смене сцены.

### **Manual** («Вручную»)

Настройте фокус вручную в интерфейсе просмотра в режиме реального времени.

#### **Min. Focus Distance** («Минимальная дистанция фокусировки»)

Когда расстояние между сценой и объективом меньше, чем минимальная дистанция фокусировки, объектив не фокусируется.

### **Переключение режима «день/ночь»**

Функция переключение режима «день/ночь» обеспечивает цветное изображение при дневном режиме и черно-белое изображение при ночном режиме. Можно настроить режим переключения.

### **Day** («День»)

Цветное изображение.

### **Night** («Ночь»)

Черно-белое изображение.

#### **Auto** («Автоматический»)

Камера автоматически переключается между режимами «день» и «ночь» в зависимости от освещения.

### **Scheduled-Switch** («Переключение по расписанию»)

Установите **Start Time** («Время начала») и **End Time** («Время окончания»), чтобы определить продолжительность для режима «день».

### **Triggered by alarm input** («Переключение по тревожному входу)

Доступны 2 режима срабатывания: «**День»** и **«Ночь**». Например, если выбран режим срабатывания «Ночь», изображение становится черно-белым, когда устройство принимает сигнал тревоги от тревожного входа.

### **Примечание**

Переключение режима «день/ночь» может отличаться в зависимости от модели.

### **Gray Scale** («Шкала серого»)

Можно задать значение **Gray Scale** («Шкала серого») в диапазоне от 0 до 255 или от 16 до 235.
### **Rotate** («Коридорный режим»)

## $\lfloor \mathbf{i} \rfloor$  Примечание

Данная функция конфликтует c VCA функциями. Для отключения VCA см. раздел *[Выделение](#page-115-0)  [VCA ресурса](#page-115-0)*

Если этот параметр включен, изображение в режиме реального времени будет вращаться на 90° против часовой стрелки. Например, 1280 × 720 поворачивается до 720 × 1280. Включение этой функции может изменить эффективный диапазон наблюдения в вертикальном направлении.

## **Lens Distortion Correction** («Коррекция искажения объектива»)

У устройства с моторизированным объективом изображение может выглядеть в некоторой степени искаженным. Включите эту функцию для коррекции искажений.

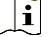

## **Примечание**

- Эта функция поддерживается только некоторыми устройствами, оснащенными моторизированным объективом.
- Если эта функция включена, края изображения будут обрезаны.

## **BLC**

При фокусировке на объекте с сильной засветкой объект будет слишком темным и не будет четко виден. BLC («Компенсация контровой засветки») компенсирует недостаток света на передней части объекта, делая его ярким и четким. Если BLC установлена на режим **Custom** («Пользовательский»), можно нарисовать красный прямоугольник на экране просмотра в режиме реального времени и задать его как область BLC.

## **WDR**

Функция **WDR** («Широкий динамический диапазон») помогает камере получать четкие изображения в условиях большой разницы в освещении.

Когда в области наблюдения одновременно находятся как яркие, так и очень тёмные области, можно включить функцию WDR и задать его уровень. WDR автоматически выравнивает уровень яркости всего изображения и предоставляет четкие изображения с большей детализацией.

## **Примечание**

При включении функции WDR, некоторые функции могут не поддерживаться. Подробная информация представлена в фактическом интерфейсе камеры.

## **HLC**

Когда яркая область изображения переэкспонирована, а темная область недоэкспонирована, можно включить функцию HLC (High Light Compression), чтобы осветлить или затемнить области изображения, чтобы достичь светового баланса общей картины.

## **White Balance** («Баланс белого»).

Баланс белого – это функция передачи белого цвета камеры. Используется для регулировки цветовой температуры согласно условиям окружающей среды.

### **DNR**

**Digital Noise Reduction** («Уменьшение цифрового шума») используется для уменьшения цифрового шума и улучшения качества изображения. Доступны режимы **Normal** («Обычный») и **Expert** («Экспертный»).

**Normal** («Обычный»)

Установите уровень DNR, чтобы контролировать степень уменьшения шума. Чем выше уровень, тем сильнее степень уменьшения.

#### **Expert** («Экспертный»)

Установите уровень DNR для **Space DNR Level** («Пространственный уровень DNR») и **Time DNR Level** («Временной уровень DNR»). Чем выше уровень, тем сильнее степень уменьшения.

### **Defog** («Антитуман»)

При тумане, когда изображение получается нечетким, можно активировать режим «антитуман». Функция усиливает детали и изображение становится четче.

### **Примечание**

Данная функция поддерживается только у определенных моделей.

### **EIS**

Повышает стабильность видеоизображения с помощью технологии снижения эффектов вибрации.

## $\lfloor \mathbf{i} \rfloor$  Примечание

Данная функция поддерживается только у определенных моделей.

### **Mirror** («Зеркалирование»)

Если изображение на экране просмотра в режиме реального времени зеркально

фактической сцене, то данная функция помогает отобразить изображение в нормальном виде.

В случае необходимости выберите режим зеркалирования.

### $\lfloor i \rfloor$  Примечание

Если данная функция включена, произойдет кратковременное прерывание записи видео.

## **4.6.2 Переключения параметров изображения**

Устройство автоматически переключает параметры изображения в заданные промежутки времени.

Перейдите на страницу настройки переключателя параметров изображения: **Configuration → Image → Image Parameters Switch** («Настройки > Изображение > Настройки переключения параметров изображения») и установите необходимые параметры.

### **Настройка переключателя**

Автоматическое переключение параметров изображения на сцену в определенные периоды времени.

#### **Шаги**

- 1. Нажмите **Enable** («Включить»).
- 2. Выберите и настройте соответствующий период времени и сцену.

### $\left\lfloor \frac{1}{2} \right\rfloor$  Примечание

Для настройки сцены см. раздел *[Режим сцены](#page-34-0)*.

3. Нажмите **Save** («Сохранить»).

## **4.6.3 Стандарт видео**

Стандарт видео означает возможность видеокарты или устройства отображения видео определять количество цветов и разрешение. NTSC и PAL – два наиболее часто используемых стандартов видео. При NTSC 30 кадров передаются каждую секунду. Каждый кадр состоит из 525 отдельных строк развертки. При PAL 25 кадров передаются каждую секунду. Каждый кадр состоит из 625 отдельных строк развертки. Выберите стандарт передачи видеосигнала согласно условиям видеонаблюдения в вашей стране.

## **4.6.4 Видеовыход**

Если устройство оснащено интерфейсами видеовыхода, такими как BNC, CVBS, HDMI и SDI, можно предварительно просмотреть изображение в реальном времени, подключив

устройство к экрану монитора. Выберите режим выхода **ON/OFF** («ВКЛ./ВЫКЛ.») для управления выходом.

# **4.7 OSD**

Можно настроить такую информацию **OSD** («Отображение на экране»), как имя устройства, время/дата, цвет и наложение текста, отображенного на видеопотоке. Перейдите в меню настроек параметров OSD: **Configuration** → **Image** → **OSD Settings** («Настройки → Изображение → Настройки параметров OSD»). Настройте соответствующие параметры и нажмите **Save** («Сохранить»).

## **Параметры**

Выберите параметры для отображаемой информации. Если требуется корейский язык для отображения на экране, выберите **EUC-KR**. В противном случае выберите **GBK**.

## **Displayed Information** («Отображаемая информация»)

Установите имя камеры, дату, неделю и соответствующий формат отображения.

### **Text Overlay** («Наложение текста»)

Установите наложение текста на изображении.

## **OSD Parameters** («Параметры OSD»)

Настройте такие параметры OSD, как **Display Mode** («Режим отображения») **OSD Size** («Размер OSD»), **Font Color** («Цвет шрифта») и **Alignment** («Выравнивание»).

# **4.8 Настройка маскирования области**

Данная функция блокирует указанные области на экране просмотра в режиме реального времени для обеспечения конфиденциальности. Заблокированная сцена никогда не будет отображена, независимо от движений устройства.

### **Шаги**

- 1. Перейдите в настройки параметров маскирования области: **Configuration** → **Image** → **Privacy Mask** («Настройки → Изображение → Маскирование области»).
- 2. Нажмите **Enable Privacy Mask** («Включить маскирование области»).
- 3. Нажмите кнопку **Draw Area** («Нарисовать область»). Перетащите мышь на экране просмотра в режиме реального времени, чтобы нарисовать закрытую область.

**Drag the corners of the area** Настройте размер области.

(«Перетащить края области»)

Настройте положение области.

**Drag the area**  («Перетащить область»)

#### **Click Clear All**

(«Нажать «Очистить все»»)

Удалите все ранее установленные области.

- 4. Нажмите **Stop Drawing** («Завершить рисование»).
- 5. Нажмите **Save** («Сохранить»).

# **Примечание**

Для настройки доступно до 4 областей.

## **4.9 Наложение изображения**

### $\lfloor i \rfloor$  Примечание

Данная функция поддерживается только у определенных моделей.

Наложите изображение на экране просмотра в режиме реального времени.

#### **Перед началом**

Изображение для наложения должно иметь 24-битный BMP формат, а максимальный размер изображения должен составлять 128 × 128 пикселей.

#### **Шаги**

- 1. Перейдите в меню настроек параметров наложения изображения: **Configuration** → **Image**  $\rightarrow$  **Picture Overlay** («Настройки → Изображение → Наложение изображения»).
- 2. Нажмите **Browse** («Обзор»), чтобы выбрать изображение, затем нажмите **Upload** («Загрузить»).

После успешной загрузки появится изображение с красным прямоугольником на экране просмотра в режиме реального времени.

- 3. Нажмите **Enable Picture Overlay** («Включить наложение изображения»).
- 4. Перетащите изображение для настройки его положения.
- 5. Нажмите **Save** («Сохранить»).

# **4.10 Настройка обрезки изображения**

Можно обрезать, передавать и сохранять только изображения цели, чтобы сэкономить полосу пропускания и память.

- 1. Перейдите в меню **Configuration** → **Video/Audio** → **Target Cropping** («Настройки > Видео/аудио > Обрезка изображения»).
- 2. Нажмите **Enable Target Cropping** («Включить обрезку изображения») и установите **Third Stream** («Третий поток») в качестве типа потока.

# **Примечание**

После включения обрезки изображения нельзя настроить разрешение третьего потока.

3. Выберите **Cropping Resolution** («Разрешение обрезки»).

При просмотре в режиме реального времени появится красная рамка.

- 4. Перетащите рамку в целевую область.
- 5. Нажмите **Save** («Сохранить»).

# **Примечание**

- Только определенные модели поддерживают обрезку изображения. Наличие функции зависит от модели камеры.
- После включения функции обрезки изображения некоторые функции могут быть отключены.

# **Раздел 5 Запись видео и захват изображения**

В данном разделе представлены операции по захвату видео и изображений, их воспроизведению и загрузке.

# **5.1 Настройки хранения**

В данной части представлены настройки нескольких стандартных путей для хранения.

## **5.1.1 Настройка новой или незашифрованной карты памяти**

#### **Перед началом**

Вставьте в устройство новую или незашифрованную карту памяти. Подробная информация по установке представлена в *Кратком руководстве пользователя.*

#### **Шаги**

- 1. Перейдите в меню **Configuration** → **Storage** → **Storage Management** → **HDD Management** («Настройки → Хранение → Управление хранением → Настройка HDD»).
- 2. Выберите карту памяти.

## **Примечание**

Если появляется кнопка **Unlock** («Разблокировать»), сначала необходимо разблокировать карту памяти. Для подробной информации см. раздел *[Определение состояния карты](#page-43-0)  [памяти](#page-43-0)*.

- 3. Нажмите **Format** («Форматировать»), чтобы начать инициализацию карты памяти. Когда состояние карты памяти изменится с **Uninitialized** («Неинициализирована») на **Normal** («Нормальное»), она будет готова к использованию.
- 4. Опционально: Шифрование карты памяти.

## **Примечание**

Данная функция поддерживается только у определенных моделей.

1) Нажмите **Encrypted Format** («Зашифрованное форматирование»).

- 2) Создайте пароль шифрования.
- 3) Нажмите **OK**.

Когда **Encryption Status** («Состояние шифрования») изменится на **Encrypted** («Зашифровано»), карта памяти будет готова к использованию.

## $\left[\begin{matrix}\vdots\\ \vdots\end{matrix}\right]$ Примечание

Надежно храните пароль шифрования. Пароль шифрования нельзя восстановить, если вы забыли его.

- 5. Опционально: Определите **Quota** («Квота») карты памяти. Введите необходимый процент хранения различной информации.
- <span id="page-43-0"></span>6. Нажмите **Save** («Сохранить»).

#### **Определение состояния карты памяти**

### **Примечание**

Данная функция поддерживается только у определенных моделей.

Устройство определяет состояние карты памяти Hikvision. Вы получите уведомления, если обнаружится неисправность в работе карты памяти.

#### **Перед началом**

Страница настройки появляется только в том случае, если в устройство установлена карта памяти Hikvision.

#### **Шаги**

- 1. Перейти к **Configuration > Storage > Storage Management > Memory Card Detection** («Настройки > Хранение > Управление хранением > Определение карты памяти»).
- 2. Нажмите **Status Detection** («Обнаружение состояния») для проверки срока службы и состояния карты памяти.

#### **Remaining Lifespan** («Срок службы»)

Показывает процент оставшегося срока службы. Срок службы карты памяти может зависеть от таких факторов, как ее емкость и битрейт. Необходимо заменить карту памяти, если срок службы подошел к концу.

#### **Health Status** («Состояние»)

Показывает состояние карты памяти. Три состояния: **Good** («Хорошее»), **Bad** («Плохое») и **Damaged** («Повреждена»). Если состояние здоровья будет отличным от хорошего, вы получите уведомление, если настроены **Arming Schedule** («Расписание постановки на охрану») и **Linkage Method** («Метод привязки»).

### $\lfloor \mathbf{i} \rfloor$  Примечание

Рекомендуется сменить карту памяти, когда состояние не отображается, как «хорошее».

- 3. Нажмите **R/W Lock** («Блокировка чтения/записи»), чтобы установить разрешение чтения и записи на карту памяти.
	- 1. Добавьте в поле **Lock Select** («Выбрать блокировку») **Lock Switch** («Переключить

блокировку») значение **ON** («ВКЛ.»).

- 2. Введите пароль.
- 3. Нажмите **Save** («Сохранить»).

**Unlock** («Разблокировка»)

- Если карта памяти установлена на устройстве, которое ее блокирует, разблокировка будет выполняться автоматически, со стороны пользователей процедуры разблокировки не требуются.
- Если используйется карта памяти (с блокировкой) на другом устройстве, можно перейти в меню **HDD Management** («Настройка HDD»), чтобы разблокировать карту памяти вручную. Выберите карту памяти и нажмите **Unlock** («Разблокировать»). Введите верный пароль, чтобы разблокировать его.
	- 1. Уберите в поле **LockSelect** («Выбрать блокировку») **Lock Switch** («Переключатель блокировки») значение **OFF** («ВЫКЛ.»).
	- 2. Введите пароль в **Password Settings** («Настройки пароля»).
	- 3. Нажмите **Save** («Сохранить»).

## **Примечание**

- Только администратор может установить блокировку чтения / записи.
- Карта памяти может быть прочитана и на нее может выполняться запись только тогда, когда она разблокирована.
- Если устройство, на котором была выполнена блокировка карты памяти, сбрасывается до заводских настроек, можно перейти в меню **HDD Management** («Настройка HDD»), чтобы разблокировать карту памяти.
- 4. Установите **Arming Schedule** («Расписание постановки на охрану») и **Linkage Methods** («Методы привязки»). Для подробной информации см. разделы *[Расписание постановки](#page-92-0)  [на охрану](#page-92-0)* и *[Методы привязки](#page-92-1)*.
- 5. Нажмите **Save** («Сохранить»).

# **5.1.2 Настройка FTP**

Можно настроить FTP сервер для сохранения изображений, захват которых произошел вследствие обнаружения события или работы таймера.

## **Перед началом**

Для начала получите адрес FTP сервера.

## **Шаги**

- 1. Перейдите в меню **Configuration** → **Network** → **Advanced Settings** → **FTP** («Настройки → Сеть  $\rightarrow$  Расширенные настройки  $\rightarrow$  FTP»).
- 2. Настройте параметры FTP.

### **FTP Protocol** («Протокол FTP»)

Можно выбрать FTP и SFTP. Загрузка файлов зашифрована с помощью протокола SFTP.

### **Server Address and Port** («Адрес сервера и номер порта»)

Адрес FTP сервера и соответствующий номер порта.

#### **User Name and Password** («Имя пользователя и пароль»)

Пользователю FTP небходимо иметь разрешение для загрузки изображений. Если FTP сервер разрешает анонимным пользователям загружать изображения, можно выбрать режим **Anonymous** («Анонимный»), чтобы скрыть информацию об устройстве во время загрузки.

#### **Directory Structure** («Структура директорий»)

Путь сохранения захваченных изображений в FTP сервере.

**Picture Filing Interval** («Интервал отправки изображений»)

Для лучшего управления изображениями можно установить интервал отправки изображений от 1 дня до 30 дней. Изображения, полученные в один промежуток времени, будут сохранены в одной папке с именем в виде даты начала и даты окончания временного интервала.

### **Picture Name** («Название изображения»)

Установите правило наименования для захваченных изображений. Можно выбрать **Default** («По умолчанию») в выпадающем списке для использования правила по умолчанию в формате: IP-адрес\_номер канала\_время захвата\_тип события.jpg (например, 10.11.37.189\_01\_20150917094425492\_FACE\_DETECTION.jpg). Также можно добавить **Custom Prefix** («Пользовательский префикс») к правилу присвоения имен по умолчанию.

- 3. Нажмите **Upload Picture** («Загрузить изображение»), чтобы включить загрузку захваченных изображений на FTP сервер.
- 4. Нажмите **Enable Automatic Network Replenishment** («Включить автоматическую детекцию сетевого статуса»).

### $\downarrow$ ј Примечание

**Upload to FTP/Memory Card/NAS** («Загрузка на FTP/карту памяти/NAS») в разделе **Linkage Method** («Метод привязки») и **Enable Automatic Network Replenishment** («Включение автоматической детекции сетевого статуса») должны быть включены одновременно.

- 5. Нажмите **Test** («Тестировать») для проверки FTP сервера.
- 6. Нажмите **Save** («Сохранить»).

## **5.1.3 Настройка параметров NAS**

Используйте сетевой сервер в качестве сетевого диска для хранения записей, захваченных изображений и т.д.

#### **Перед началом**

Для начала получите IP-адрес сетевого диска.

### **Шаги**

- 1. Перейдите в меню настроек параметров NAS: **Configuration** → **Storage** → **Storage Management** → Net HDD («Настройки → Хранение → Управление хранением → Net HDD»).
- 2. Нажмите **HDD No.** («№ HDD»). Введите адрес сервера и путь к файлу на диске.

**Server Address** («Адрес сервера»)

IP-адрес сетевого диска.

### **File Path** («Путь файла»)

Путь сохранения файлов на сетевом диске.

**Mounting Type** («Тип установки»)

Выберите протокол файловой системы в соответствии с операционной системой. Введите **User Name** («Имя пользователя») и **Password** («Пароль») сетевого HDD, чтобы гарантировать безопасность, если выбран **SMB/CIFS**.

- 3. Нажмите **Test** («Тестировать»), чтобы проверить доступность сетевого диска.
- 4. Нажмите **Save** («Сохранить»).

## **5.1.4 Защита eMMC**

## $\left| \mathbf{i} \right|$  Примечание

Данная функция поддерживается только у определенных моделей.

Предназначен для автоматического прекращения использования eMMC в качестве носителя данных при плохом состоянии его работоспособности.

### $\left| \begin{matrix} \dot{\mathbf{1}} \end{matrix} \right|$  Примечание

Защита eMMC поддерживается только некоторыми моделями устройств с оборудованием eMMC.

Перейдите **Configuration > System > Maintenance > System Service** («Настройки > Система > Обслуживание > Системные службы») для настройки.

eMMC - это сокращение от встроенной мультимедийной карты. Представляет собой встроенную энергонезависимую систему памяти. Может хранить захваченные изображения или видео с устройства.

Устройство отслеживает состояние eMMC и выключает его при плохом состояние. В противном случае использование изношенной eMMC может привести к сбою загрузки устройства.

## **5.1.5 Настройка облачного хранения**

## $\left[\begin{matrix} \tilde{\mathbf{H}} \end{matrix}\right]$ Примечание

Данная функция поддерживается только у определенных моделей.

Помогает загрузить захваченные изображения и данные в облако. Платформа запрашивает изображение непосредственно из облака для его отображения и анализа. Данная функция поддерживается только у определенных моделей.

### **Шаги**

## **Предостережения**

Если включено облачное хранение, изображения хранятся преимущественно на сервере облачного хранения.

- 1. Перейдите в меню **Configuration** → **Storage** → **Storage Management** → **Cloud Storage** («Настройки → Хранение → Управление хранением → Облачное хранение»).
- 2. Нажмите **Enable Cloud Storage** («Включить облачное хранение»).
- 3. Настройте основные параметры.

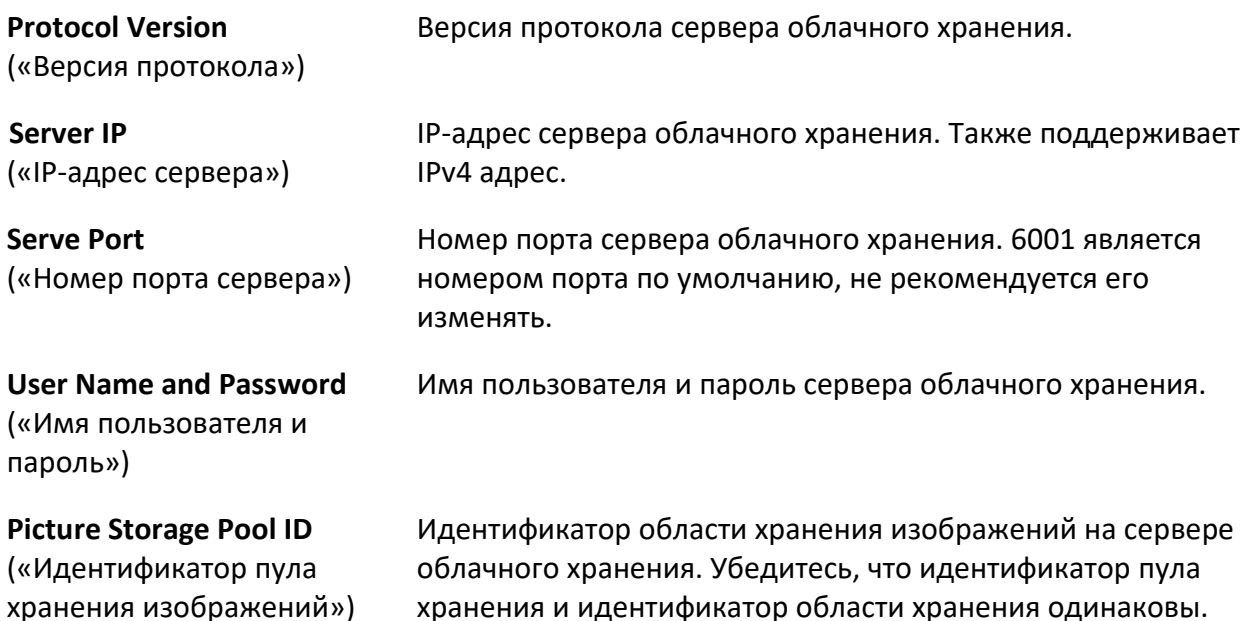

4. Нажмите **Test** («Тестировать»), чтобы протестировать настроенные параметры.

5. Нажмите **Save** («Сохранить»).

# **5.2 Запись видео**

В данном разделе представлены операции по захвату видео и изображений, их воспроизведению и загрузке.

## **5.2.1 Автоматическая запись**

Данная функция позволяет осуществлять запись видео в течение установленного периода времени.

#### **Перед началом**

Выберите **Trigger Recording** («Запись по тревоге») в настройках событий для каждого типа записи кроме **Continuous** («Постоянная»). См. раздел *[События и тревоги](#page-54-0)* для получения подробной информации.

#### **Шаги**

- 1. Перейдите в меню **Configuration** → **Storage** → **Schedule Settings** → **Record Schedule** («Настройки → Хранение → Настройки расписания → Расписание записи»).
- 2. Нажмите **Enable** («Включить»).
- 3. Выберите тип записи.

## **Примечание**

Тип записи может отличаться в зависимости от модели.

#### **Continuous** («Постоянная»)

Постоянная запись видео согласно расписанию.

#### **Motion** («Движение»)

Если включено обнаружение движения и в качестве метода привязки выбрана запись по тревоге, будет записываться движение объекта.

#### **Alarm** («Тревога»)

Когда включен тревожный вход и в качестве метода привязки выбрана запись по тревоге, запись видео происходит после получения сигнала тревоги от внешнего устройства тревожного входа.

#### **Motion | Alarm** («Движение | Тревога»)

Запись видео происходит при обнаружении движения или получении сигнала тревоги от внешнего устройства тревожного входа.

#### **Motion & Alarm** («Движение и тревога»)

Запись видео происходит только при обнаружении движения вместе с получением сигнала тревоги от внешнего устройства тревожного входа.

#### **Event** («Событие»)

Запись видео осуществляется в случае обнаружения заданного события.

- 4. Установите расписание для выбранного типа записи. Обратитесь к разделу *[Установка](#page-92-0)  [расписания постановки на охрану](#page-92-0)* для настройки функции.
- 5. Нажмите Advanced («Расширенный»), чтобы установить расширенные настройки.

### **Overwrite** («Перезапись»)

Включите **Overwrite** («Перезапись»), чтобы перезаписать записи видео, если хранилище переполнено. Иначе камера не сможет записать новые видео.

### **Pre-record** («Предзапись»)

Период времени, установленный для записи до времени по расписанию.

### **Post-record** («Постзапись»)

Время, установленное для окончания записи после времени по расписанию.

### **Stream Type** («Тип потока»)

Выберите тип потока для записи.

### $\left| \mathbf{\vec{i}} \right|$  Примечание

Если выбран тип потока с более высоким битрейтом, фактическое время предзаписи и постзаписи может быть меньше установленного значения.

### **Срок действия записи**

По истечению срока записи удаляются. Можно настроить время истечения срока. Обратите внимание, что после удаления записей их нельзя будет восстановить.

6. Нажмите **Save** («Сохранить»).

## **5.2.2 Запись вручную**

#### **Шаги**

1. Перейдите в меню **Configuration** → **Local** («Настройки → Локальные»).

2. Установите **Record File Size** («Размер записанных файлов») и путь сохранения для записей.

- 3. Нажмите **Save** («Сохранить»).
- 4. Нажмите я для начала записи. Нажмите я для окончания записи.

## **5.2.3 Настройка облегченного хранения**

## **Примечание**

Данная функция поддерживается только у определенных моделей.

После включения облегченного хранения частоту кадров и битрейт видеопотока можно уменьшить, чтобы увеличить время хранения на карте памяти, когда в сценарии

мониторинга нет движущихся объектов.

### **Шаги**

- 1. Перейдите в меню **Configuration** → **Storage** → **Storage Management** → **Lite Storage** («Настройки → Хранение → Управление хранением → Облегченное хранение»).
- 2. Поставьте галочку **Enable** («Включить) и установите уровень. Чем выше уровень, тем больше частота кадров и битрейт и тем меньше рекомендуемое время хранения.
- 3. Установите время хранения. Устройство автоматически рассчитывает битрейт и предлагает рекомендуемое время хранения в зависимости от объема и уровня карты памяти. Установите время хранения, рекомендованное устройством.

## $\left| \frac{1}{2} \right|$  Примечание

- Если включено облегченное хранение, неформатированная карта памяти будет отформатирована автоматически.
- Отображаемое доступное пространство на карте памяти назначается по умолчанию в соответствии с **Percentage of Record** («Процент записи») в **Storage** → **Storage Management** → **Quota** («Хранение → Управление хранением → Квота»). Можно настроить его по мере необходимости.
- Данная функция поддерживается только у определенных моделей устройств.

## **5.2.4 Воспроизведение и загрузка видео**

Можно осуществить поиск, воспроизведение и загрузку видео, хранящегося на локальном диске или сетевом хранении.

#### **Шаги**

- 1. Нажмите **Playback** («Воспроизведение»).
- 2. Настройте условия поиска и нажмите **Search** («Поиск»).
	- Подходящие видеозаписи отобразятся на временной шкале.
- 3. Нажмите для воспроизведения видеозаписей.
	- Нажмите  $\rightarrow$  для обрезки видеофайлов.
	- Нажмите  $\frac{\pi}{4}$  для воспроизведения видеозаписей в полноэкранном режиме. Нажмите **ESC**, чтоб выйти из полноэкранного режима.

## **Примечание**

Перейдите в меню **Configuration** → **Local** («Настройки → Локальные»), нажмите **Save clips to** («Сохранить вырезанные видеозаписи в»), чтобы изменить путь сохранения вырезанных видеозаписей.

- 4. Нажмите <u>→</u> на интерфейсе воспроизведения, чтобы загрузить записи.
	- 1) Настройте условия поиска и нажмите **Search** («Поиск»).
	- 2) Выберите видеозаписи, затем нажмите **Download** («Загрузить»).

# **Примечание**

Перейдите в меню **Configuration** → **Local** («Настройки → Локальные»), нажмите **Save downloaded files to** («Сохранить загруженные видеозаписи в»), чтобы изменить путь сохранения загруженных видеозаписей.

## **5.3 Настройка захвата**

Устройство может осуществлять захват изображения вручную или автоматически, далее сохранять захваченные изображения в заданном пути сохранения. Можно просмотреть и загрузить захваченные изображения.

## **5.3.1 Автоматический захват**

Данная функция позволяет осуществлять автоматический захват изображения в течение установленного периода времени.

#### **Перед началом**

Если требуется осуществить захват изображения по событию, необходимо установить соответствующие методы привязки в настройках событий. Для подробной информации о настроках событий см. раздел *[События и тревоги](#page-54-0)*.

#### **Шаги**

- 1. Перейдите в меню **Configuration** → **Storage** → **Schedule Settings** → **Capture** → **Capture Parameters** («Настройки → Хранение → Настройки расписания → Захват → Настройки параметров захвата»).
- 2. Выберите тип захвата.

**Timing** («По времени»)

Захват изображения в установленный интервал времени.

**Event-Triggered** («Захват по событию»)

Захват изображения при обнаружении установленного события.

- 3. Настройте **Format**(«Формат»), **Resolution** («Разрешение»), **Quality** («Качество»), **Interval** («Интервал») и **Capture Number** («Номер захвата»).
- 4. Для настройки времени по расписанию см. раздел *[Настройка расписания постановки на](#page-92-0)  [охрану](#page-92-0)*.
- 5. Нажмите **Save** («Сохранить»).

## **5.3.2 Захват вручную**

#### **Шаги**

1. Перейдите в меню **Configuration** → **Local** («Настройки → Локальные»).

2. Установите **Image Format** («Формат изображения») и путь сохранения для захваченных изображений.

#### **JPEG**

Размер изображения данного формата относительно небольшой, что является отличным вариантом для передачи по сети.

#### **BMP**

Сжатое изображение с хорошим качеством.

- 3. Нажмите **Save** («Сохранить»).
- 4. Нажмите **о** возле экрана просмотра в режиме реального времени или окна воспроизведения, чтобы осуществить захват изображения вручную.

## **5.3.3 Настройка времени пробуждения**

## **Примечание**

Данная функция поддерживается только у определенных моделей.

Когда устройство находится в спящем режиме, оно пробуждается через заданный интервал времени, захватывает изображения и загружает их.

#### **Шаги**

- 1. Перейдите в **Configuration** → **System** → **System Settings** → **Power Consumption Mode** («Конфигурация → Система → Настройка системы → Режим потребляемой мощности»), под полем **Sleep Schedule** («Расписание спящего режима») нажмите расписание времени для настройки **Sleep Capture Interval** («Интервал захвата в спящем режиме»).
- 2. Перейдите в **Configuration** → **Event** → **Basic Event** → **Timing Wake** («Конфигурация → События  $\rightarrow$  Основные события  $\rightarrow$  Время пробуждения»).
- 3. Нажмите **Enable** («Включить»).
- 4. Выберите **Capture Types** («Типы захвата»).
- 5. Для настройки метода привязки см. раздел *[Настройка методов привязки](#page-92-1)*.
- 6. Нажмите **Save** («Сохранить»).

#### **Результат**

Устройство пробуждается через заданный интервал захвата в спящем режиме, захватывает изображения и загружает их.

## **5.3.4 Просмотр и загрузка изображений**

Можно осуществить поиск, просмотр и загрузку изображений на локальном диске или сетевом хранении.

- 1. Нажмите **Picture** («Изображение»).
- 2. Настройте условия поиска и нажмите **Search** («Поиск»).

Подходящие изображения отобразятся в списке записей.

3. Выберите изображения, затем нажмите **Download** («Загрузить»), чтобы загрузить эти изображения.

## **Примечание**

Перейдите в меню **Configuration** → **Local** («Настройки → Локальные»), нажмите **Save snapshots when playback to** («Сохранить захваченные изображения воспроизведения в»), чтобы изменить путь сохранения изображений.

# <span id="page-54-0"></span>**Раздел 6 События и тревоги**

Данный раздел посвящен настройкам событий. Исходя из настроенных параметров, устройство активирует определенные действия в ответ на срабатывание тревоги.

# **6.1 Основные события**

## **6.1.1 Настройка обнаружения движения**

Помогает обнаружить движущиеся объекты в заданной области и активирует цепочку привязанных действий.

### **Шаги**

- 1. Перейдите в меню **Configuration** → **Event** → **Basic Event** → **Motion Detection** («Настройки → События  $\rightarrow$  Основные события  $\rightarrow$  Обнаружение движения»).
- 2. Выберите **Enable Motion Detection** (**«Включить обнаружение движения»**).
- 3. Опционально: Выделите движущийся объект зеленым цветом при его отображении на экране.
	- 1) Выберите **Enable Dynamic Analysis for Motion**. («Включить динамический анализ движения»).
	- 2) Перейдите в меню **Configuration**  $\rightarrow$  Local («Настройки  $\rightarrow$  Локальные»).
	- 3) Установите **Rules** («Правила») на **Enable** («Включить»).
- 4. Выберите **Configuration Mode** («Режим настройки») и установите правило области и правило настройки параметров.
	- Для подробной информации об обычном режиме см. *[Обычный режим](#page-56-0)*.
	- Для подробной информации об экспертном режиме см. *[Экспертный режим](#page-54-1)*.
- 5. Установите **Arming Schedule** («Расписание постановки на охрану») и **Linkage Methods** («Методы привязки»). Для подробной информации о настройке расписания постановки на охрану см. раздел *[Настройка расписания постановки на охрану](#page-92-0)*. Для подробной информации о методах привязки см. *[Настройка методов привязки](#page-92-1)*.
- <span id="page-54-1"></span>6. Нажмите **Save** («Сохранить»).

### **Экспертный режим**

В данном режиме можно установить различные параметры обнаружения движения с переключением режима «день/ночь» в соответствии с реальными потребностями.

#### **Шаги**

- 1. Выберите **Expert Mode** («Экспертный режим») в **Configuration** («Настройки»).
- 2. Настройте параметры экспертного режима.

#### **Настройки изображения по расписанию**

#### **OFF** («ВЫКЛ.»)

Переключение изображения выключено.

#### **Auto-Switch** («Автопереключение»)

Устройство автоматически переключает режим «день/ночь» согласно условиям окружающей среды. Днем оно отображает на экране цветное изображение, а ночью – черно-белое.

#### **Scheduled-Switch** («Переключение по расписанию»)

Устройство переключает режим «день/ночь» согласно расписанию. Оно переключает на дневной режим в заданный период и на ночной режим во время действия других периодов.

**Sensitivity** («Чувствительность»)

Чем выше значение чувствительности, тем с большей чувствительностью будет происходить обнаружение движения. Если включены настройки изображения по расписанию, чувствительность режима «день/ночь» можно установить отдельно.

3. Выберите **Area** («Область») и нажмите **Draw Area** («Нарисовать область»). Нажмите и перетащите мышь при просмотре видео в режиме реального времени, затем отпустите кнопку мыши для завершения рисования одной области.

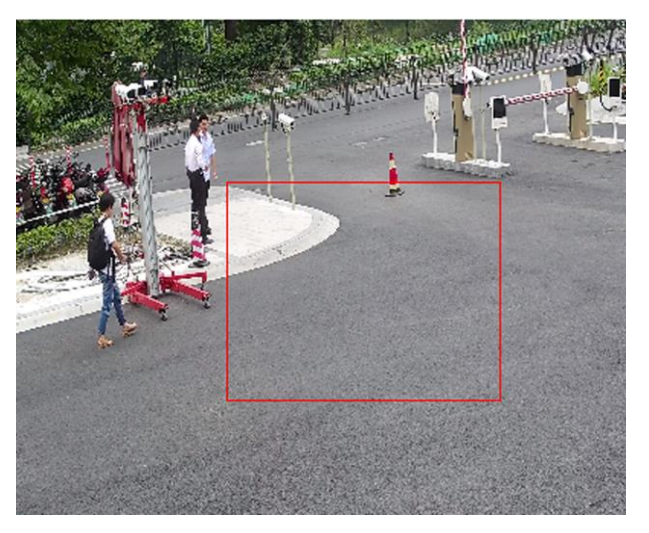

**Рисунок 6-1 Настройка правил**

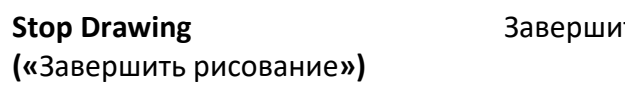

те рисование одной области.

**Clear All** («Очистить все») Удалите все области.

4. Нажмите **Save** («Сохранить»).

5. Опционально: Повторите вышестоящие шаги для настройки нескольких областей.

### <span id="page-56-0"></span>**Обычный режим**

В данном режиме можно установить параметры обнаружения движения на устройстве согласно настройкам по умолчанию.

#### **Шаги**

- 1. Выберите обычный режим в **Configuration** («Настройки»).
- 2. Настройте чувствительность при обычном режиме. Чем выше значение чувствительности, тем с большей чувствительностью будет происходить обнаружение движения. Если значение чувствительности равно 0, то функции обнаружения движения и динамического анализа не будут задействованы.
- 3. Нажмите кнопку **Draw Area** («Нарисовать область»). Нажмите и перетащите мышь при просмотре видео в режиме реального времени, затем отпустите кнопку мыши для завершения рисования одной области.

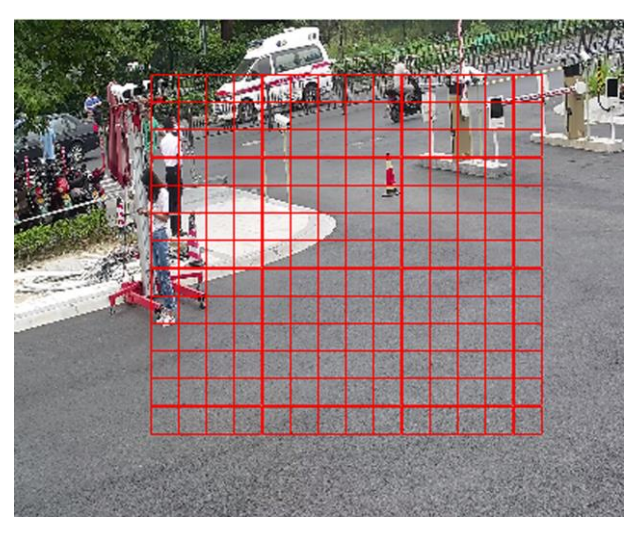

**Рисунок 6-2 Настройка правил**

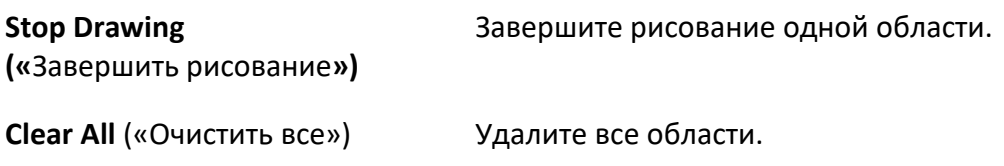

4. Опционально: Можно настроить параметры нескольких областей повторив шаги, упомянутые выше.

## **6.1.2 Настройка тревоги детектора саботажа**

Если заданная область закрыта и становится недоступной для наблюдения, срабатывает сигнал тревоги, и устройство активирует определенные действия в ответ на срабатывание

#### тревоги.

#### **Шаги**

- 1. Перейдите в меню **Configuration** → **Event** → **Basic Event** → **Video Tampering** («Настройки → События  $\rightarrow$  Основные события  $\rightarrow$  Детектор саботажа»).
- 2. Нажмите **Enable** («Включить»).
- 3. Настройте **Sensitivity** (**«Чувствительность»**). Чем выше значение чувствительности, тем легче устройство обнаружит закрытую область.
- 4. Нажмите кнопку **Draw Area** («Нарисовать область») и перетащите мышь, чтобы нарисовать область на экране просмотра в режиме реального времени.

#### **Stop Drawing**  («Завершить рисование»)

Завершите рисование.

**Clear All** («Очистить все») Удалите все нарисованные области.

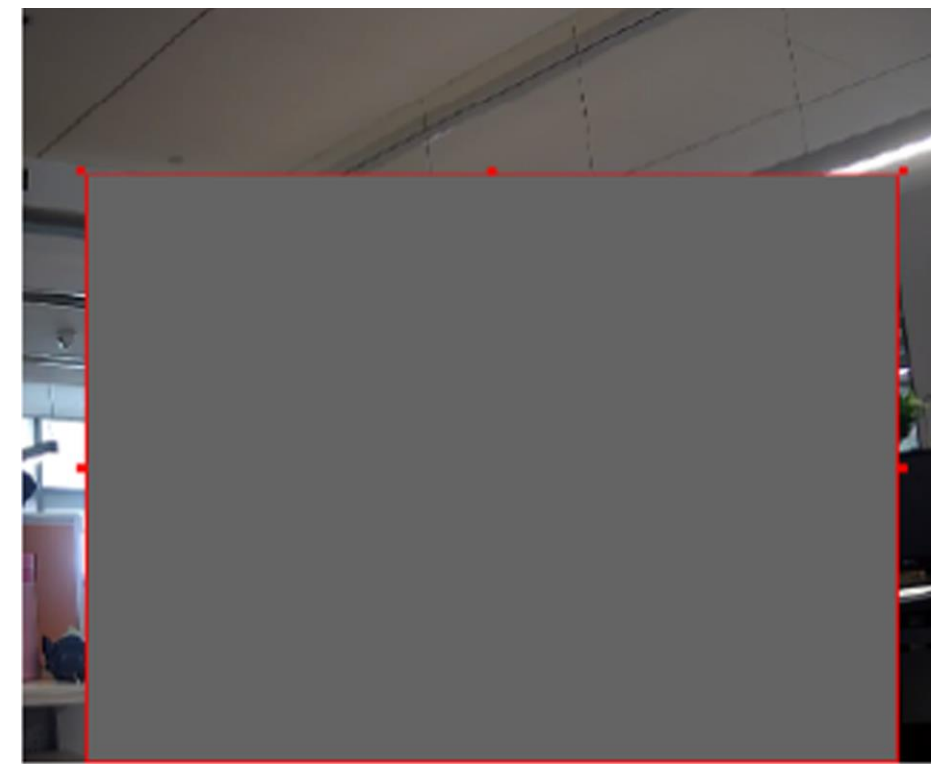

**Рисунок 6-3 Настройка области детектора саботажа**

- 5. Обратитесь к разделу *[Настройка расписания постановки на охрану](#page-92-0)* для настройки времени расписания. Обратитесь к разделу *[Настройка методов привязки](#page-92-1)* для настройки метода привязки.
- 6. Нажмите **Save** («Сохранить»).

## **6.1.3 Настройка PIR-тревоги**

## $\left[\begin{matrix} \tilde{\mathbf{i}} \end{matrix}\right]$  Примечание

Данная функция поддерживается только у определенных моделей.

Сигнал ИК-тревоги срабатывает, когда злоумышленник перемещается в поле PIR-датчика. Обнаруживается тепловая энергия, выделяемая человеком или любым другим теплокровным существом, таким как собака, кошка и т.д.

### **Шаги**

## **Примечание**

Только определенные модели поддерживают PIR-тревогу.

- 1. Перейдите в меню **Configuration** → **Advanced Configuration** → **Basic Event** → **PIR Alarm** («Настройки  $\rightarrow$  Расширенные настройки  $\rightarrow$  Основные события  $\rightarrow$  PIR-тревога»).
- 2. Нажмите **Enable PIR Alarm** («Включить PIR-тревогу»).
- 3. Обратитесь к разделу *[Настройка расписания постановки на охрану](#page-92-0)* для настройки времени расписания. Обратитесь к разделу *[Настройка методов привязки](#page-92-1)* для настройки метода привязки.
- 4. Нажмите **Save** («Сохранить»).

## **6.1.4 Настройка тревоги исключений**

Устройство может активировать определенные действия в ответ на такие исключения, как разрыв сети.

- 1. Перейдите в меню **Configuration** → **Event** → **Basic Event** → **Exception** («Настройки → События  $\rightarrow$  Основные события  $\rightarrow$  Исключения»).
- 2. Выберите **Exception Type** («Тип исключения»).

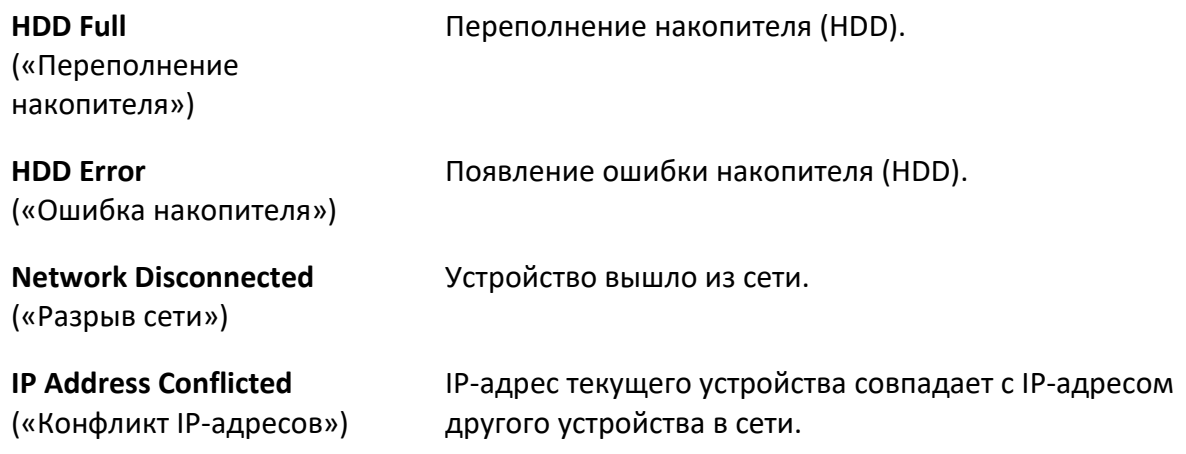

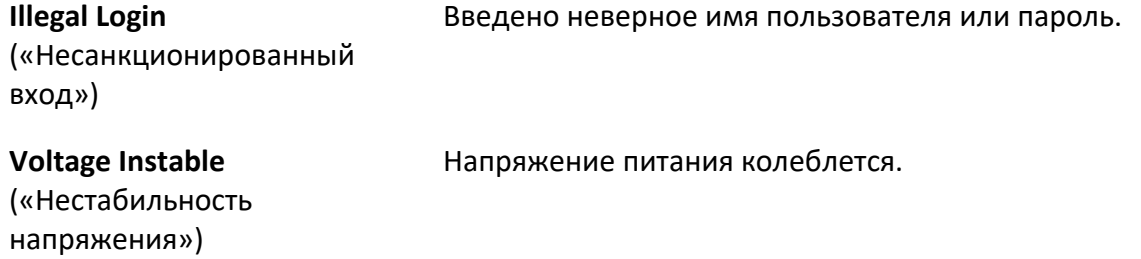

3. Обратитесь к разделу *[Настройка методов привязки](#page-92-1)* для настройки метода привязки.

4. Нажмите **Save** («Сохранить»).

## **6.1.5 Настройка тревожного входа**

## **Примечание**

Данная функция поддерживается только у определенных моделей.

Текущее устройство активирует определенные действия в ответ на сигнал тревоги внешнего устройства.

#### **Перед началом**

Убедитесь, что внешнее тревожное устройство подключено. См. *«Краткое руководство пользователя»* для подключения кабелей.

- 1. Перейдите в меню **Configuration → Event → Basic Event → Alarm Input** («Настройки → События  $\rightarrow$  Основные события  $\rightarrow$  Тревожный вход»).
- 2. Выберите **Enable Alarm Input** («Включить настройки тревожного входа»)
- 3. Выберите **Alarm Input No.** («№ тревожного входа») и **Alarm Type** («Тип тревоги») из выпадающего списка. Измените **Alarm Name** («Имя тревоги»).
- 4. Обратитесь к разделу *[Настройка расписания постановки на охрану](#page-92-0)* для настройки времени расписания. Обратитесь к разделу *[Настройка методов привязки](#page-92-1)* для настройки метода привязки.
- 5. Нажмите **Copy to...** («Скопировать в...»), для копирования настроек в другие каналы тревожного входа.
- 6. Нажмите **Save** («Сохранить»).

## **6.1.6 Настройка диагностики качества видео**

## $\lfloor i \rfloor$  Примечание

Данная функция поддерживается только у определенных моделей.

Когда качество видео устройства плохое и привязка тревог установлена, тревога срабатывает автоматически.

### **Шаги**

- 1. Перейдите в меню **Configuration** → **Event** → **Basic Event** → **Video Quality Diagnosis** («Настройки → События → Основные события → Диагностика качества видео»).
- 2. Выберите **Diagnosis Type** («Тип диагностики»).
- 3. Установите соответствующие параметры.

#### **Alarm Detection Interval** («Интервал обнаружения тревоги»)

Временной интервал для обнаружения исключения.

#### **Sensitivity** («Чувствительность»)

Чем выше значение, тем легче будет обнаружить исключение и тем выше вероятность обнаружить неверную информации.

#### **Alarm Delay Times** («Время задержки тревоги»)

Устройство загружает тревогу, когда тревога достигает установленного количества раз.

- 4. Нажмите **Enable** («Включить»), и будет обнаружен выбранный тип диагностики.
- 5. Настройте расписание постановки на охрану. См. раздел *[«Настройка расписания](#page-92-0)  [постановки на охрану»](#page-92-0)*.
- 6. Настройте метод привязки. См. раздел *[Настройка метода привязки](#page-92-1)*.
- 7. Нажмите **Save** («Сохранить»).

# **Примечание**

Данная функция поддерживается только у определенных моделей. Актуальный дисплей зависит от модели.

# **6.1.7 Настройка обнаружения вибрации**

## $\left[\begin{matrix} \tilde{\mathbf{H}} \end{matrix}\right]$ Примечание

Данная функция поддерживается только у определенных моделей.

Используется, чтобы определить, вибрирует ли устройство. Устройство сообщает о тревоге и

запускает действия привязки, если функция включена.

#### **Шаги**

- 1. Перейдите в меню **Configuration** → **Event** → **Basic Event** → **Vibration Detection** («Настройки  $\rightarrow$  События  $\rightarrow$  Основные события  $\rightarrow$  Обнаружение вибрации»).
- 2. Нажмите **Enable** («Включить»).
- 3. Перетащите ползунок для установки чувствительности обнаружения. Можно также ввести число для настройки чувствительности.
- 4. Установите расписание постановки на охрану. См. *Раздел [«Настройка расписания](#page-92-0)  [постановки на охрану»](#page-92-0)*.
- 5. Настройте метод привязки. См. раздел *[Настройка метода привязки](#page-92-1)*.
- 6. Нажмите **Save** («Сохранить»).

### $\downarrow$  Примечание

Данная функция поддерживается только у определенных моделей. Актуальный дисплей зависит от модели.

# **6.2 Интеллектуальные события**

# **Примечание**

- Для определенных моделей устройств необходимо сначала включить функцию интеллектуальных событий на странице **VCA Resource** («VCA ресурс»), чтобы отобразить страницу конфигурации функции.
- Данная функция реализована не во всех моделях.

## **6.2.1 Детекция звуковых событий**

## **Примечание**

Данная функция поддерживается только у определенных моделей.

Детекция звуковых событий позволяет обнаружить звуковые отклонения в сцене видеонаблюдения, например, резкий рост/спад интенсивности звука. Устройство активирует определенные действия в ответ на детекцию данных отклонений.

- 1. Перейдите в меню **Configuration**→ **Event**→ **Smart Event**→ **Audio Exception Detection** («Настройки → События → Интеллектуальные события → Детекция звуковых событий»).
- 2. Выберите один или несколько типов детекции звуковых событий.

**Audio Loss Detection** («Детекция потери звукового события»)

Определяет внезапную потерю звуковой дорожки.

**Sudden Increase of Sound Intensity Detection** («Детекция внезапного роста интенсивности звука») Определяет внезапный рост интенсивности звука. **Sensitivity** («Чувствительность») и

**Sound Intensity Threshold** («Порог интенсивности звука») можно настроить.

 $\lfloor \mathbf{i} \rfloor$  Примечание

- При низкой чувствительности, детекция будет работать в том случае, если изменение признака аналитической модели будет более явным.
- Порог интенсивности звука является стандартным значением интенсивности звука для детекции. Рекомендуется настроить среднее значение интенсивности звука в окружающей среде. Чем громче звук окружающей среды, тем выше должно быть значение интенсивности. Можно настроить данный параметр в соответствии с реальной средой.

**Sudden Decrease of Sound Intensity Detection** («Детекция внезапного спада интенсивности звука»)

Определяет внезапный спад интенсивности звука. **Sensitivity** («Чувствительность») можно настроить.

- 3. Обратитесь к разделу *[Настройка расписания постановки на охрану](#page-92-0)* для настройки времени расписания. Обратитесь к разделу *[Настройка методов привязки](#page-92-1)* для настройки метода привязки.
- 4. Нажмите **Save** («Сохранить»).

## $\downarrow$ ] Примечание

Данная функция реализована не во всех моделях.

## **6.2.2 Настройка обнаружения расфокусировки**

## **Примечание**

Данная функция поддерживается только у определенных моделей.

Может быть обнаружено размытое изображение, вызванное расфокусировкой объектива. Если это произойдет, устройство может предпринять действия привязки.

- 1. Перейдите в меню **Configuration**→ **Event**→ **Smart Event**→ **Defocus Detection** («Настройки → События  $\rightarrow$  Интеллектуальные события  $\rightarrow$  Обнаружение расфокусировки»).
- 2. Нажмите **Enable** («Включить»).
- 3. Настройте **Sensitivity** («Чувствительность»). Чем выше значение, тем быстрее расфокусированное изображение может вызвать тревогу. Можно отрегулировать значение в соответствии с реальной средой.
- 4. Для настройки метода привязки см. раздел *[«Настройка методов привязки»](#page-92-1)*.
- 5. Нажмите **Save** («Сохранить»).

### $\left| \mathbf{I} \right|$  Примечание

Данная функция поддерживается только у определенных моделей. Актуальный дисплей зависит от модели.

## **6.2.3 Обнаружение смены сцены**

# **Примечание**

Данная функция поддерживается только у определенных моделей.

Данная функция обнаруживает изменение сцены наблюдения. При срабатывании тревоги можно предпринять некоторые действия.

#### **Шаги**

- 1. Перейдите в меню **Configuration**→ **Event**→ **Smart Event**→ **Scene Change Detection** («Настройки → События → Интеллектуальные события → Обнаружение смены сцены»).
- 2. Нажмите **Enable** («Включить»).
- 3. Настройте **Sensitivity** (**«Чувствительность»**). Чем выше значение, тем легче обнаружить смену сцены. Но точность обнаружения снижается.
- 4. Обратитесь к разделу *[Настройка расписания постановки на охрану](#page-92-0)* для настройки времени расписания. Обратитесь к разделу *[Настройка методов привязки](#page-92-1)* для настройки метода привязки.
- 5. Нажмите **Save** («Сохранить»).

# **Примечание**

Данная функция реализована не во всех моделях.

## **6.2.4 Настройка обнаружения лиц**

Помогает обнаружить лицо в области обнаружения. Если лицо обнаружено, устройство запускает действия привязки.

- 1. Перейдите в меню **Configuration**→ **Event**→ **Smart Event**→ **Face Detection** («Настройки → События  $\rightarrow$  Интеллектуальные события  $\rightarrow$  Обнаружение лиц»).
- 2. Выберите **Enable Face Detection** («Включить обнаружение лиц»).
- 3. Опционально: Выделите лицо при его отображении на изображении. 1) Выберите **Enable Dynamic Analysis for Face Detection** («Включить динамический анализ обнаружения лиц»).
- 2) Перейдите в меню **Configuration → Local** («Настройки → Локальные») и установите **Rules** («Правила») на **Enable** («Включить»).
- 4. Настройте **Sensitivity** («Чувствительность»). Чем ниже установлено значение чувствительности, тем труднее определить профиль лица или нечеткое лицо.
- 5. Установите **Arming Schedule** («Расписание постановки на охрану») и **Linkage Methods** («Методы привязки»). Для подробной информации о настройке расписания постановки на охрану см. раздел *[Настройка расписания постановки на охрану](#page-92-0)*. Для подробной информации о методах привязки см. *[Настройка методов привязки](#page-92-1)*.
- 6. Нажмите **Save** («Сохранить»).

## **6.2.5 Настройка потери видео**

## **Примечание**

Данная функция поддерживается только у определенных моделей.

Эта функция вовремя обнаруживает потерю видеосигнала и запускает связанные действия.

### **Шаги**

- 1. Перейдите в меню **Configuration** → **Event** → **Basic Event** → **Video Loss** («Настройки → События  $\rightarrow$  Основные события  $\rightarrow$  Потеря видео»).
- 2. Нажмите **Enable** («Включить»).
- 3. Обратитесь к разделу *[Настройка расписания](#page-92-0) постановки на охрану* для настройки времени расписания. Обратитесь к разделу *[Настройка методов привязки](#page-92-1)* для настройки метода привязки.
- 4. Нажмите **Save** («Сохранить»).

## **6.2.6 Настройка обнаружения вторжения**

Используется для обнаружения объектов, которые находятся в заранее заданной виртуальной области. Если это произойдет, устройство может предпринять действия привязки.

- 1. Перейдите в меню **Configuration**→ **Event**→ **Smart Event**→ **Intrusion Detection** («Настройки  $\rightarrow$  События  $\rightarrow$  Интеллектуальные события  $\rightarrow$  Обнаружение вторжения»).
- 2. Нажмите **Enable** («Включить»).
- 3. Выберите **Region** («Область»). Для настройки области см. *[Нарисовать область](#page-73-0)*.
- 4. Настройка правил.

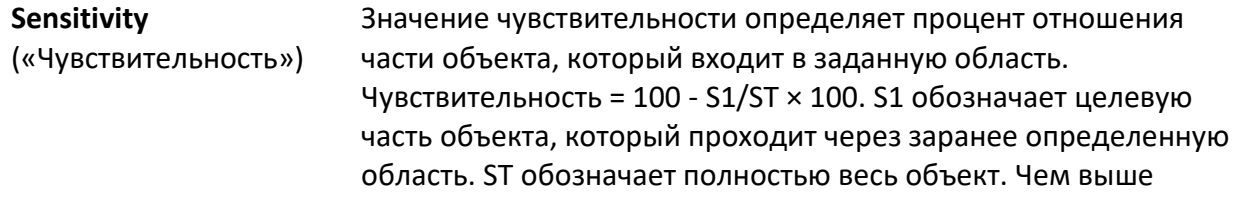

значение чувствительности, тем быстрее сработает тревога.

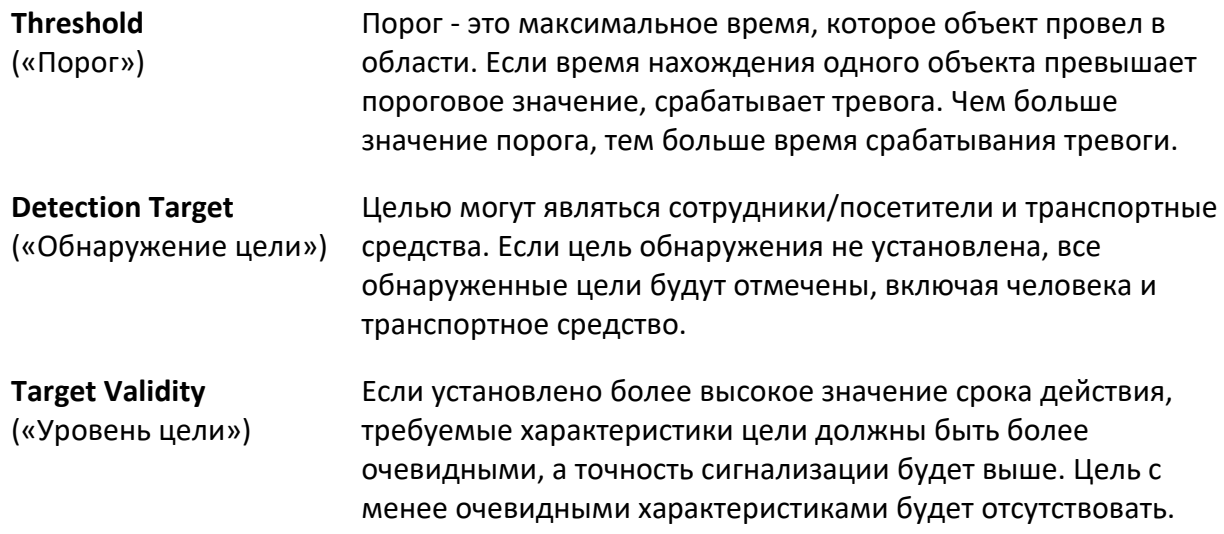

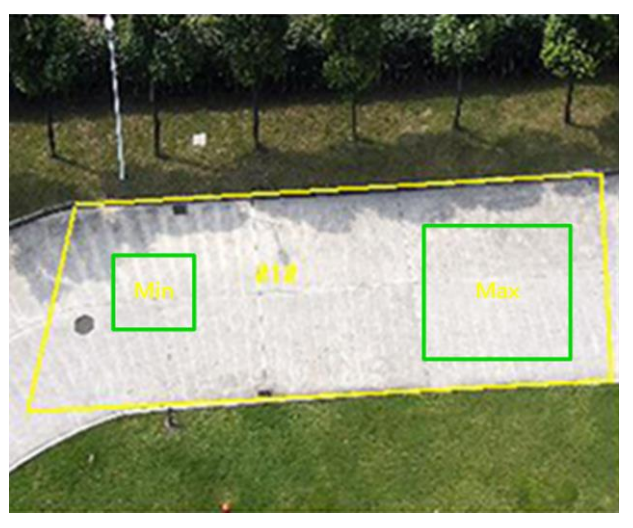

**Рисунок 6-4 Настройка правил**

- 5. Опционально: Можно настроить параметры нескольких областей повторив шаги, упомянутые выше.
- 6. Для настройки расписания постановки на охрану см. раздел *[«Настройка расписания](#page-92-0)  [постановки на охрану»](#page-92-0)*. Для настройки метода привязки см. раздел *[«Настройка](#page-92-1)  [методов привязки»](#page-92-1)*.
- 7. Нажмите **Save** («Сохранить»).

## **6.2.7 Настройка обнаружения пересечения линии**

Используется для обнаружения объектов, пересекающих заранее определенную зону. Если

это произойдет, устройство может предпринять действия привязки.

#### **Шаги**

- 1. Перейдите в меню **Configuration > Event > Smart Event > Line Crossing Detection** («Настройки > События > Интеллектуальные события > Обнаружение пересечения линии»).
- 2. Нажмите **Enable** («Включить»).
- 3. Выберите одну **Line** («Линия») и установите фильтр по размеру. Для настройки фильтра по размеру см. *[Настройка фильтра по размеру](#page-73-1)*.
- 4. Нажмите кнопку **Draw Area** («Нарисовать область») и на видео в режиме реального времени появится линия со стрелкой. Расположите линию на видео в нужном месте при просмотре в режиме реального времени.

5. Настройка правил.

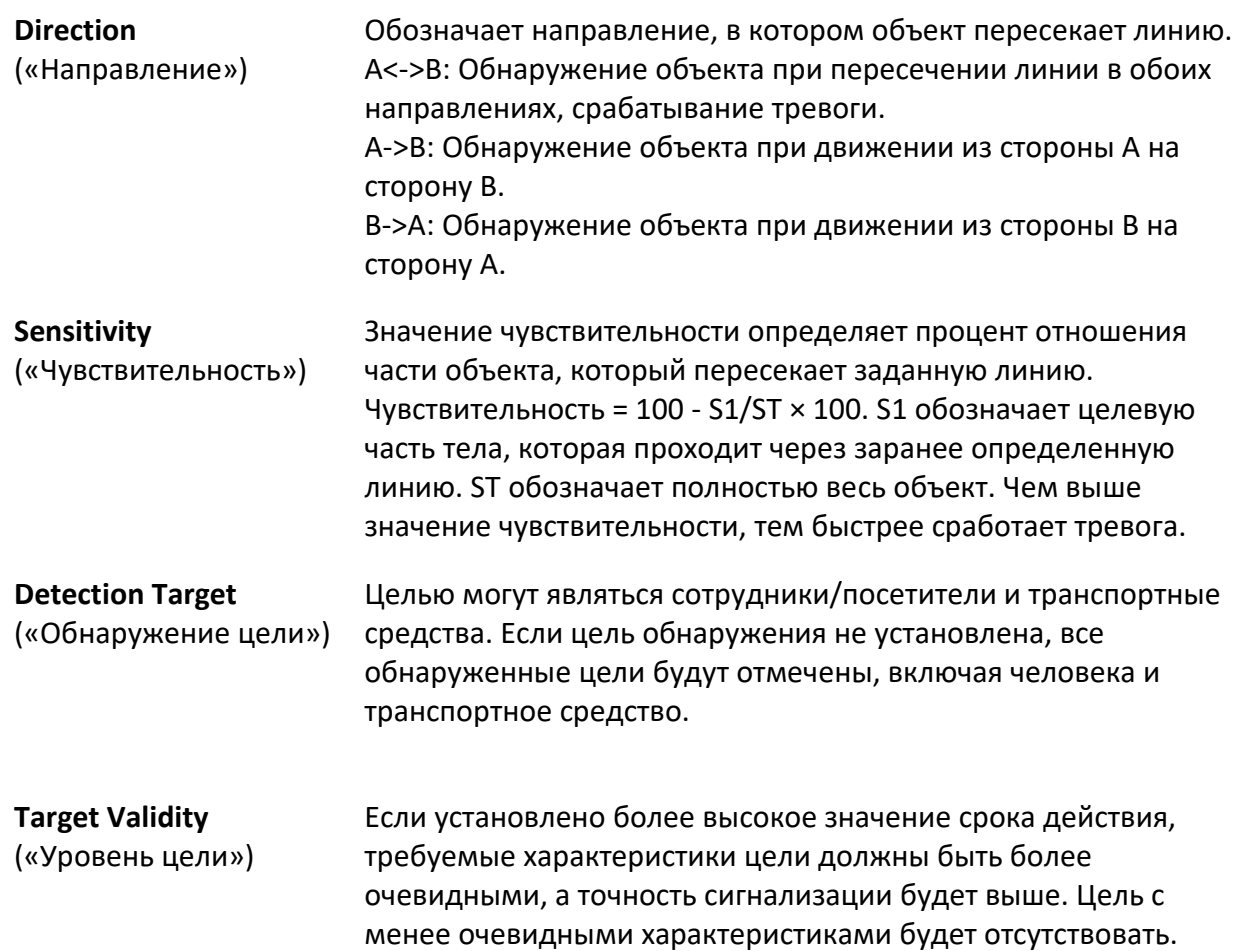

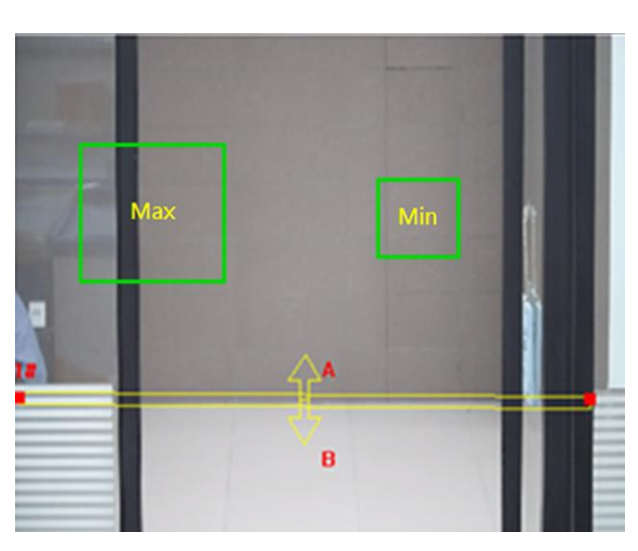

**Рисунок 6-5 Настройка правил**

- 6. Опционально: Можно настроить параметры нескольких областей повторив шаги, упомянутые выше.
- 7. Для настройки расписания постановки на охрану см. раздел *[«Настройка расписания](#page-92-0)  [постановки на охрану»](#page-92-0)*. Для настройки метода привязки см. раздел *[«Настройка](#page-92-1)  [методов привязки»](#page-92-1)*.
- 8. Нажмите **Save** («Сохранить»).

## **6.2.8 Настройка обнаружения входа в область**

## **Примечание**

Данная функция поддерживается только у определенных моделей.

Используется для обнаружения объектов, входящих в предварительно заданную виртуальную область из внешней области. Если это произойдет, устройство может предпринять действия привязки.

- 1. Перейдите в меню **Configuration**→ **Event**→ **Smart Event**→ **Region Entrance Detection** («Настройки → События → Интеллектуальные события → Обнаружение входа в область»).
- 2. Нажмите **Enable** («Включить»).
- 3. Выберите одну **Region** («Область»). Для настройки области см. раздел *[Нарисовать](#page-73-0)  [область](#page-73-0)*.
- 4. Установите обнаружение цели, чувствительность и уровень цели.

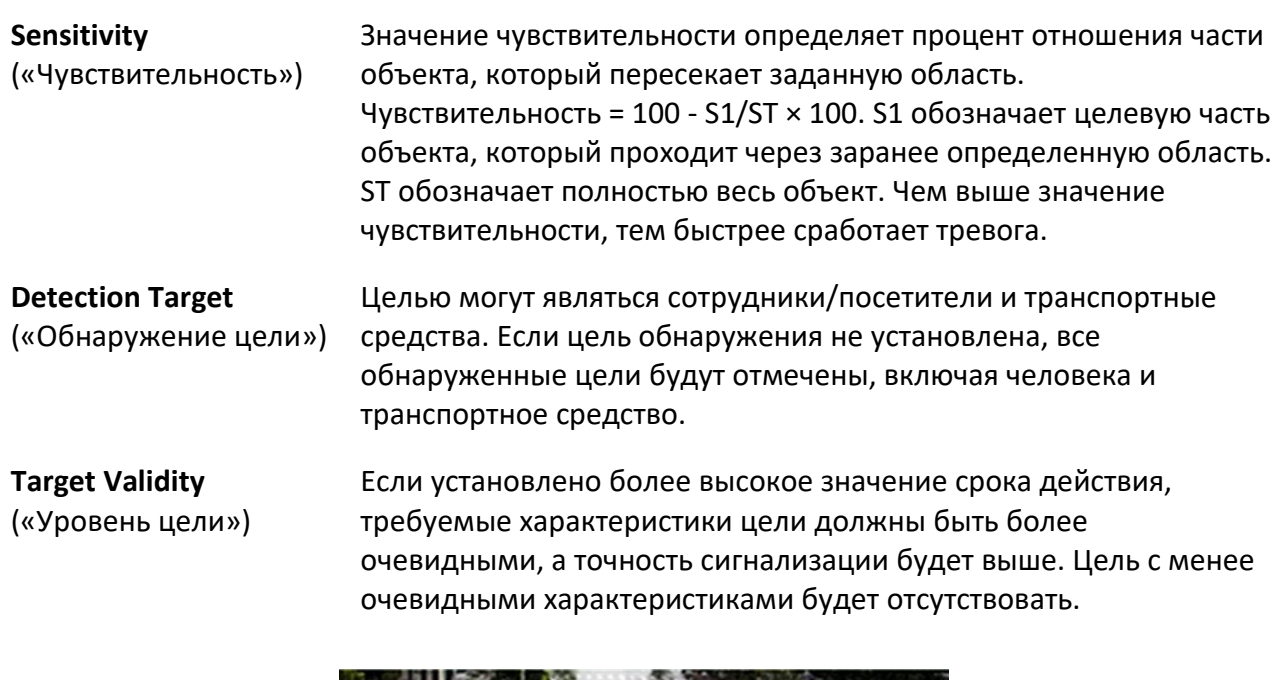

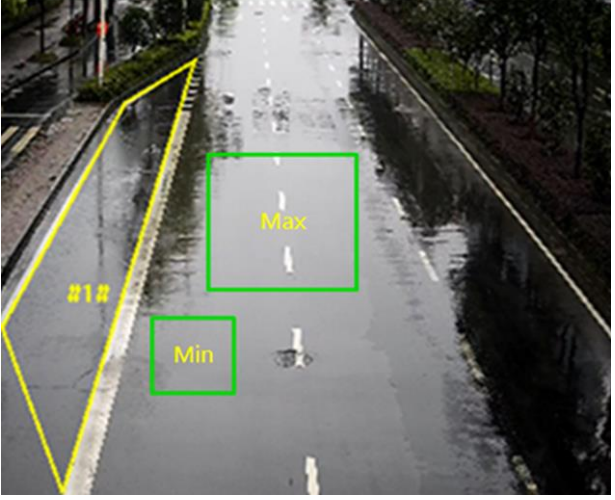

### **Рисунок 6-6 Настройка правил**

- 5. Опционально: Можно настроить параметры нескольких областей повторив шаги, упомянутые выше.
- 6. Для настройки расписания постановки на охрану см. раздел *[«Настройка расписания](#page-92-0)  [постановки на охрану»](#page-92-0)*. Для настройки метода привязки см. раздел *[«Настройка](#page-92-1)  [методов привязки»](#page-92-1)*.
- 7. Нажмите **Save** («Сохранить»).

# **6.2.9 Настройка обнаружения выхода из области**

# **Примечание**

Данная функция поддерживается только у определенных моделей.

Используется для обнаружения объектов, выходящих из предварительно заданной виртуальной области. Если это произойдет, устройство может предпринять действия привязки.

- 1. Перейдите в меню **Configuration**→ **Event**→ **Smart Event**→ **Region Exiting Detection** «Настройки  $\rightarrow$  События  $\rightarrow$  Интеллектуальные события  $\rightarrow$  Обнаружение выхода из области»).
- 2. Нажмите **Enable** («Включить»).
- 3. Выберите одну **Region** («Область»). Для настройки области см. раздел *[Нарисовать](#page-73-0)  [область](#page-73-0)*.
- 4. Установите обнаружение цели, чувствительность и уровень цели.

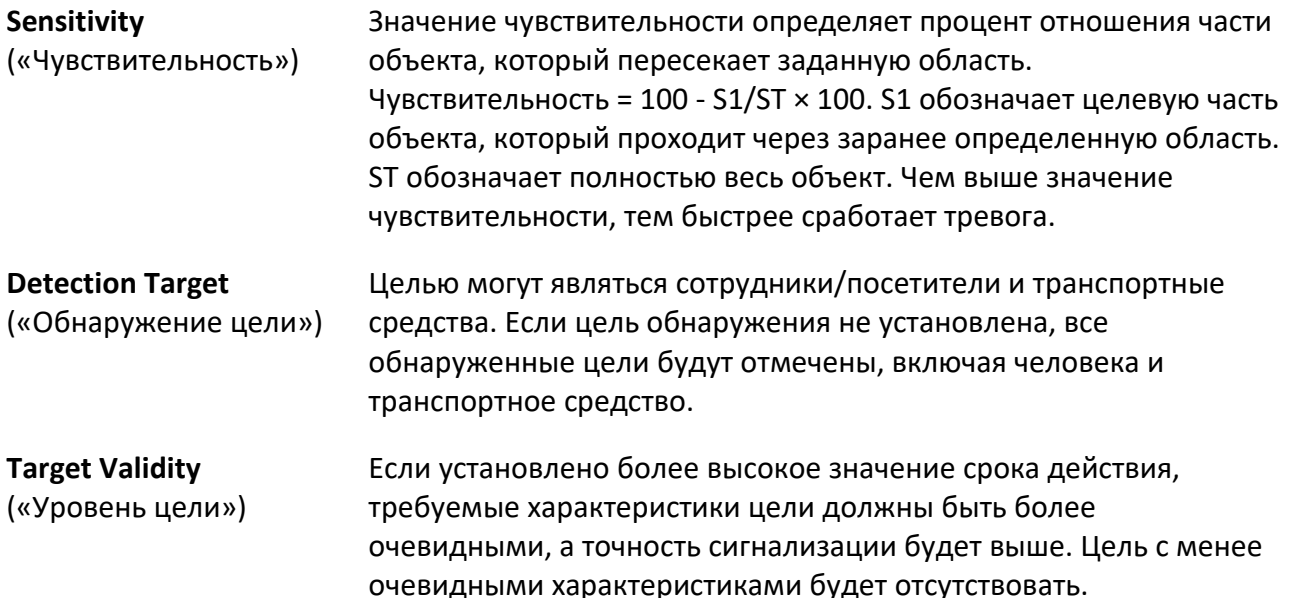

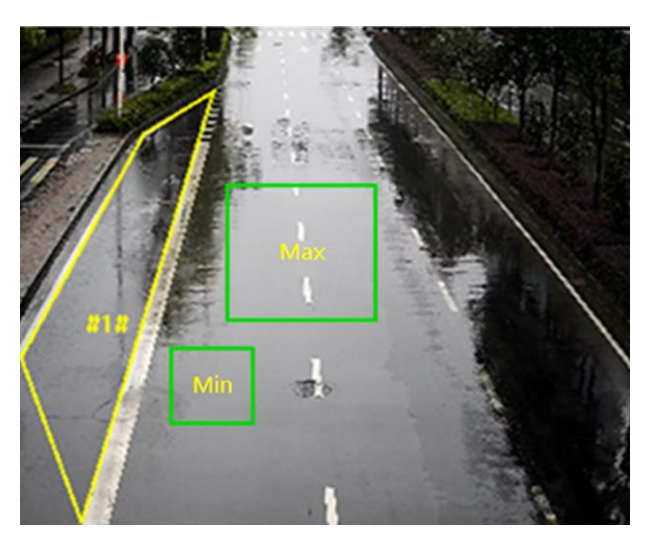

**Рисунок 6-7 Настройка правил**

- 5. Опционально: Можно настроить параметры нескольких областей повторив шаги, упомянутые выше.
- 6. Для настройки расписания постановки на охрану см. раздел *[«Настройка расписания](#page-92-0)  [постановки на охрану»](#page-92-0)*. Для настройки метода привязки см. раздел *[«Настройка](#page-92-1)  [методов привязки»](#page-92-1)*.
- 7. Нажмите **Save** («Сохранить»).

## **6.2.10 Настройка обнаружения оставленного багажа**

## **Примечание**

Данная функция поддерживается только у определенных моделей.

Он используется для обнаружения объектов, оставшихся в заранее определенной области. Методы привязки могут быть активированы после того, как объект покидает или остается в области в течение заданного периода времени.

- 1. Перейдите в меню **Configuration**→ **Event**→ **Smart Event**→ **Unattended Baggage Detection** «Настройки  $\rightarrow$  События  $\rightarrow$  Интеллектуальные события  $\rightarrow$  Обнаружение оставленного багажа»).
- 2. Нажмите **Enable** («Включить»).
- 3. Выберите одну **Region** («Область»). Для настройки области см. раздел *[Нарисовать](#page-73-0)  [область](#page-73-0)*.
- 4. Настройка правил.

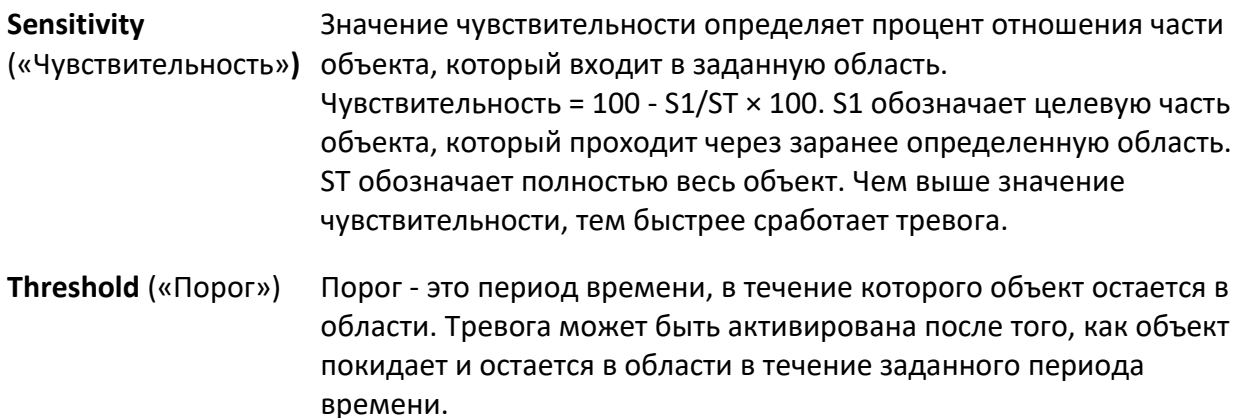

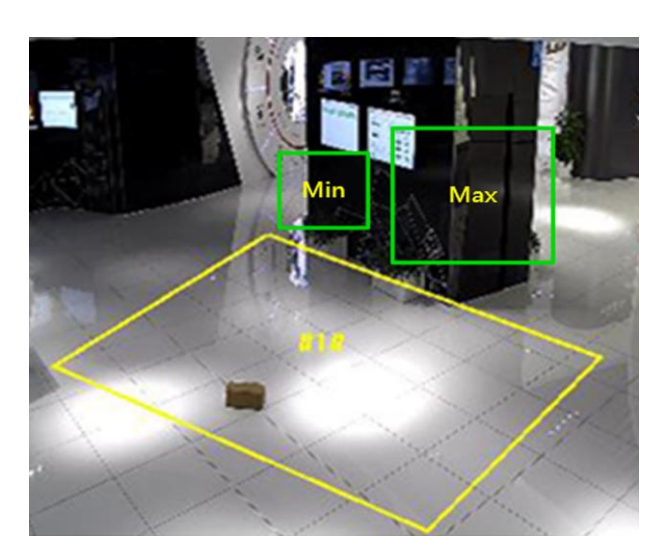

**Рисунок 6-8 Настройка правил**

- 5. Опционально: Можно настроить параметры нескольких областей повторив шаги, упомянутые выше.
- 6. Для настройки расписания постановки на охрану см. раздел *[Настройка расписания](#page-92-0)  [постановки на охрану](#page-92-0)*. Для настройки метода привязки см. раздел *[Настройка методов](#page-92-1)  [привязки](#page-92-1)*.
- 7. Нажмите **Save** («Сохранить»).

## **6.2.11 Настройка обнаружения перемещения объекта**

## **Примечание**

Данная функция поддерживается только у определенных моделей.

Определяет, удалены ли объекты из заранее заданной области обнаружения, например, перемещение экспонатов на выставке. Если это произойдет, устройство может предпринять действия привязки и персонал может принять меры для уменьшения материального ущерба.

- 1. Перейдите в меню **Configuration**→ **Event**→ **Smart Event**→ **Object Removal Detection** «Настройки  $\rightarrow$  События  $\rightarrow$  Интеллектуальные события  $\rightarrow$  Обнаружение перемещения объекта»).
- 2. Нажмите **Enable** («Включить»).
- 3. Выберите **Region** («Область»). Для настройки области см. *[Нарисовать область](#page-73-0)*.
- 4. Настройте правило.
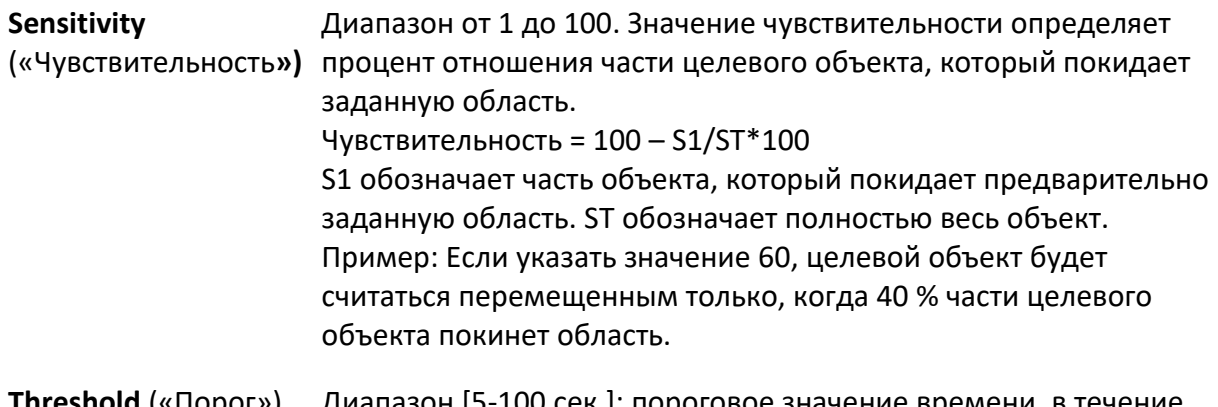

**Threshold** («Порог») Диапазон [5-100 сек.]: пороговое значение времени, в течение которого объект был перемещен из области. Если значение – 10, то тревога сработает тогда, когда объект исчезнет из области в течение 10 секунд.

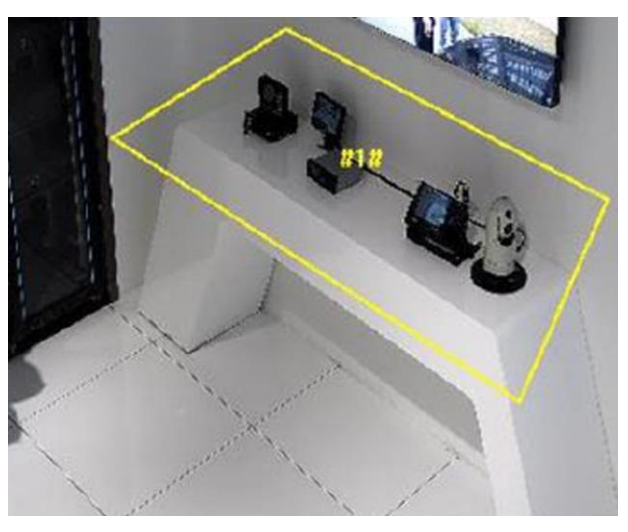

### **Рисунок 6-9 Настройка правил**

- 5. Опционально: Повторите шаги, упомянутые выше, для настройки областей.
- 6. Для настройки расписания постановки на охрану см. раздел *[Настройка расписания](#page-92-0)  [постановки на охрану](#page-92-0)*. Для настройки метода привязки см. раздел *[Настройка методов](#page-92-1)  [привязки](#page-92-1)*.
- 7. Нажмите **Save** («Сохранить»).

## $\left[\begin{matrix} \tilde{\mathbf{1}} \end{matrix}\right]$  Примечание

Данная функция поддерживается только у определенных моделей. Фактическое отображение может варьироваться в зависимости от модели.

## **6.2.12 Настройки области**

Данный раздел посвящен настройкам области.

### **Шаги**

- 1. Нажмите кнопку **Draw Area** («Нарисовать область»).
- 2. Нажмите на изображение при просмотре в режиме реального времени, чтобы нарисовать границы области обнаружения, и нажмите правой кнопкой мыши, чтобы завершить рисование.
- 3. Нажмите **Save** («Сохранить»).

### **Примечание**

Нажмите **Clear All** («Очистить все») для очистки всех заранее определенных областей.

## **6.2.13 Настройка фильтра по размеру**

В этой части представлен процесс настройки фильтра по размеру. Обнаруживается только цель, размер которой находится между минимальным и максимальным значением, и срабатывает тревога.

- 1. Нажмите **Max. Size** («Макс. размер») и перетащите мышь, чтобы нарисовать максимальный размер цели на экране просмотра в режиме реального времени.
- 2. Нажмите **Min. Size** («Мин. размер») и перетащите мышь, чтобы нарисовать минимальный размер цели на экране просмотра в режиме реального времени.
- 3. Нажмите **Save** («Сохранить»).

# Раздел 7 Настройки параметров сети

# <span id="page-74-0"></span>**7.1 TCP/IP**

ТСР/IР должны быть настроены должным образом перед тем, как работать с устройством по сети. Устройство поддерживает IPv4 и IPv6. Обе версии могут быть одновременно настроены, не конфликтуя друг с другом.

Перейдите в меню Configuration → Network → Basic Settings → TCP/IP («Настройки → Сеть → Основные настройки  $\rightarrow$  TCP/IP») для настройки параметров.

### NIC Type («Тип NIC»)

Выберите тип NIC («Сетевая интерфейсная плата») согласно условиям имеющейся сети.

#### IPv4

Доступны 2 режима IPv4.

### **DHCP**

При выборе DHCP устройство автоматически получает параметры Ipv4 из сети. После включения данной функции изменится IP-адрес устройства. Можно использовать SADP, чтобы получить IP-адрес устройства.

# $\mathbf{F}$  Примечание

Сеть, к которой подключено устройство, должна поддерживать DHCP.

### Manual («Вручную»)

Можно вручную настроить параметры IPv4 на устройстве. Введите IPv4 Address («IPv4 адрес»), IPv4 Subnet Mask («IPv4 маска подсети») и IPv4 Default Gateway («IPv4 шлюз по умолчанию»), затем нажмите Test («Тестировать»), чтобы проверить, доступен ли IPадрес.

#### IPv6

Доступны 3 режима IPv6.

### Route Advertisement («Анонс маршрутизатора»)

Іруб адрес создается путем объединения анонса маршрутизатора и МАС-адреса устройства.

### $\left\lfloor \frac{1}{2} \right\rfloor$  Примечание

Режим анонса роутера должен поддерживаться роутером, подключенным к устройству.

#### **DHCP**

IPv6 адрес назначается сервером, роутером или шлюзом.

#### Manual («Вручную»)

Введите IPv6 Address («IPv6 адрес»), IPv6 Subnet («IPv6 маска подсети»), IPv6 Default Gateway («IPv6 шлюз по умолчанию»). Для получение подробной информации свяжитесь с сетевым администратором.

#### **MTU**

Обозначает максимальный размер передаваемого блока данных. Это размер самого большого блока данных протокола, который может быть передан в ходе одной транзакции сетевого уровня.

Допустимый диапазон значений MTU: от 1280 до 1500.

#### **DNS**

Обозначает сервер доменных имен. DNS нужен, если необходимо доменное имя для доступа к устройству. Также он требуется для некоторых приложений (например, при отправке email). В случае необходимости, установите Preferred DNS Server («Предпочитаемый DNS сервер») и Alternate DNS server («Альтернативный DNS сервер») должным образом.

#### Dynamic Domain Name («Динамическое доменное имя»)

Нажмите Enable Dynamic Domain Name («Включить динамическое доменное имя») и введите Register Domain Name («Зарегистрированное доменное имя»). Устройство регистрируется под зарегистрированным доменным именем для упрощения управления в локальной сети.

## $\lfloor i \rfloor$  Примечание

Чтобы динамическое доменное имя вступило в силу, необходимо включить DHCP.

## 7.1.1 Многоадресная передача

Многоадресная передача — это групповая связь, в которой передача данных адресована группе устройств-адресатов одновременно. После настройки многоадресной передачи можно эффективно отправлять исходные данные нескольким получателям.

Перейдите в меню Configuration → Network → Basic Settings → Multicast («Настройки  $\rightarrow$  Сеть  $\rightarrow$  Основные настройки  $\rightarrow$  Многоадресная передача») для настройки многоадресной передачи.

#### **IP Address («IP-адрес»)**

IP-адрес относится к адресу хоста многоадресной передачи.

#### Stream type («Тип потока»)

Тип потока обозначает источник многоадресной передачи.

#### Video Port («Видеопорт»)

Обозначает видеопорт выбранного потока.

Audio Port («Аудиопорт»)

Обозначает аудиопорт выбранного потока.

### **FEC port («Порт FEC»)**

Обозначает порт FEC выбранного потока.

**FEC Ratio** («Коэффициент FEC»)

Коэффициент прямого исправления ошибок.

## 7.1.2 Обнаружение многоадресной передачи

Выберите Enable Multicast Discovery («Включить обнаружение многоадресной передачи»). После этого клиентское ПО может автоматически обнаружить сетевую камеру в режиме онлайн через частный протокол многоадресной передачи в локальной сети.

# 7.2 SNMP

Можно установить протокол сетевого управления SNMP, чтобы получать сообщения об исключениях и тревожных событиях при передаче по сети.

### Перед началом

Перед тем как настроить параметры SNMP, необходимо загрузить ПО SNMP и убедиться, что получение информации об устройстве проходит через порт SNMP.

### Шаги

- 1. Перейдите в меню настроек: Configuration  $\rightarrow$  Network  $\rightarrow$  Advanced Settings  $\rightarrow$  SNMP («Настройки  $\rightarrow$  Сеть  $\rightarrow$  Расширенные настройки  $\rightarrow$  SNMP»).
- 2. Нажмите Enable SNMPv1 («Включить SNMPv1»), Enable SNMP v2c («Включить SNMPv2c») или Enable SNMPv3 («Включить SNMPv3»).

## $\lfloor \frac{1}{2} \rfloor$  Примечание

Выбранная версия SNMP должна совпадать с версией программного обеспечения SNMP. В зависимости от необходимого уровня безопасности используются различные версии. SNMP v1 не обеспечивает безопасность, а SNMP v2 требует пароль для доступа. SNMP v3 предоставляет шифрование, при ее использовании необходимо включить протокол HTTPS.

- 3. Настройте параметры SNMP.
- 4. Нажмите Save («Сохранить»).

# 7.3 Настройка SRTP

## $\left[\begin{matrix}\vdots\\1\end{matrix}\right]$  Примечание

Данная функция поддерживается только у определенных моделей.

Безопасный транспортный протокол в режиме реального времени (SRTP) - это интернетпротокол транспортного протокола в режиме реального времени (RTP), предназначенный для обеспечения шифрования, аутентификации и целостности сообщений, а также защиты от атак воспроизведения RTP-данных как в одноадресных, так и в многоадресных приложениях.

### **Шаги**

- 1. Перейдите в меню **Configuration** → **Network** → **Advanced Settings** → **SRTP** («Настройки → Сеть  $\rightarrow$  Расширенные настройки  $\rightarrow$  SRTP»).
- 2. Выберите **Server Certificate** («Сертификат сервера»).
- 3. Выберите **Encrypted Algorithm** («Зашифрованный алгоритм»).
- 4. Нажмите **Save** («Сохранить»).

### $\downarrow$  Примечание

- Данная функция реализована только у определенных моделей камер.
- Если функция не работает, проверьте, работает ли выбранный сертификат в меню **Управление сертификатами**.

## <span id="page-77-0"></span>**7.4 Перенаправление портов**

При настройке перенаправления портов, можно получить доступ к устройству через указанный порт.

### **Перед началом**

Если порты в устройстве аналогичны таковым в других устройствах в сети, см. раздел *[Порт](#page-79-0)* для изменения портов устройства.

### **Шаги**

- 1. Перейдите в меню **Configuration** → **Network** → **Basic Settings**→ **NAT** («Настройки→ Сеть → Основные настройки  $\rightarrow$  NAT»).
- 2. Выберите **Port mapping mode** («Режим перенаправления портов»).

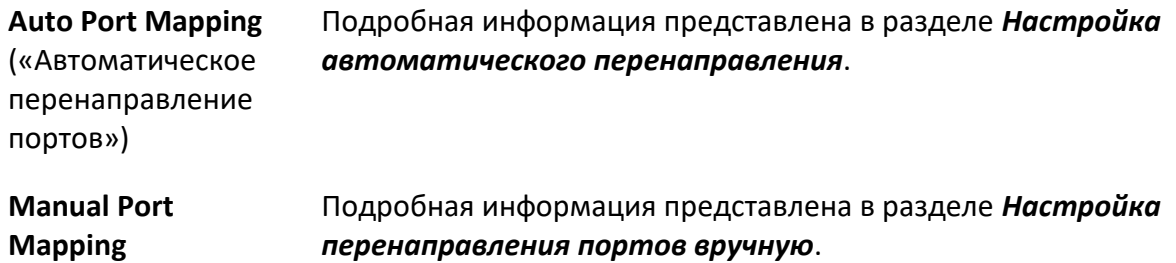

(«Перенаправление портов вручную»)

3. Нажмите **Save** («Сохранить»).

## <span id="page-78-0"></span>**7.4.1 Настройка автоматического перенаправления портов**

### **Шаги**

- 1. Нажмите **Enable UPnP™** («Включить UPnP™») и выберите имя камеры или используйте имя по умолчанию.
- 2. Выберите режим **Auto** («Автоматический») для перенаправления портов.
- 3. Нажмите **Save** («Сохранить»).

## **Примечание**

Функция UPnP™ на роутере должна быть включена одновременно.

## <span id="page-78-1"></span>**7.4.2 Настройка перенаправления портов вручную**

### **Шаги**

- 1. Нажмите **Enable UPnP™** («Включить UPnP™») и выберите имя устройства или используйте имя по умолчанию.
- 2. Выберите режим **Manual** («Вручную») для перенаправления портов и установите номер внешнего порта таким же, как номер внутреннего порта.
- 3. Нажмите **Save** («Сохранить»).

### **Дальнейшие шаги**

Перейдите в интерфейс настроек перенаправления портов роутера и установите номер порта и IP-адрес такими же, как на устройстве. Подробная информация о роутере представлена в руководстве пользователя.

## **7.4.3 Настройка перенаправления портов на роутере**

Следующие настройки предназначены для определенного роутера. Настройки варьируются в зависимости от разных моделей роутеров.

### **Шаги**

- 1. Выберите тип WAN-соединения.
- 2. Настройте **IP Address** («IP-адрес»), **Subnet Mask** («Маска подсети») и другие сетевые параметры роутера.
- 3. Перейдите в меню **Forwarding** → **Virtual Severs** («Перенаправление → Виртуальные серверы») и введите **Port Number** («Номер порта») и **IP Address** («IP-адрес»).
- 4. Нажмите **Save** («Сохранить»).

### **Пример**

Когда камеры подключены к одному и тому же роутеру, можно настроить порты камеры как 80, 8000 и 554 с IP-адресом 192.168.1.23, а порты другой камеры как 81, 8001, 555, 8201 с IP 192.168.1.24.

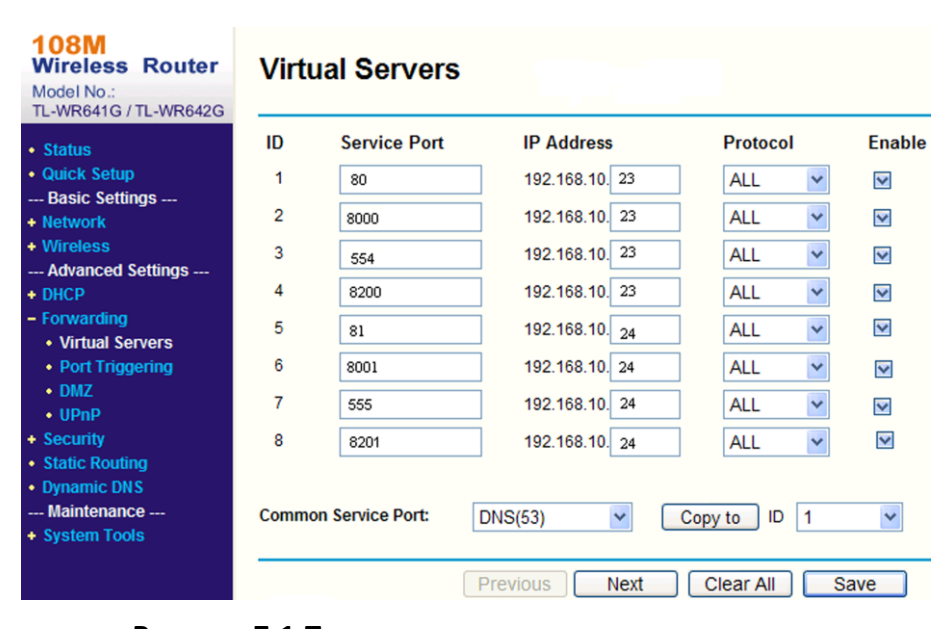

**Рисунок 7-1 Перенаправления портов на роутере**

## **Примечание**

Порт сетевой камеры не может конфликтовать с другими портами. Например, порт вебуправления роутера настроен на значение 80. Измените порт камеры, если он совпадает с портом управления.

## <span id="page-79-0"></span>**7.5 Порт**

Порт устройства можно изменить в случае, если устройство не может получить доступ к сети из-за конфликтов портов.

## **Предостережения**

Не изменяйте параметры порта по умолчанию самостоятельно, иначе устройство может быть недоступно.

Перейдите в меню **Configuration → Network → Basic Settings → Port** («Настройки → Сеть → Основные настройки  $\rightarrow$  Порт») для настройки порта.

### **HTTP Port** («Порт HTTP»)

Через этот порт веб-интерфейс получает доступ к устройству. Например, если **HTTP port** («Порт HTTP») изменен на 81, необходимо ввести *http://192.168.1.64:81* для входа в вебинтерфейс.

### **HTTPS Port** («Порт HTTPS»)

Через этот порт веб-интерфейс получает доступ к устройству с сертификатом. Для обеспечения безопасного доступа необходима проверка сертификата.

### **RTSP Port** («Порт RTSP»)

Обозначает порт потокового протокола реального времени.

#### **SRTP Port** («Порт SRTP»)

Обозначает порт транспортного протокола безопасности реального времени.

#### **Server Port** («Порт сервера»)

Через этот порт клиент добавляет устройство.

#### **Enhanced SDK Service Port** («Расширенный сервисный порт SDK»)

Через этот порт клиент добавляет устройство. Для обеспечения безопасного доступа необходима проверка сертификата.

#### **WebSocket Port** («Порт WebSocket»)

Порт протокола полнодуплексной связи на основе TCP для бесплатного предварительного просмотра плагинов.

#### **WebSockets Port** («Порт WebSockets»)

Порт протокола полнодуплексной связи на основе TCP для бесплатного предварительного просмотра плагинов. Для обеспечения безопасного доступа необходима проверка сертификата.

### $\downarrow$  Примечание

- Расширенный сервисный порт SDK, порт WebSocket и порт WebSockets поддерживаются только определенными моделями.
- Для моделей устройств, которые поддерживают эту функцию, перейдите **Configuration** → **Network** → **Advanced Settings** → **Network Service** («Конфигурация → Сеть → Расширенные настройки → Сетевая служба»), чтобы включить ее.

## <span id="page-80-0"></span>**7.6 Доступ к устройству через доменное имя**

Для доступа в сеть можно использовать динамический DNS (DDNS). Динамический IP-адрес устройства может быть сопоставлен с севером доменного имени для получения доступа к сети через доменное имя.

### **Перед началом**

Перед настройкой DDNS устройства зарегистрируйтесь на DDNS-сервере.

- 1. Для настройки параметров DNS см. раздел *[TCP/IP](#page-74-0)*.
- 2. Перейдите в меню настроек параметров DDNS: **Configuration** → **Network** → **Basic Settings**  $\rightarrow$  DDNS («Настройки → Сеть → Основные настройки → DDNS»).
- 3. Нажмите **Enable DDNS** («Включить DDNS») и выберите **DDNS type** («Тип DDNS»).

### **DynDNS**

Динамический DNS-сервер используется для разрешения доменного имени.

### **NO-IP**

NO-IP-сервер используется для разрешения доменного имени.

- 4. Введите информацию о доменном имени и нажмите Save («Сохранить»).
- 5. Проверьте порты устройства и выполните перенаправление портов. Для проверки порта см. раздел Порт. Для настройки параметров перенаправления портов см. раздел

## Перенаправление портов.

6. Получите доступ к устройству.

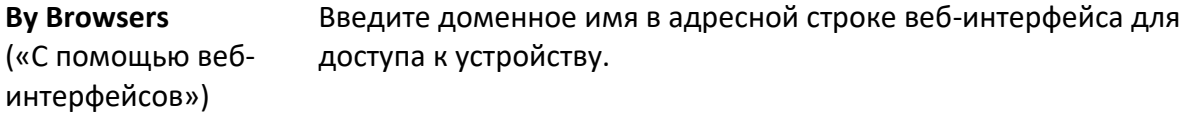

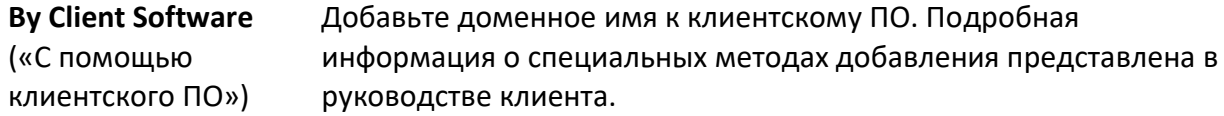

# 7.7 Доступ к устройству через Dial-Up подключение PPPoE

Данное устройство поддерживает функцию автодозвона PPPoE. Устройство получает общедоступный IP-адрес через ADSL dial-up соединение после подключения устройства к модему. Необходимо настроить параметры PPPoE на устройстве.

### Шаги

- 1. Передите в меню Configuration  $\rightarrow$  Network  $\rightarrow$  Basic Settings  $\rightarrow$  PPPoE («Настройки  $\rightarrow$  Сеть  $\rightarrow$  Основные настройки  $\rightarrow$  PPPoE»).
- 2. Нажмите Enable PPPoE («Включить PPPoE»).
- 3. Настройте параметры РРРоЕ.

### **Dynamic IP** («Динамический IP-адрес»)

После успешного подключения отобразится динамический IP-адрес WAN сети.

User Name («Имя пользователя»)

Имя пользователя для доступа в сеть.

### **Password** («Пароль»)

Пароль для доступа к dial-up соединению.

### **Confirm** («Подтвердить»)

Опять введите пароль от dial-up соединения.

- 4. Нажмите Save («Сохранить»).
- 5. Получите доступ к устройству.

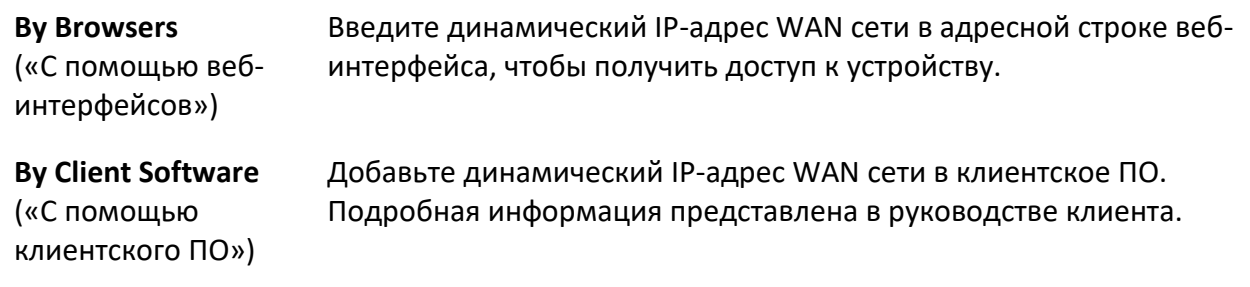

## **Примечание**

Получаемый IP-адрес назначается динамически с использованием PPPoE, поэтому IPадрес может измениться после перезагрузки камеры. Чтобы устранить неудобства, связанные с динамическим IP-адресом, необходимо получить доменное имя у поставщика DDNS (например, DynDns.com). Подробная информация представлена в разделе *[Доступ к](#page-80-0)  [устройству через доменное имя](#page-80-0)*.

# **7.8 Беспроводная связь**

Аудио, видео и изображения могут передаваться через беспроводную сеть 3G/4G.

### **Примечание**

Данная функция поддерживается только у определенных моделей устройств.

## **7.8.1 Настройка беспроводной связи**

## **Примечание**

Данная функция поддерживается только у определенных моделей.

Встроенный модуль беспроводного соединения обеспечивает dial-up доступ к интернету для устройства.

### **Перед началом**

Получите SIM-карту и активируйте услуги 3G/4G. Вставьте SIM-карту в соответствующий слот.

- 1. Перейдите в меню **Configuration** → **Network** → **Advanced Settings** → **Wireless Dial** («Настройки → Сеть → Расширенные настройки → Беспроводная связь»).
- 2. Поставьте галочку для включения функции.
- 3. Нажмите **Dial Parameters** («Параметры связи»), чтобы настроить и сохранить параметры.
- 4. Нажмите **Dial Plan** («План связи»). Подробная информация представлена в разделе *[Настройка расписания постановки на охрану](#page-92-0)*.
- 5. Опционально: Настройте **Allowlist** («Список разрешений»). Подробная информация представлена в разделе *[Список разрешений](#page-83-0)*.
- 6. Нажмите **Dial Status** («Состояние связи»).

Нажмите **Refresh**  («Обновить») Обновите состояние связи.

Нажмите **Disconnect**  Отключите беспроводную сеть 3G/4G. («Отключить»)

Если **Dial Status** («Состояние связи») меняется на **Connected** («Подключен»), значит связь работает успешно.

- 7. Доступ к устройству через **IP Address** («IP-адрес») компьютера в сети.
	- В браузере введите IP-адрес, чтобы получить доступ к устройству.
	- Добавьте устройство в клиентское приложение. Выберите IP-адрес или доменное имя и введите IP-адрес и другие параметры для доступа к устройству.

## <span id="page-83-0"></span>**7.8.2 Настройка списка разрешений**

### **Примечание**

Данная функция поддерживается только у определенных моделей.

Добавьте номер мобильного телефона администратора в список разрешенных, чтобы получать тревогу от устройства.

#### **Шаги**

- 1. Перейдите на страницу настроек списка разрешений: **Configuration** → **Advanced Configuration** → **Wireless Dial** → **Allowlist** («Настройки → Расширенные настройки → Беспроводная связь  $\rightarrow$  Список разрешений»).
- 2. Поставьте галочку **Enable SMS Alarm** («Включить SMS-тревогу»).
- 3. Нажмите  $+$  в списке разрешений.
	- 1) Введите номер мобильного телефона для получения сообщения о тревоге.
	- 2) Выберите **Reboot via SMS** («Перезагрузить по SMS»).
	- 3) Выберите определенные события, и мобильный телефон сможет получить тревогу, когда событие произойдет.
	- 4) Нажмите **Save** («Сохранить»).
	- 5) Опционально: Повторите описанные выше шаги, чтобы указать несколько получателей.

Отправьте сообщение на мобильный телефон для проверки.

- Измените параметры списка разрешений.
- $\boldsymbol{\mathsf{x}}$

P

Удалите уже установленный список разрешений.

**Send Test SMS**  («Отправить тестовое SMS») 4. Нажмите Save («Сохранить»).

# 7.9 Wi-Fi

Подключите устройство к беспроводной сети, настроив параметры Wi-Fi.

## $\downarrow$ ј Примечание

Данная функция поддерживается только у определенных моделей устройств.

## 7.9.1 Подключение устройства к Wi-Fi

### Перед началом

Обратитесь к руководству пользователя беспроводного роутера или точки доступа, чтобы установить SSID, ключ и другие параметры.

### Шаги

- 1. Для настройки параметров TCP/IP перейдите: Configuration > Network > Basic **Configuration > TCP/IP** («Настройки > Сеть > Основные настройки > TCP/IP»).
- 2. Выберите Wlan, чтобы установить параметры. Подробная информация представлена в разделе TCP/IP.

### $\lfloor \mathbf{i} \rfloor$  Примечание

Для стабильного использования Wi-Fi не рекомендуется использовать DHCP.

- 3. Для настройки Wi-Fi перейдите: Configuration → Network → Advanced Configuration → Wi-**Fi** («Настройки  $\rightarrow$  Сеть  $\rightarrow$  Расширенные настройки  $\rightarrow$  Wi-Fi»).
- 4. Настройте и сохраните параметры.
	- 1) Нажмите Search («Поиск»).
	- 2) Выберите SSID, который должен быть таким же, как у беспроводного роутера или точки доступа.

Параметры сети автоматически отображаются в Wi-Fi.

- 3) Выберите Network Mode («Сетевой режим») Manage «Управление».
- 4) Введите ключ для подключения к беспроводной сети. Ключ подключения к беспроводной сети, должен соответствовать ключу, установленному для роутера.

### Дальнейшие шаги

Для настройки параметров TCP/IP перейдите: Configuration  $\rightarrow$  Network  $\rightarrow$  Basic Configuration  $\rightarrow$  TCP/IP («Настройки > Сеть > Основные настройки > TCP/IP») и нажмите Wlan, чтобы проверить IPv4 Address («IPv4 адрес») и войти в устройство.

# 7.10 Настройка сетевой службы

Можно управлять состоянием ON («ВКЛ.»)/OFF («ВЫКЛ.») определенного протокола по своему желанию.

### Шаги

## $\left( \frac{1}{2} \right)$  Примечание

Данная функция реализована не во всех моделях.

- 1. Перейдите Configuration > Network > Advanced Settings > Network Service («Настройки > Сеть > Расширенные настройки > Сетевая служба»).
- 2. Настройте сетевую службу.

### WebSocket и WebSockets

При использовании Google Chrome 57 и более новых версий или Mozilla Firefox 52 и более новых версий для доступа к устройству, необходимо включить протокол WebSocket или Websokets. В противном просмотр в режиме реального времени, захват изображения и цифровое масштабирование будут недоступны.

Если устройство использует HTTP, включите WebSocket.

Если устройство использует HTTPS, включите WebSockets.

Когда используется WebSockets, выберите Server Certificate («Сертификат сервера»).

## **1** Примечание

Завершите управление сертификатами перед выбором сертификата сервера. Подробная информация представлена в разделе Управление сертификатами.

### Служба SDK и расширенная служба SDK

Нажмите Enable SDK Service («Включить службу SDK»), чтобы добавить устройство в клиентское ПО с протоколом SDK.

Нажмите Enable Enhanced SDK Service («Расширенная служба SDK»), чтобы добавить устройство в клиентское ПО с SDK по протоколу TLS.

Когда используется расширенная служба SDK, выберите Server Certificate («Сертификат сервера»).

## $\lfloor \frac{1}{2} \rfloor$  Примечание

- Завершите управление сертификатами перед выбором сертификата сервера. Подробная информация представлена в разделе Управление сертификатами.
- При установке соединения между устройством и клиентским ПО рекомендуется использовать расширенную службу SDK и установить связь в режиме постановки на охрану для шифрования передачи данных. См. руководство пользователя клиентского ПО для настроек режима охраны.

**TLS** («Безопасность на транспортном уровне»)

Устройство поддерживает TLS1.1 и TLS1.2. Включите одну или несколько версий протокола в соответствии с необходимыми задачами.

### **Bonjour**

Снимите галочку, чтобы отключить протокол.

3. Нажмите **Save** («Сохранить»).

# **7.11 Настройка открытого сетевого видеоинтерфейса**

Если необходим доступ к устройству через протокол открытого сетевого видеоинтерфейса, можно настроить пользовательские настройки для повышения безопасности сети.

### **Шаги**

- 1. Перейдите в меню **Configuration** → **Network** → **Advanced Settings** → **Integration Protocol** («Настройки → Сеть → Расширенные настройки → Протокол интеграции»).
- 2. Нажмите **Enable Open Network Video Interface** («Включить открытый сетевой видеоинтерфейс»).
- 3. Нажмите **Add** («Добавить») для настройки пользователя открытого сетевого видеоинтерфейса.

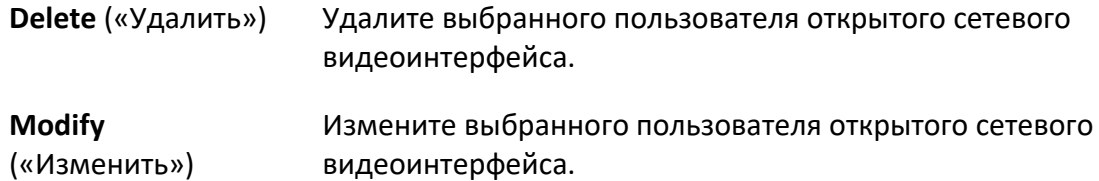

- 4. Нажмите **Save** («Сохранить»).
- 5. Опционально: Повторите описанные выше шаги, чтобы добавить больше пользователей открытого сетевого видеоинтерфейса.

# **7.12 Настройка параметров ISUP**

Если устройство зарегистрировано на платформе ISUP (ранее именуемый как Ehome), можно получить доступ и управлять устройством, осуществлять передачу данных и отправлять информацию о тревоге через общедоступную сеть.

- 1. Перейдите в меню **Configuration → Network → Advanced Settings → Platform Access («Настройки → Сеть → Расширенные настройки → Платформа доступа»).**
- 2. Выберите **ISUP** в качестве режима платформы доступа.
- 3. Выберите **Enable** («Включить»).
- 4. Выберите версию протокола и введите соответствующие параметры.

5. Нажмите Save («Сохранить»).

Если функция установлена должным образом, статус регистрации станет Online.

# 7.13 Настройка тревожного сервера

Устройство может отправлять информацию о тревоге по IP-адресу или имени хоста через протокол HTTP, HTTPS или ISUP. IP-адрес назначения или имя хоста должны поддерживать передачу данных по протоколу HTTP, HTTP или ISUP.

### Шаги

- 1. Перейдите Configuration > Network > Advanced Settings > Alarm Server («Настройки > Сеть > Расширенные настройки > Тревожный сервер»).
- 2. Введите Destination IP («IP-адрес назначения») или Host Name («Имя хоста»), URL(URLадрес) и **Port** («Порт»).
- 3. Выберите Protocol(«Протокол»).

## $\lfloor \mathbf{i} \rfloor$  Примечание

Можно выбрать HTTP, HTTPS и ISUP. Рекомендуется использовать HTTPS, так как он шифрует передачу данных во время связи.

4. Нажмите Test «Тестировать», чтобы проверить, доступен ли IP-адрес или хост.

5. Нажмите Save («Сохранить»).

## $7.14$  Доступ к камере через Hik-Connect

Hik-Connect является приложением для мобильных устройств. С помощью приложения возможно просматривать видео, получать тревожные уведомления и т.д.

### Перед началом

Подключите устройство к сети с помощью сетевого кабеля.

### Шаги

1. Получить и установить приложение Hik-Connect можно следующими способами.

Перейдите https://appstore.hikvision.com, чтобы загрузить приложение в соответствии с системой вашего мобильного телефона. Посетите официальный сайт нашей компании. Затем перейдите Support  $\rightarrow$  Tools  $\rightarrow$  Hikvision App Store («Поддержка  $\rightarrow$  Инструменты  $\rightarrow$ Магазин приложений Hikvision»). Отсканируйте указанный ниже QR-код, чтобы загрузить приложение.

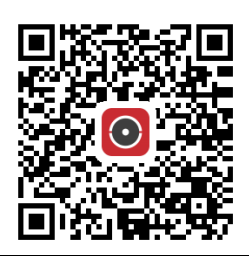

### **| 1** Примечание

Если во время установки возникает ошибка Unknown app «Неизвестное приложение», решите проблему двумя способами.

Перейдите https://appstore.hikvision.com/static/help/index.html, чтобы узнать об устранении неполадок. Перейдите https://appstore.hikvision.com/ и нажмите Installation Help («Справка по установке») в правом верхнем углу интерфейса, чтобы обратиться к поиску и устранению неисправностей.

- 2. Запустите программу и зарегистрируйте учетную запись пользователя Hik-Connect.
- 3. Войдите в учетную запись после регистрации.
- 4. В приложении нажмите «+» в правом верхнем углу и отсканируйте QR-код камеры для ее добавления. QR-код находится на самой камере или на обложке прилагающегося краткого руководства камеры в комплекте.
- 5. Следуйте инструкциям для сетевого подключения и добавления камеры к учетной записи Hik-Connect.

Подробная информация представлена в руководстве пользователя приложения Hik-Connect.

### 7.14.1 Подключение камеры к сервису Hik-Connect

Для начала необходимо подключить камеру к сервису Hik-Connect. Сервис можно подключить с помощью ПО SADP или через веб-интерфейс.

### Включение службы Hik-Connect при помощи веб-браузера

Выполните следующие действия, чтобы подключить сервис Hik-Connect через вебинтерфейс.

#### Перед началом

Перед подключением сервиса необходимо активировать камеру.

- 1. Получите доступ к камере при помощи веб-интерфейса.
- 2. Войдите в интерфейс настройки платформы доступа. Configuration > Network > Advanced Settings > Platform Access («Настройки > Сеть > Расширенные настройки > Платформа доступа»).

- 3. Выберите **Hik-Connect** в качестве **Platform Access Mode** («Режим платформы доступа»).
- 4. Нажмите **Enable** («Включить»).
- 5. Нажмите на **Terms of Service** («Условия предоставления услуг») и **Privacy Policy** («Политика конфиденциальности») и ознакомьтесь с условиями предоставления услуг и политикой конфиденциальности.
- 6. Создайте проверочный код или измените его.

## $\lfloor \frac{j}{2} \rfloor$  Примечание

Проверочный код необходим для активации камеры в сервисе Hik-Connect.

7. Нажмите **Save** («Сохранить») для сохранения настроек.

### **Подключение сервиса Hik-Connect через ПО SADP**

В данной части представлена информация о подключении сервиса Hik-Connect через ПО SADP активированной камеры.

### **Шаги**

- 1. Запустите ПО SADP.
- 2. Выберите камеру и войдите в меню **Modify Network Parameters** («Изменить параметры сети»).
- 3. Нажмите **Enable Hik-Connect** («Включить Hik-Connect»).
- 4. Создайте проверочный код или измените его.

## **Примечание**

Проверочный код необходим для активации камеры в сервисе Hik-Connect.

- 5. Нажмите на **Terms of Service** («Условия предоставления услуг») и **Privacy Policy** («Политика конфиденциальности») и ознакомьтесь с условиями предоставления услуг и политикой конфиденциальности.
- 6. Нажмите **Confirm** («Подтвердить») для подтверждения настроек.

## **7.14.2 Настройка Hik-Connect**

- 1. Получить и установить приложение Hik-Connect можно следующими способами.
- Перейдите *[https://appstore.hikvision.com](https://appstore.hikvision.com/)*, чтобы загрузить приложение в соответствии с системой вашего мобильного телефона. Посетите официальный сайт нашей компании. Затем перейдите **Support** → **Tools** → **Hikvision App Store** («Поддержка → Инструменты → Магазин приложений Hikvision»). Отсканируйте указанный ниже QR-код, чтобы загрузить приложение.

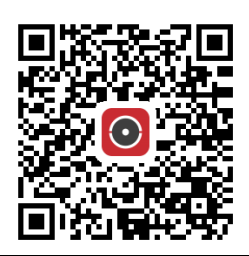

### **Примечание**

Если во время установки возникает ошибка **Unknown app** «Неизвестное приложение», решите проблему двумя способами.

Перейдите *<https://appstore.hikvision.com/static/help/index.html>*, чтобы узнать об устранении неполадок. Перейдите *<https://appstore.hikvision.com/>* и нажмите **Installation Help** («Справка по установке») в правом верхнем углу интерфейса, чтобы обратиться к поиску и устранению неисправностей.

2. Запустите программу и зарегистрируйте учетную запись пользователя Hik-Connect.

3. Войдите в учетную запись после регистрации.

## **7.14.3 Добавление камеры в Hik-Connect**

### **Шаги**

- 1. Подключите мобильное устройство к Wi-Fi.
- 2. Войдите в приложение Hik-Connect.
- 3. На главной странице нажмите «+» в правом верхнем углу, чтобы добавить камеру.
- 4. Отсканируйте QR-код на корпусе камеры или на обложке краткого руководства.

## $\left( \frac{1}{2} \right)$  Примечание

Если QR-код отсутствует или слишком размыт для распознавания, можно добавить камеру по ее серийному номеру.

### 5. Введите проверочный код камеры.

## **Примечание**

- Требуемый проверочный код это код, который создается или изменяется при включении службы Hik-Connect на камере.
- Если вы забыли проверочный код, текущий проверочный код можно просмотреть в вебинтерфейсе камеры на странице **Platform Access** (**«Платформа доступа»**).
- 6. Нажмите на кнопку **Connect to a Network** («Подключить устройство к сети») во всплывающем интерфейсе.

7. Выберите **Wired Connection** («Проводное подключение») или **Wireless Connection** («Беспроводное подключение») в зависимости от функции вашей камеры.

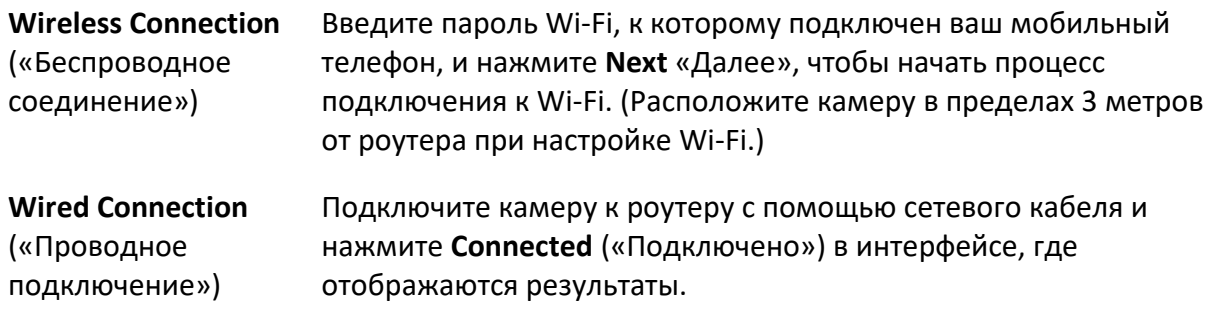

# **Примечание**

Маршрутизатор должен быть тем же, к которому подключен ваш мобильный телефон.

8. Нажмите **Add** («Добавить») в следующем интерфейсе, чтобы завершить добавление.

Подробная информация представлена в руководстве пользователя приложения Hik-Connect.

# <span id="page-92-2"></span>**Раздел 8 Расписание постановки на охрану и привязка тревог**

Расписание постановки на охрану является настраиваемым периодом времени, в течение которого устройство выполняет определенные задачи. Привязка тревог – это активация связанных действий по тревоге в ответ на определенное событие или цель, обнаруженные в течение установленного времени по расписанию.

## <span id="page-92-0"></span>**8.1 Настройка расписания постановки на охрану**

Установите период времени, необходимый для выполнения задач устройства.

#### **Шаги**

- 1. Нажмите **Arming Schedule** («Расписание постановки на охрану»).
- 2. Нажмите и перетаскивайте временную шкалу, чтобы выбрать необходимый период времени.

### $\lfloor \frac{j}{2} \rfloor$  Примечание

Для каждого дня можно установить до 8 периодов.

- 3. Настройте период времени.
	- Нажмите на выбранный период времени и введите необходимое значение. Нажмите **Save** («Сохранить»).
	- Нажмите на выбранный период времени. Перетащите оба конца для настройки периода времени.
	- Нажмите на выбранный период времени и перетащите его на временную шкалу.
- 4. Опционально: Нажмите **Copy to...** («Скопировать в...»), для копирования настроек в другие дни.
- <span id="page-92-1"></span>5. Нажмите **Save** («Сохранить»).

## **8.2 Настройка методов привязки**

Можно включить функции привязки при появлении события или срабатывания тревоги.

## **8.2.1 Срабатывание тревожного выхода**

## **Примечание**

Данная функция поддерживается только у определенных моделей.

Если камера была подключена к тревожному устройству с установленным № тревожного выхода, то при срабатывании тревоги камера отправит информацию о ней к подключенному тревожному устройству.

### **Шаги**

- 1. Перейдите в меню **Configuration → Event → Basic Event → Alarm Output** («Настройки → События  $\rightarrow$  Основные события  $\rightarrow$  Тревожный выход»).
- 2. Настройте параметры тревожного выхода.

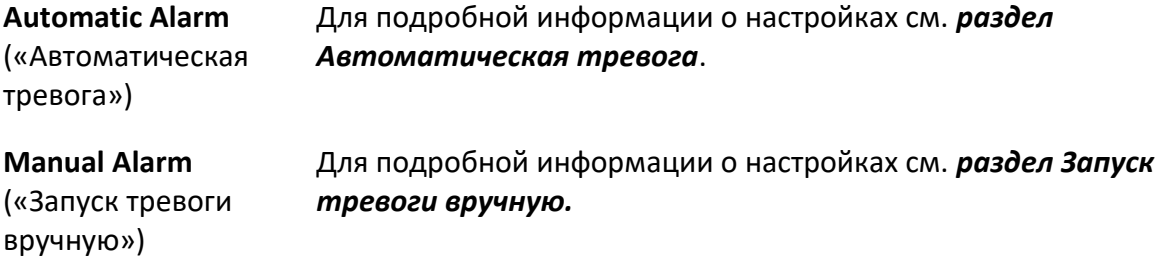

3. Нажмите **Save** («Сохранить»).

## **Manual Alarm («Тревога вручную»)**

Данный режим позволяет вручную выдавать тревожный выход.

### **Шаги**

1. Настройте параметры тревоги вручную.

**Alarm Output No.** («№ тревожного выхода»)

Выберите № тревожного выхода согласно тревожному интерфейсу, подключенному к внешнему тревожному устройству.

**Alarm Name** («Имя тревоги»)

Выберите имя тревожного выхода.

**Delay** («Задержка»)

Выберите **Manual** («Вручную»).

- 2. Нажмите **Manual Alarm** («Тревога вручную»), чтобы включить функцию срабатывания тревоги вручную.
- 3. Опционально: Нажмите **Clear Alarm** («Удалить тревогу»), чтобы выключить функцию срабатывания тревоги вручную.

### <span id="page-93-0"></span>**Automatic Alarm** («Автоматическая тревога»)

Настройте параметры автоматической тревоги, чтобы устройство автоматически выдавало тревожный выход согласно установленному расписанию постановки на охрану.

### **Шаги**

1. Настройте параметры автоматической тревоги.

### **Alarm Output No.** («№ тревожного выхода»)

Выберите № тревожного выхода согласно тревожному интерфейсу, подключенному к внешнему тревожному устройству.

### **Alarm Name** («Имя тревоги»)

Выберите имя тревожного выхода.

### **Delay** («Задержка»)

Обозначает интервал времени между срабатыванием тревожного выхода и выдачей тревоги.

- 2. Установите расписание тревог. Для подробной информации о настройках см. раздел *[Настройка расписания постановки на охрану](#page-92-0)*.
- 3. Нажмите **Copy to...** («Скопировать в...»), для копирования настроек в другие каналы тревожного выходов.
- 4. Нажмите **Save** («Сохранить»).

# **8.2.2 Загрузка на FTP/NAS/карту памяти**

Если включить и настроить загрузку на FTP/NAS/карту памяти, то при выдаче тревоги устройство отправит информацию о ней на FTP сервер, сетевое хранение и карту памяти. Обратитесь к разделу *[Настройка FTP](#page-44-0)*для настройки FTP сервера.

Обратитесь к разделу *[Настройка NAS](#page-45-0)* для настройки NAS.

Обратитесь к разделу *[Настройка новой или незашифрованной карты памяти](#page-42-0)* для настройки хранения карты памяти.

## **8.2.3 Отправка Email**

Нажмите **Send Email** («Отправить email»). При обнаружении тревожного события устройство отправит информацию о тревоге по электронной почте на указанные адреса. Для настройки параметров электронной почты см. раздел *[Настройка email](#page-94-0)*.

## <span id="page-94-0"></span>**Настройка email**

При настройке электронной почты и включении **Send Email** («Отправить email») в качестве метода привязки устройство посылает уведомление по электронной почте всем указанным получателям, если обнаружено тревожное событие.

### **Перед началом**

Настройте DNS-сервер перед использованием функции email. Перейдите в меню **Configuration → Network → Basic Settings → TCP/IP** («Настройки → Сеть → Основные настройки  $\rightarrow$  TCP/IP») для настройки DNS.

### **Шаги**

1. Перейдите в меню настроек параметров email: **Configuration → Network → Advanced Settings → Email** («Настройки → Сеть → Расширенные настройки → Email»).

- 2. Настройте параметры email.
	- 1) Введите информацию об email отправителя, включая **Sender's Address** («Адрес отправителя»), **SMTP Server** («SMTP-сервер») и **SMTP Port** («SMTP-порт»).
	- 2) Опционально: Если email-сервер требует прохождение аутентификации, нажмите **Authentication** («Аутентификация») и введите имя пользователя и пароль для входа в сервер.
	- 3) Настройте **E-mail Encryption** («Шифрование email»).
		- Если выбрано **SSL** или **TLS**, и отключен STARTTLS, электронные письма будут отправляться после шифрования с помощью SSL или TLS. Значение SMTP-порта должно быть установлено на 465.
		- Если выбрано **SSL** или **TLS** и **Enable STARTTLS** («Включить STARTTLS»), электронные письма будут отправляться после шифрования с помощью STARTTLS. Значение SMTPпорта должно быть установлено на 25.

# **Примечание**

В случае использования STARTTLS убедитесь, что протокол поддерживается emailсервером. Если выбрано **Enable STARTTLS** («Включить STARTTLS»), когда протокол не поддерживается email-сервером, ваш email не будет шифроваться.

- 4) Опционально: Если необходимо получить уведомление с изображениями тревожных событий, нажмите **Attached Image** («Вложенное изображение»). Email с уведомлением может иметь до 3-х вложенных изображений тревожных событий с настраиваемым интервалом захвата изображения.
- 5) Введите информацию о получателе, включая имя и адрес получателя.
- 6) Нажмите **Test** («Тестировать»), чтобы проверить, правильно ли настроена функция.
- 3. Нажмите **Save** («Сохранить»).

## **8.2.4 Уведомление центра мониторинга**

Нажмите **Notify Surveillance Center** («Уведомить Центр мониторинга»). При обнаружении тревожного события информация о тревоге загрузится в Центр мониторинга.

## **8.2.5 Запись по тревоге**

Нажмите **Trigger Recording** («Запись по тревоге»), устройство запишет видео с обнаруженным тревожным событием.

Для настройки параметров записи см. раздел *[Запись видео и захват изображения](#page-42-1)*

## **8.2.6 Стробоскоп**

## $\left| \mathbf{i} \right|$  Примечание

Данная функция поддерживается только у определенных моделей.

После включения **Flashing Light** («Стробоскоп») и настройки **Flashing Light Alarm Output** («Выход стробоскопа»), включается подсветка при обнаружении тревожного события.

## **Настройка выхода стробоскопа**

Когда срабатывают события, стробоскоп на устройстве может срабатывать как тревога.

### **Шаги**

- 1. Перейдите в меню **Configuration → Event → Basic Event → Flashing Alarm Light Output** («Настройки → События → Основные события → Выход стробоскопа»).
- 2. Настройте **Flashing Duration** («Длительность вспышки»), **Flashing Frequency** («Частота вспышки») и **Brightness** («Яркость»).

### **Flashing Duration** («Длительность вспышки»)

Обозначает длительность вспышки при срабатывании тревоги.

### **Flashing Frequency** («Частота вспышки»)

Обозначает частоту мигания вспышки. Доступны: высокая чистота, средняя частота, низкая частота и обычная.

### **Brightness** («Яркость»)

Обозначает яркость света.

- 3. Установите расписание постановки на охрану. Подробная информация представлена в разделе *[«Настройка расписания постановки на охрану»](#page-92-0)*.
- 4. Нажмите **Save** («Сохранить»).

## $\lfloor \mathbf{i} \rfloor$  Примечание

Данная функция поддерживается только у определенных моделей устройств.

## **8.2.7 Звуковое предупреждение**

## **Примечание**

Данная функция поддерживается только у определенных моделей.

После включения Audible Warning («Звуковое предупреждение») и настройки **Audible Alarm Output** («Выход звукового сигнала тревоги»), встроенный динамик устройства или подключенный внешний динамик воспроизводит предупреждающие звуковые сигналы при возникновении тревоги.

Для настройки выхода звукового сигнала тревоги см. раздел *[Настройка выхода звукового](#page-97-0)  [сигнала тревоги](#page-97-0)*.

### $\left| \mathbf{I} \right|$  Примечание

Данная функция поддерживается только у определенных моделей камер.

### <span id="page-97-0"></span>**Настройка выхода звукового сигнала тревоги**

## $\left[ \frac{1}{2} \right]$  Примечание

Данная функция поддерживается только у определенных моделей.

Когда устройство обнаруживает цели в области обнаружения, в качестве предупреждения может срабатывать звуковой сигнал.

#### **Шаги**

- 1. Перейдите **Configuration** → **Event** → **Basic Event** → **Audible Alarm Output** («Настройки → События  $\rightarrow$  Основные события  $\rightarrow$  Выход звукового сигнала тревоги»).
- 2. Выберите **Sound Type** («Тип звука») и установите соответствующие параметры.
	- Выберите **Prompt** («Предупреждение») и установите необходимый интервал тревоги.
	- Выберите **Warning** («Предупреждение») и его содержание. Установите нужный интервал тревоги.
	- Выберите **Custom Audio** («Пользовательский звук»). Выберите пользовательский аудиофайл из выпадающего списка. Если файл недоступен, нажмите **Add** («Добавить»), чтобы загрузить аудиофайл, соответствующий требованиям. Можно загрузить до трех аудиофайлов.
- 3. Опционально: Нажмите **Test** «Тестировать», чтобы воспроизвести выбранный аудиофайл на устройстве.
- 4. Установите расписание постановки на охрану для звуковой тревоги. Подробная информация представлена в разделе *[«Настройка расписания постановки на охрану»](#page-92-0)*.
- 5. Нажмите **Save** («Сохранить»).

## **Примечание**

Данная функция поддерживается только у определенных моделей устройств.

# Раздел 9 Система и безопасность

В данном разделе представлены техническое обслуживание системы, настройки системы и управление безопасностью. Также описывается настройка соответствующих параметров.

# 9.1 Просмотр информации об устройстве

Можно просмотреть такую информацию об устройстве, как Device No. («№ устройства»), Model («Модель»), Serial No. («Серийный номер») и Firmware Version («Версия прошивки»). Войдите в меню Configuration  $\rightarrow$  System  $\rightarrow$  System Settings  $\rightarrow$  Basic Information («Настройки > Система > Настройка системы > Основная информация»), чтобы просмотреть информацию об устройстве.

## 9.2 Журнал поиска и управления

Журнал помогает обнаружить и устранить проблемы.

### Шаги

- 1. Перейдите в меню Configuration  $\rightarrow$  System  $\rightarrow$  Maintenance  $\rightarrow$  Log («Настройки > Система > Обслуживание > Журнал»).
- 2. Задайте условия поиска: Major Type («Тип»), Minor Type («Подтип»), Start Time («Время начала») и End Time («Время окончания»).
- 3. Нажмите Search («Поиск»). Подходящие записи журнала будут отображены в списке журнала.
- 4. Опционально: Нажмите Export («Экспорт»), чтобы сохранить записи журнала на компьютер.

# 9.3 Одновременный вход

Администратор может установить максимальное количество пользователей, одновременно заходящих в систему через веб-интерфейс.

Перейдите в меню: Configuration > System > User Management («Настройки > Система > Управление пользователями»), нажмите General («Общий») и настройте одновременный вход.

# 9.4 Импорт и экспорт файла конфигурации

Используется для ускорения пакетной конфигурации на других устройствах с аналогичными параметрами.

Перейдите в меню: Configuration > System > Maintenance > Upgrade & Maintenance

(«Настройки→ Система > Обслуживание→ Обновление и обслуживание»). Выберите параметры устройства, которые необходимо импортировать или экспортировать, и следуйте инструкциям в интерфейсе для импорта или экспорта файла конфигурации.

# **9.5 Экспорт информации диагностики**

Информация диагностики включает запуск журнала, системную информацию и информацию об оборудовании.

Перейдите в меню **Configuration** → **System** → **Maintenance** → **Upgrade & Maintenance** («Настройки → Система → Обслуживание → Обновление и обслуживание»). Проверьте желаемую информацию диагностики и нажмите **Diagnose Information** «Информация диагностики», чтобы экспортировать соответствующую диагностическую информацию устройства.

# **9.6 Перезагрузка**

Можно перезагрузить устройство через веб-интерфейс.

Перейдите в меню **Configuration** → **System** → **Maintenance** → **Upgrade & Maintenance** («Настройки > Система > Обслуживание > Обновление и обслуживание») и нажмите **Reboot**(«Перезагрузка»).

## **9.7 Восстановление параметров по умолчанию**

**Restore** («Восстановить») и **Default** («По умолчанию») позволяет восстановить параметры устройства до настроек по умолчанию.

- 1. Перейдите в меню **Configuration** → **System** → **Maintenance** → **Upgrade & Maintenance** («Настройки  $\rightarrow$  Система  $\rightarrow$  Обслуживание  $\rightarrow$  Обновление и обслуживание»).
- 2. Нажмите **Restore** («Восстановить») или **Default** («По умолчанию») согласно требованиям.

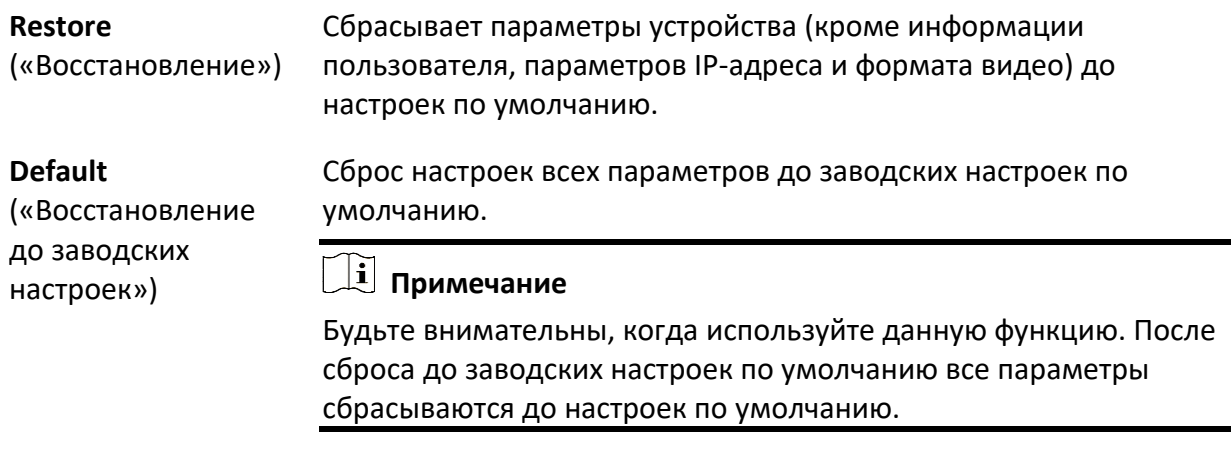

# 9.8 Обновление

### Перед началом

Необходимо получить соответствующий пакет обновления.

# <u>/!</u> Предостережения

НЕ отключайте питание в процессе обновления. Устройство автоматически перезагрузится после обновления.

### Шаги

- 1. Перейдите в меню Configuration  $\rightarrow$  System  $\rightarrow$  Maintenance  $\rightarrow$  Upgrade & Maintenance  $\left($ «Настройки  $\rightarrow$  Система  $\rightarrow$  Обслуживание  $\rightarrow$  Обновление и обслуживание»).
- 2. Выберите метод для обновления.

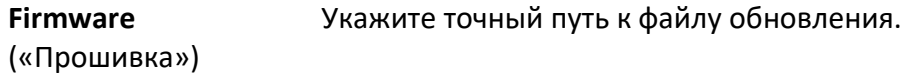

**Firmware Directory** Найдите директорию, где находится обновленный файл. («Директория прошивки»)

- 3. Нажмите Browse («Обзор») для выбора файла обновления.
- 4. Нажмите Upgrade («Обновление»).

## 9.9 Просмотр лицензии на ПО с открытым исходным кодом

Перейдите в меню Configuration  $\rightarrow$  System  $\rightarrow$  System Settings  $\rightarrow$  About Device («Настройки  $\rightarrow$ Система  $\rightarrow$  Настройки системы  $\rightarrow$  Об устройстве») и нажмите View Licenses («Просмотр лицензий»).

# 9.10 Wiegand

## $\left[\begin{matrix} \vdots \\ \vdots \end{matrix}\right]$ Примечание

Данная функция поддерживается только у определенных моделей камер.

Нажмите Enable («Включить») и выберите протокол. Протокол по умолчанию - SHA-1 26 бит. Если этот параметр включен, распознанный номерной знак будет выводиться через выбранный протокол Wiegand.

# 9.11 Метаданные

## $\left| \mathbf{i} \right|$  Примечание

Данная функция поддерживается только у определенных моделей.

Метаданные — это первичные данные, которые камера собирает перед обработкой. Предоставляет пользователям возможность исследовать различные способы использования данных.

Перейдите Configuration  $\rightarrow$  System  $\rightarrow$  Metadata Settings («Настройки > Система > Настройки метаданных»), чтобы разрешить загрузку метаданных необходимой функции.

### Smart Event («Интеллектуальные события»)

Метаданные интеллектуального события включают в себя идентификатор цели, координату цели, время и т.д.

# 9.12 Время и дата

Можно установить время и дату на устройстве, настроив часовой пояс, синхронизацию времени и летнее время (DST).

## 9.12.1 Синхронизация времени вручную

### Шаги

- 1. Перейдите в меню Configuration  $\rightarrow$  System  $\rightarrow$  System Settings  $\rightarrow$  Time Settings («Настройки  $\rightarrow$  Система  $\rightarrow$  Настройки системы  $\rightarrow$  Настройки времени»).
- 2. Выберите Time Zone («Часовой пояс»).
- 3. Нажмите Manual Time Sync. («Синхронизация времени вручную»).
- 4. Выберите метод синхронизации.
	- Выберите Set Time («Установить время»), введите вручную время и дату или выберите их из выпадающего календаря.

Для синхронизации времени устройства со временем ПК нажмите Sync. with computer time («Синхронизировать со временем компьютера»).

5. Нажмите Save («Сохранить»).

## 9.12.2 Настройка NTP-сервера

Сервер NTP используется, когда требуется точный и надежный источник времени.

### Перед началом

Настройте сервер NTP или получите информацию о нем.

#### **Шаги**

- 1. Перейдите в меню **Configuration** → **System** → **System Settings** → **Time Settings** («Настройки  $\rightarrow$  Система  $\rightarrow$  Настройки системы  $\rightarrow$  Настройки времени»).
- 2. Выберите **Time Zone** («Часовой пояс»).
- 3. Нажмите **NTP**.
- 4. Установите **Server Address** («Адрес сервера»), **NTP Port** («Порт NTP») и **Interval** («Интервал»).

### **Примечание**

Адрес сервера является IP-адресом сервера NTP.

5. Нажмите Test («Тестировать»), чтобы проверить соединение сервера.

6. Нажмите **Save** («Сохранить»).

## **9.12.3 Синхронизация времени по спутнику**

## $\left| \begin{matrix} 1 \\ 1 \end{matrix} \right|$  Примечание

Функции могут отличаться у разных устройств.

#### **Шаги**

- 1. Перейдите в меню: **Configuration > System > System Settings > Time Settings** («Настройки > Система > Настройки системы > Настройки времени»).
- 2. Выберите **Satellite Time Sync.** («Спутниковая синхронизация времени»).
- 3. Настройте **Interval** («Интервал»).
- 4. Нажмите **Save** («Сохранить»).

## **9.12.4 Настройка перехода на летнее время (DST)**

Если область, в котором находится устройство, использует переход на летнее время (DST), можно установить данную функцию.

- 1. Перейдите в меню **Configuration** → **System** → **System Settings** → **DST** («Настройки → Система  $\rightarrow$  Настройки системы  $\rightarrow$  DST»).
- 2. Поставьте галочку **Enable DST** («Включить DST»).
- 3. Выберите **Start Time** («Время начала») **End Time** («Время окончания») и **DST Bias** («Смещение DST»).
- 4. Нажмите **Save** («Сохранить»).

# **9.13 Настройка RS-485**

## $\lfloor \mathbf{i} \rfloor$  Примечание

Данная функция поддерживается только у определенных моделей.

RS-485 используется для подключения устройства к внешнему устройству. Можно использовать RS-485 для передачи данных между устройством и компьютером или терминалом доступа при большой дальности связи.

### **Перед началом**

Подключите устройство к компьютеру или терминалу доступа с помощью кабельного интерфейса RS-485.

### **Шаги**

- 1. Перейдите в меню **Configuration** → **System** → **System Settings** → **RS-485** («Настройки → Система  $\rightarrow$  Настройки системы  $\rightarrow$  RS-485»).
- 2. Настройте параметры RS-485.

## **Примечание**

Параметры устройства и компьютера или терминала доступа должны быть одинаковыми.

3. Нажмите **Save** («Сохранить»).

# **9.14 Настройка RS-232**

RS-232 используется для отладки устройства или доступа к переферийному устройству. RS-232 осуществляет связь между устройством и компьютером или терминалом доступа при малой дальности связи.

### **Перед началом**

Подключите устройство к компьютеру или терминалу доступа с помощью кабельного интерфейса RS- 232.

- 1. Перейдите в меню **Configuration** → **System** → **System Settings** → **RS-232** («Настройки → Система  $\rightarrow$  Настройки системы  $\rightarrow$  RS-232»).
- 2. Настройте параметры RS-232, соответствующие устройству с компьютером или терминалом доступа.
- 3. Нажмите **Save** («Сохранить»).

# **9.15 Режим энергопотребления**

Используется для переключения энергопотребления во время работы устройства.

## $\left[\begin{matrix}\dot{\mathbf{1}}\end{matrix}\right]$  Примечание

Данная функция поддерживается только у определенных моделей камер.

Перейдите в **Configuration** → **System** → **System Settings** → **Power Consumption Mode** («Конфигурации → Система → Настройки системы → Режим энергопотребления») и выберите необходимый режим энергопотребления.

**Full Consumption Mode** («Режим полного потребления»)

Устройство работает со всеми включенными функциями.

**Low Consumption Real-Time Mode** («Режим низкого энергопотребления в реальном времени»)

DSP устройства работает в обычном режиме. Он записывает видео с основным потоком при половинной частоте кадров и поддерживает удаленный вход в систему, предварительный просмотр и конфигурацию.

**Low Power Sleep** («Спящий режим при низком уровне питания»)

Когда питание устройства ниже **Threshold of Low Power Sleep Mode** («Пороговое значение для включения спящего режима при низком уровне питания»), устройство переходит в спящий режим.

Когда питание устройства восстанавливается до 10% выше порогового значения, устройство переходит в режим пользовательских настроек.

**Scheduled Sleep** («Спящий режим по расписанию»)

Если на устройстве включено **Scheduled Sleep Time** («Спящий режим по расписанию»), оно переходит в спящий режим, в противном случае оно переходит в режим пользовательских настроек.

## $\left[\begin{matrix}\vdots\\ \vdots\end{matrix}\right]$ Примечание

Подробная информация о настройках спящего режима по расписанию представлена в разделе *[«Расписание постановки на охрану и привязка тревог»](#page-92-2)*.

Устройство поддерживает функцию времени пробуждения. Подробная информация представлена в разделе *[«Настройка времени пробуждения»](#page-52-0)*.

# **9.16 Внешние устройства**

## **Примечание**

Данная функция поддерживается только у определенных моделей.

Через веб-интерфейс можно управлять устройствами, поддерживающими внешние

устройства, включая дополнительную подсветку, дворник на корпусе и LED-подсветку. Внешние устройства могут различаться в зависимости от моделей.

### **Brightness** («Яркость»)

Установите параметры яркости: **Low** («Низкий») или **High** («Высокий»), согласно текущему сценарию.

### **Timing** («По времени»)

Светодиодная подсветка будет включена по установленному вами расписанию. Необходимо установить **Start Time** («Время начала») и **End Time** («Время окончания»).

### **Auto** («Автоматический»)

LED-подсветка будет включаться согласно уровню освещения окружающей среды.

## **9.16.1 Настройки дополнительной подсветки**

Можно установить дополнительную подсветку и обратиться к фактическому устройству за соответствующими параметрами.

### **Smart Supplement Light** («Дополнительная интеллектуальная подсветка»)

Функция дополнительной интеллектуальной подсветки позволяет избежать передержки, вызванной дополнительной подсветкой.

### **Supplement Light Mode** («Режим дополнительной подсветки»)

Если устройство поддерживает дополнительную подсветку, можно выбрать режим дополнительной подсветки.

### **IR Mode** («ИК-режим»)

ИК-подсветка включена.

### **White Light Mode** («Режим подсветки белым светом»)

Подсветка белым светом включена.

### **Mix Mode** («Смешанный режим»)

ИК-подсветка и подсветка белым светом включены.

### **Off** («Выкл.»)

Дополнительная подсветка выключена.

### **Brightness Adjustment Mode** («Режим регулировки яркости»)

### **Auto** («Автоматический»)

Яркость автоматически регулируется в зависимости от условий окружающей среды.

### **Manual** («Вручную»)

Можно переместить ползунок или установить значение, чтобы настроить яркость.

## **9.16.2 Обогрев**

## $\lfloor i \rfloor$  Примечание

Данная функция поддерживается только у определенных моделей.

Включите обогрев, чтобы избавиться от тумана вокруг объектива устройства. Для выбора необходимого режима перейдите **Configuration** → **System** → **System Settings** → **External Device** («Настройки → Система → Настройки системы → Внешнее устройство»).

# **9.17 Безопасность**

Можно улучшить безопасность устройства, настроив параметры безопасности.

## **9.17.1 Аутентификация**

Можно улучшить безопасность доступа в сеть, настроив RTSP-аутентификацию и WEBаутентификацию.

Перейдите в меню **Configuration > System > Security > Authentication** («Настройки > Система > Безопасность > Аутентификация»), чтобы выбрать необходимый протокол аутентификации и метод.

### **RTSP Authentication («RTSP-аутентификация»)**

Поддерживается дайджест и дайджест/базовая, что означает, что информация аутентификации необходима при отправке запроса RTSP на устройство. При выборе **Digest/Basic** («Дайджест/базовая») устройство поддерживает дайджест- или базовую аутентификацию. При выборе **Digest** («Дайджест») устройство поддерживает только дайджест-аутентификацию.

### **RTSP Digest Algorithm («Алгоритм дайджест-аутентификации по протоколу RTSP»)**

Зашифрованные алгоритмы RTSP-аутентификации: MD5, SHA256 и MD5/SHA256. При активации алгоритма дайджест-аутентификации, за исключением MD5, сторонняя платформа может не иметь возможности войти в устройство или включить просмотр в режиме реального времени из-за проблем совместимости. Рекомендуется использовать зашифрованный алгоритм с высокой защитой.

### **WEB Authentication («WEB-аутентификация»)**

Поддерживается дайджест и дайджест/базовая, что означает, что информация об аутентификации необходима при отправке запроса WEB на устройство. При выборе **Digest/Basic** («Дайджест/Базовая») устройство поддерживает дайджест- или базовую аутентификацию. При выборе **Digest** («Дайджест») устройство поддерживает только дайджест-аутентификацию.

### **WEB Digest Algorithm («Алгоритм дайджест-аутентификации по протоколу WEB»)**

Зашифрованные алгоритмы WEB-аутентификации: MD5, SHA256 и MD5/SHA256. При

активации алгоритма дайджест-аутентификации, за исключением MD5, сторонняя платформа может не иметь возможности войти в устройство или включить просмотр в режиме реального времени из-за проблем совместимости. Рекомендуется использовать зашифрованный алгоритм с высокой защитой.

# **1** Примечание

Для просмотра требований аутентификации см. специальную информацию о протоколе.

## 9.17.2 Настройка фильтрации IP-адресов

Фильтрация Ip-адресов является инструментом для контроля доступа. Можно включить фильтрацию IP-адресов, чтобы разрешить или запретить доступ с указанных IP-адресов.

IP-адреса относятся к IPv4.

#### Шаги

- 1. Перейдите в меню Configuration  $\rightarrow$  System > Security > IP Address Filter («Настройки-> Система > Безопасность > Фильтрация IP-адресов»).
- 2. Нажмите Enable IP Address Filter («Включить фильтрацию IP-адресов»).
- 3. Выберите тип фильтрации IP-адресов.

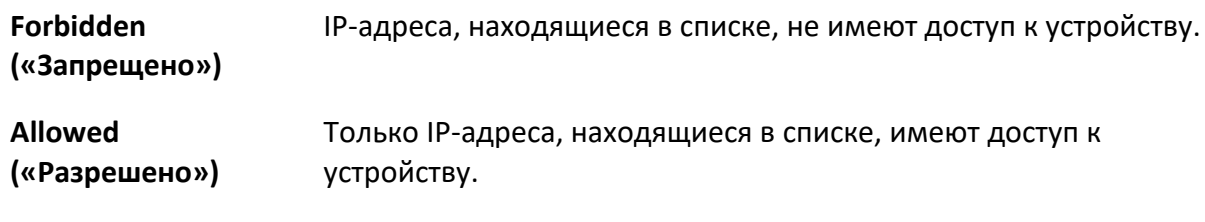

4. Измените список фильтрации IP-адресов.

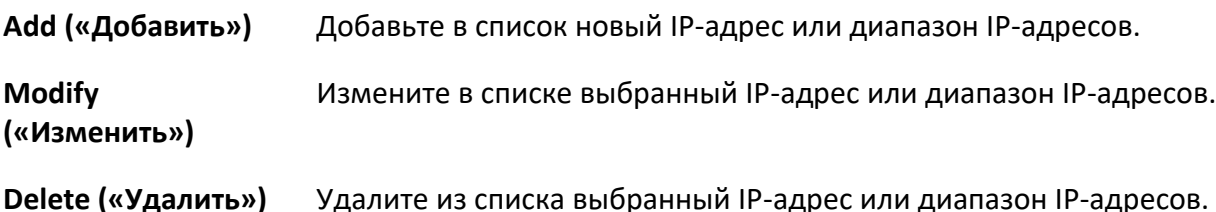

5. Нажмите Save («Сохранить»).

## 9.17.3 Настройка HTTPS

НТТРS является сетевым протоколом, включающим зашифрованную передачу и идентификацию протоколов аутентификации, который повышает безопасность удаленного
доступа.

#### **Шаги**

- 1. Перейдите в меню **Configuration** → **Network** → **Advanced Settings** → **HTTPS** («Настройки → Сеть  $\rightarrow$  Расширенные настройки  $\rightarrow$  HTTPS»).
- 2. Установите галочку **Enable** («Включить»), чтобы получить доступ к камере по протоколу HTTP или HTTPS.
- 3. Установите галочку **Enable HTTPS Browsing** («Включить просмотр HTTPS»), чтобы получить доступ к камере только по протоколу HTTPS.
- 4. Выберите **Server Certificate** («Сертификат сервера»).
- 5. Нажмите **Save** («Сохранить»).

## $\lfloor \mathbf{i} \rfloor$  Примечание

Если функция не работает, проверьте, работает ли выбранный сертификат в меню **Управление сертификатами**.

# **9.17.4 Настройка QoS**

QoS («Качество обслуживания») может решить проблемы с задержками и перегруженностью сети благодаря настройке приоритета отправки данных.

### **Примечание**

QoS необходима поддержка такого сетевого устройства, как роутер и коммутатор.

#### **Шаги**

- 1. Перейдите в меню **Configuration** → **Network** → **Advanced Configuration** → **QoS** («Настройки  $\rightarrow$  Сеть  $\rightarrow$  Расширенные настройки  $\rightarrow$  QoS»).
- 2. Настройте **Video/Audio DSCP** («DSCP видео/аудио»), **Alarm DSCP** («DSCP тревоги») и **Management DSCP** («Управление DSCP»).

### **Примечание**

Сеть может определить приоритет передачи данных. Чем выше значение DSCP, тем выше приоритет. Необходимо установить аналогичное значение в маршрутизаторе во время конфигурации.

3. Нажмите **Save** («Сохранить»).

# **9.17.5 Настройка параметров IEEE 802.1X**

IEEE 802.1x является протоколом управления сетевым доступом. Он повышает уровень безопасности LAN/WLAN. При подключении устройств к этой сети по стандартам IEEE 802.1x требуется аутентификация.

Перейдите в меню **Configuration** → **Network** → **Advanced Settings** → **802.1X** («Настройки → Сеть  $\rightarrow$  Расширенные настройки > 802.1X») и включите функцию.

Установить **Protocol** («Протокол») и **EAPOL Version** («EAPOL версия») согласно параметрам маршрутизатора.

### **Протокол**

Можно выбрать EAP-LEAP, EAP-TLS и EAP-MD5.

#### **EAP-LEAP и EAP-MD5**

Если используется EAP-LEAP или EAP-MD5, должен быть настроен сервер аутентификации. Заранее зарегистрируйте имя пользователя и пароль для 802.1X на сервере. Введите имя пользователя и пароль для аутентификации.

#### **EAP-TLS**

Если используется EAP-TLS, введите идентификатор, пароль закрытого ключа и загрузите сертификат CA, сертификат пользователя и закрытый ключ.

#### **Версия EAPOL**

Версия EAPOL должна быть идентична версии маршрутизатора или коммутатора.

### **9.17.6 Настройки управления временем ожидания**

Если эта функция включена, при выходе из системы, при условии, что не будете выполнять никаких действий с устройством через веб-интерфейс в течение установленного периода ожидания (за исключением просмотра изображения в режиме реального времени). Чтобы завершить процесс, перейдите в меню **Configuration → System → Security → Advanced Security** («Настройки → Система → Безопасность → Повышенная безопасность»).

## **9.16.7 Поиск записей журнала проверки безопасности**

Можно выполнять поиск и анализ файлов журнала безопасности устройства для обнаружения незаконного вторжения и устранения неполадок.

#### **Шаги**

### **Примечание**

Данная функция поддерживается только у определенных моделей камер.

- 1. Перейдите в меню **Configuration → System → Maintenance → Security Audit Log** («Настройка→ Система→ Обслуживание > Журнал проверки безопасности»).
- 2. Выберите тип журнала, **Start Time** («Время начала») и **End Time** («Время окончания»).
- 3. Нажмите **Search** («Поиск»).

Записи журнала, соответствующие условиям поиска, будут отображаться в **Log List** («Список журнала»).

4. Опционально: Нажмите **Export** («Экспорт»), чтобы сохранить записи журнала на компьютер.

# **9.17.8 Усиление безопасности**

## **Примечание**

Данная функция поддерживается только у определенных моделей.

Усиление безопасности является решением для повышения безопасности сети. При включенной функции рискованные функции, протоколы, порты устройства отключены, а более защищенные альтернативные функции, протоколы и порты включены. Перейдите в меню **Configuration → System → Security → Advanced Security** («Настройки → Система → Безопасность → Повышенная безопасность»). Поставьте галочку **Security Reinforcement** («Усиление безопасности») и нажмите **Save** («Сохранить»).

# **9.17.9 SSH**

SSH – это криптографический сетевой протокол для работы сетевых служб в незащищенной сети.

По умолчанию функция SSH отключена.

# **Предостережения**

Используйте функцию с осторожностью. Когда функция включена, существует риск утечки внутренней информации устройства.

# **9.18 Управление сертификатами**

Помогает управлять сертификатами сервера / клиента и сертификатом CA, а также отправляет сигнал тревоги, если срок действия сертификатов близок к истечению или истек.

# <span id="page-110-0"></span>**9.18.1 Создание самозаверенного сертификата**

### **Шаги**

- 1. Нажмите **Create Self-signed Certificate** («Создать самозаверенный сертификат»).
- 2. Следуйте инструкциям, чтобы ввести **Certificate ID** («ID сертификата»), **Country** («Страна»), **Hostname/IP** («Имя хоста/IP-адрес»), **Validity** («Действительность») и другие параметры.

### **Примечание**

ID сертификата должен состоять из цифр или букв и содержать не более 64 символов.

- 3. Нажмите **OK**.
- 4. Опционально: Нажмите **Export** («Экспорт») для экспорта сертификата, **Delete** («Удалить») для удаления сертификата, чтобы заново его создать, или **Certificate Properties** («Свойства сертификата») для просмотра сведений о сертификате.

# <span id="page-111-0"></span>**9.18.2 Создание запроса сертификата**

#### **Перед началом**

Выберите самозаверенный сертификат.

### **Шаги**

- 1. Нажмите **Create Certificate Request** («Создать запрос сертификата»).
- 2. Введите соответствующую информацию.
- <span id="page-111-1"></span>3. Нажмите **OK**.

# **9.18.3 Импорт сертификата**

### **Шаги**

- 1. Нажмите **Import** («Импорт»).
- 2. Нажмите **Create Certificate Request** («Создать запрос сертификата»).
- 3. Введите **Certificate ID** («ID сертификата»).
- 4. Нажмите **Browser** («Обзор»), чтобы выбрать желаемый сертификат сервера / клиента.
- 5. Выберите желаемый метод импорта и введите необходимую информацию.
- 6. Нажмите **OK**.
- 7. Опционально: Нажмите **Export** («Экспорт») для экспорта сертификата, **Delete** («Удалить») для удаления сертификата, чтобы заново его создать, или **Certificate Properties** («Свойства сертификата») для просмотра сведений о сертификате.

### **Примечание**

- Допускается использование не более 16 сертификатов.
- Если сертификат используется определенными функциями, его нельзя удалить.
- Можно посмотреть функции, использующие сертификат, в столбце функций.
- Вы не можете создать сертификат, имеющий тот же идентификатор, что и существующий сертификат, и импортировать сертификат, который имеет то же содержимое, что и существующий сертификат.

# **9.18.4 Установка сертификата сервера/клиента**

### **Шаги**

1. Перейдите в меню **Configuration → System → Security → Certificate Management** («Настройки → Система → Безопасность → Управление сертификатами»).

2. Нажмите **Create Self-signed Certificate** («Создать самозаверенный сертификат»), **Create Certificate Request** («Создать запрос сертификата») и **Import** («Импорт») для установки сертификата сервера / клиента.

**Create self-signed certificate («Создать самозаверенный сертификат»)** См. раздел *[Создание самозаверенного сертификата](#page-110-0)*.

**Create certificate request («Создать запрос сертификата»)** См. раздел *[Создание запроса сертификата](#page-111-0)*.

**Import Certificate («Импорт**  См. раздел *[Импорт сертификата](#page-111-1)* **сертификата»)**

## **9.18.5 Установка сертификата CA**

#### **Шаги**

- 1. Нажмите **Import** («Импорт»).
- 2. Введите **Certificate ID** («ID сертификата»).
- 3. Нажмите **Browser** («Обзор»), чтобы выбрать желаемый сертификат сервера / клиента.
- 4. Выберите желаемый метод импорта и введите необходимую информацию.
- 5. Нажмите **OK**.

### **Примечание**

Допускается использование не более 16 сертификатов.

## **9.18.6 Включение сигнала об истечении срока действия сертификата**

#### **Шаги**

- 1. Выберите **Enable Certificate Expiration Alarm** («Включить сигнал об истечении срока действия сертификата»). Если этот параметр включен, вы получите электронное письмо со ссылкой на центр наблюдения о том, что срок действия сертификата скоро истечет, истек или сертификат неисправен.
- 2. Установите **Remind Me Before Expiration (day)** («Напоминание до истечения срока действия (день)»), **Alarm Frequency (day)** («Частота срабатывания будильника (день)») и **Detection Time (hour)** («Время обнаружения (час)»).

# **Примечание**

● Если установлено напоминание до истечения срока на значении 1, то камера отправит вам напоминание за день до истечения срока. Доступна настройка от 1 до 30 дней. За семь дней отправляется напоминание по умолчанию.

- Если установлено напоминание за день до истечения срока действия, а время обнаружения на 10:00, и срок действия сертификата истечет в 9:00 следующего дня, камера напомнит вам за день до этого в 10:00.
- 3. Нажмите **Save** («Сохранить»).

# **9.19 Пользователь и учетная запись**

## **9.19.1 Настройка учетной записи пользователя и разрешения**

Администратор может добавить, изменить или удалить другие учетные записи, а также предоставлять им различные уровни разрешения.

# ∠!∑Предостережения

Для повышения безопасности во время использования устройства в сети регулярно осуществляйте смену пароля учетной записи. Рекомендуемый период смены пароля – каждые 3 месяца. Если устройство используется в условиях повышенного риска, то пароль рекомендуется менять ежемесячно или еженедельно.

#### **Шаги**

- 1. Перейдите в меню **Configuration** → **System** → **User Management** → **User Management** («Настройки → Система → Управление пользователями → Управление учетными записями пользователей»).
- 2. Нажмите **Add** («Добавить»). Введите **User Name** («Имя пользователя»), выберите **Level**(«Уровень»), и введите **Password** («Пароль»). Присвойте удаленный доступ пользователям в зависимости от требований.

#### **Administrator («Администратор»)**

Администратор имеет доступ ко всем функциям, может добавлять пользователей и операторов, а также назначать разрешения.

#### **User («Пользователь»)**

Можно назначить разрешение пользователям на просмотр видео в режиме реального времени, установку параметров PTZ и изменение собственных паролей, однако разрешения на другие функции будут недоступны.

#### **Operator («Оператор»)**

Можно назначить разрешения операторам на все функции, кроме функций управления и создания учетных записей.

**Modify («Изменить»)** Выберите пользователя и нажмите **Modify** («Изменить»), чтобы изменить пароль и доступ.

IP-камера •Руководство пользователя

**Delete («Удалить»)** Выберите пользователя и нажмите **Delete** («Удалить»).

## **Примечание**

Администратор может добавить до 31 учетных записей пользователей.

#### 3. Нажмите **OK**.

# **9.19.2 Одновременный вход**

Администратор может установить максимальное количество пользователей, одновременно заходящих в систему через веб-интерфейс.

Перейдите в меню: **Configuration > System > User Management** («Настройки > Система > Управление пользователями»), нажмите **General** («Общий») и настройте одновременный вход.

# **9.13.3 Онлайн пользователи**

Отображается информация о пользователях, выполняющих вход в устройство. Перейдите в меню: **Configuration > System > User Management > Online Users** («Настройки > Система > Управление пользователями > Онлайн пользователи») для просмотра списка онлайн пользователей.

# <span id="page-115-0"></span>**Раздел 10 Выделение ресурса VCA**

Ресурс VCA позволяет активировать определенные функции VCA согласно текущим требованиям. Это помогает выделять больше ресурсов для необходимых функций.

#### **Шаги**

- 1. Перейдите в меню **Configuration** → **System** → **System Settings** → **VCA Resource** («Настройки  $\rightarrow$  Система  $\rightarrow$  Настройки системы  $\rightarrow$  Ресурс VCA»).
- 2. Выберите необходимую функцию VCA.
- 3. Нажмите **Save** («Сохранить») для сохранения настроек.

# **Примечание**

Некоторые функции VCA являются взаимоисключающими. Когда определенная функция или функции выбраны и сохранены, другие будут скрыты.

# **10.1 Переключение смарт-режима**

## **Примечание**

Данная функция поддерживается только у определенных моделей.

Можно включить интеллектуальную функцию и выбрать цель обнаружения по мере необходимости.

#### **Шаги**

- 1. Перейдите **Configuration** → **System** → **System Settings** → **Smart Mode Switch** («Настройки → Система  $\rightarrow$  Настройка системы  $\rightarrow$  Переключение смарт-режима»).
- 2. Выберите необходимый смарт-режим.

#### **Таблица 10-1 Интеллектуальные функции смарт-режима**

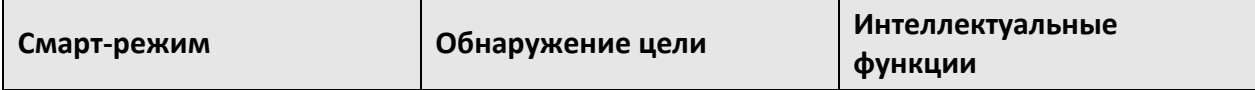

#### **Capture Mode («Режим захвата»)**

Устройство фиксирует цель в области обнаружения и загружает захваченное изображение. При необходимости можно выбрать цели для захвата.

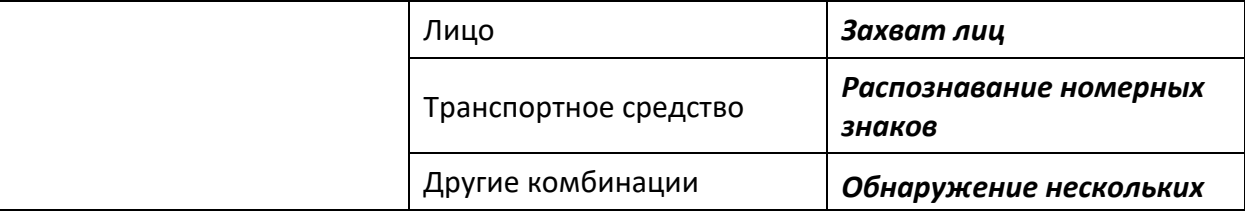

#### IP-камера •Руководство пользователя

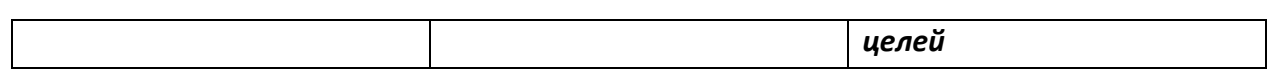

#### **Comparison Mode («Режим сопоставления»)**

Устройство распознает, захватывает и сравнивает цели в области правил, а также собирает целевые признаки и модели цели.

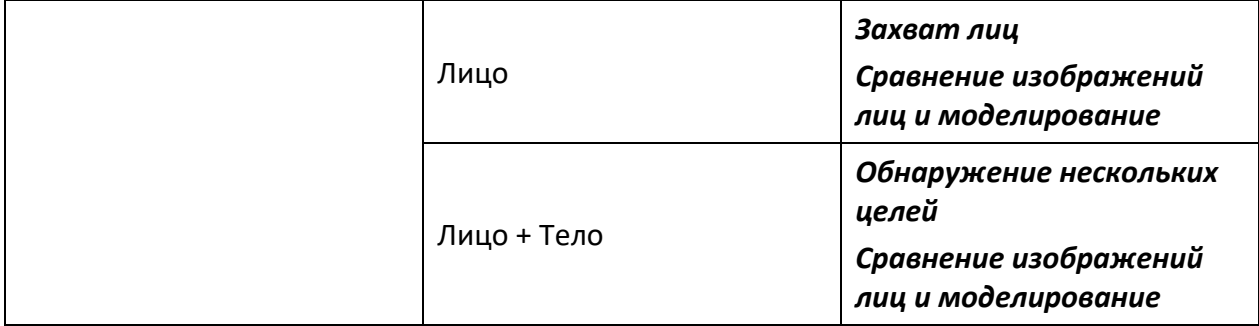

#### **Pattern Mode («Режим шаблона»)**

Устройства связывают захваченные лица, тела людей и информацию о транспортных средствах по различным каналам и отображают шаблоны целей.

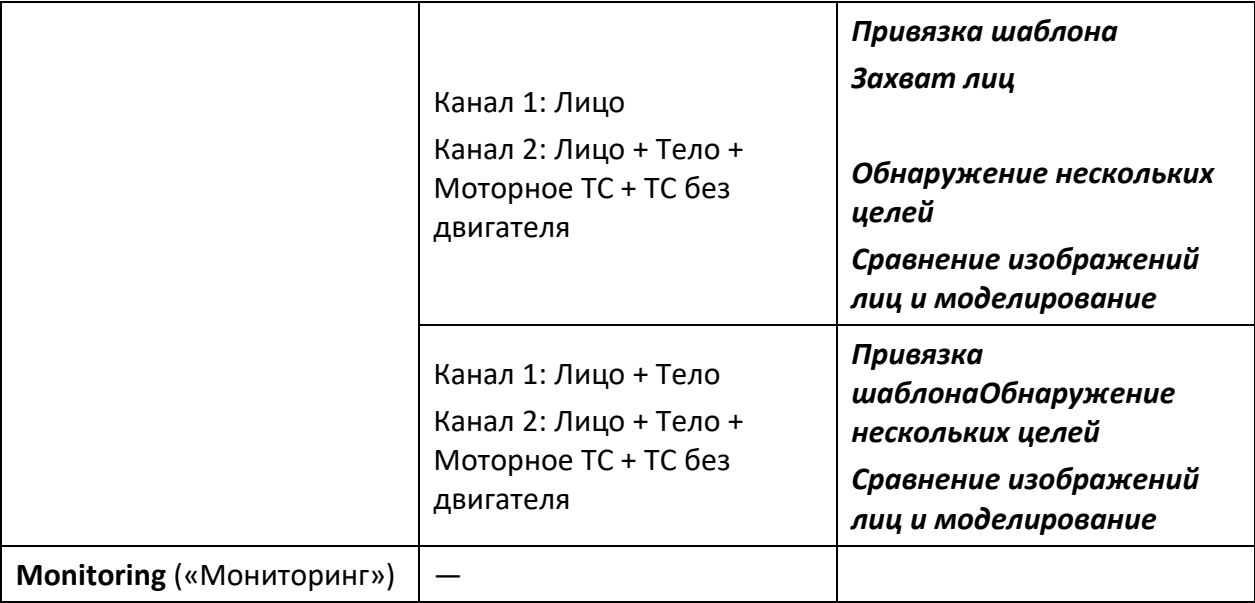

#### 3. Нажмите **Save** («Сохранить»).

# **Примечание**

- В режиме сопоставления только 2 канал поддерживает режим мониторинга.
- Режим шаблона поддерживается только 2-канальными устройствами. Только 1 канал поддерживает обнаружение человеческого тела.

# <span id="page-117-0"></span>**10.2 Захват лиц**

# **Примечание**

Данная функция поддерживается только у определенных моделей.

Устройство может произвести захват лица в заданной области. Информация о лице будет загружена вместе с захваченным изображением.

## **Примечание**

- Для устройства, поддерживающего захват лиц, необходимо включить функцию в **VCA Resource** («VCA ресурсы»). Для получения подробной информации смотрите раздел *[Выделение ресурса VCA](#page-115-0)*.
- Функция захвата лиц поддерживается только у определенных моделей.

# **10.2.1 Настройка функции захвата лиц**

## $\left| \mathbf{i} \right|$  Примечание

Данная функция поддерживается только у определенных моделей.

Лицо, которое появляется в настроенной области, может быть захвачено.

#### **Перед началом**

Чтобы включить функцию, перейдите в **VCA Resource** («Ресурс VCA») и выберите **Face Capture** («Захват лиц»).

#### **Шаги**

- 1. Перейдите **Configuration** → **Face Capture** («Настройки → Захват лиц»).
- 2. Для настройки защищенной области смотрите *раздел [Настройка защищенной области](#page-129-0)*.
- 3. Выберите **Rule** («Правило») и поставьте галочку.
- 4. Нажмите  $\bigcirc$ , чтобы нарисовать область обнаружения. Рекомендуется, чтобы нарисованная область занимала от 1/2 до 2/3 изображения при просмотре в режиме реального времени.
- 5. Нажмите и нарисуйте прямоугольник в зависимости от дальности оптической системы при просмотре в режиме реального времени.

#### IP-камера •Руководство пользователя

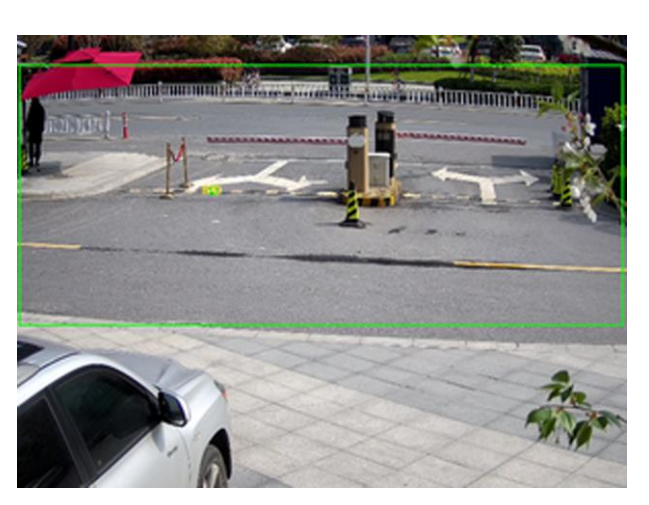

**Рисунок 10-1 Настройка функции захвата лиц**

Устройство определит, находится ли человеческое лицо в данной области по установленной минимальной дальности оптической системы.

- 6. Для настройки расписания постановки на охрану см. раздел *[Настройка расписания](#page-92-0)  [постановки на охрану](#page-92-0)*. Для настройки метода привязки см. раздел *[Настройка](#page-92-1) методов [привязки](#page-92-1)*.
- 7. Нажмите **Save** («Сохранить»).
- 8. Для настройки наложения и захвата смотрите раздел *[Наложение и захват](#page-131-0)*. Для настройки дополнительных параметров смотрите раздел *[Параметры алгоритмов захвата лиц](#page-119-0)*.

### **Result («Результат»)**

Просматривайте и загружайте захваченные изображения лиц в **Picture** («Изображение»). Подробная информация представлена в разделе *[Просмотр и загрузка изображения](#page-52-0)*.

# **10.2.2 Наложение и захват**

# **Примечание**

Данная функция поддерживается только у определенных моделей.

Выберите для настройки параметров захвата и информации, которую необходимо отображать в потоке и на изображении.

#### **Display VCA info. on Stream («Отображение информации о VCA в потоке»)**

Отображение интеллектуальной информации в потоке, включая информацию о цели и правилах.

### **Display Target info. on Alarm Picture («Отображение информации о цели на изображении тревоги»)**

Наложите изображение тревоги с информацией о цели.

#### **Target Picture Settings («Настройка изображения цели»)**

Доступны настройки: **Custom** («Пользовательский»), **Head Shot** («Захват изображения

крупным планом»), **Half-Body Shot** («Захват изображения по пояс») и **Full-Body Shot** («Захват изображения в полный рост»).

### **Примечание**

**Custom** («Пользовательский») позволяет настроить ширину, высоту головы и тела.

Нажмите **Fixed Value** («Фиксированное значение») для настройки высоты изображения.

#### **Background Picture Settings («Настройка фонового изображения»)**

По сравнению с целевым изображением, фоновое изображение – это изображение сцены, предлагающее дополнительную информацию об окружающей среде. Можно настроить качество и разрешение фонового изображения. Если необходимо загрузить фоновое изображение в центр мониторинга, поставьте галочку **Background Upload** («Загрузка фона»).

#### **People Counting Overlay («Наложение информации о подсчете сотрудников / посетителей»)**

Выберите тип наложения потока.

Выберите время ежедневного сброса. Нажмите **Manual Reset** («Сброс вручную»), если хотите выполнить сброс прямо сейчас.

#### **Camera («Камера»)**

Выберите **Device No.** («№ устройства») и **Camera Info.** («Информация о камере»), которые могут быть наложены на захваченное изображение.

#### **Text Overlay («Наложение текста»)**

Выберите нужные характеристики и настройте их порядок отображения на захваченных изображениях  $\rightarrow \rightarrow$ .

<span id="page-119-0"></span>Информация о номере устройства и камере должна быть на одной странице.

## **10.2.3 Параметры алгоритмов захвата лиц**

### $\lfloor i \rfloor$  Примечание

Данная функция поддерживается только у определенных моделей.

Используется для установки и оптимизации параметров библиотеки алгоритмов для захвата лиц.

Перейдите **Configuration** → **Face Capture** → **Advanced Configuration** → **Parameters**  $($ «Настройки  $\rightarrow$  Захват лиц  $\rightarrow$  Расширенные настройки  $\rightarrow$  Параметры»).

#### **Версия захвата лиц**

Отображает список версий библиотеки алгоритмов.

#### **Параметры детекции**

**Generation Speed («Скорость генерации»):** 

Скорость обнаружения цели. Чем выше значение, тем быстрее объект будет распознан. При установке низкого значения, если лицо было в зоне с самого начала, то оно не будет распознано. Это снизит вероятность распознания лиц на рисунках или картинках. По умолчанию рекомендуется значение 3.

### **Sensitivity («Чувствительность»)**

Чувствительность определения цели. Чем выше значение, тем легче будет распознать лицо, и тем выше вероятность ложного срабатывания. По умолчанию рекомендуется значение 3.

### **Параметры захвата**

### **Best Shot («Лучший захват изображения»)**

Предоставляет наилучший вариант захваченного изображения после того, как цель покинет область обнаружения.

### **Capture Times («Число захватов»)**

Обозначает число захватов лица во время его нахождения в заданной области. Значение по умолчанию – 1.

### **Capture Interval («Интервал захвата»)**

Интервал кадра для захвата изображения. При значении 1 (по умолчанию) камера будет выполнять захват лица в каждом кадре

### **Capture Threshold («Порог захвата»)**

Обозначает значение качества изображения лица для осуществления захвата и срабатывания тревоги. Более высокое пороговое значение означает, что потребуется более высокое качество изображения, чтобы устройство могло осуществить захват и выдать тревогу.

### **Quick Shot («Быстрый захват изображения»)**

Можно настроить пороговое значение для быстрого захвата изображения и максимальный интервал захвата.

### **Quick Shot Threshold («Пороговое значение для быстрого захвата изображения»)**

Обозначает качество визуализации лица для быстрого захвата.

#### **Face Exposure («Экспозиция лица»)**

Поставьте галочку для включения функции экспозиции лица.

#### **Reference Brightness («Эталонная яркость»)**

Эталонная яркость лица в режиме экспозиции лица. Если лицо обнаружено, камера регулирует яркость лица в соответствии с установленным значением. Чем выше значение, тем ярче лицо.

### **Minimum Duration («Минимальная длительность»)**

Минимальная длительность экспонирования камеры на лице. Значение по умолчанию – 1 минута.

#### IP-камера •Руководство пользователя

### **Примечание**

Если экспозиция лица включена, убедитесь, что функция WDR отключена, и выбрана ручная диафрагма.

#### **Face Filtering Time («Время фильтрации лица»)**

Интервал времени с момента обнаружения лица камерой до действия захвата. Если лицо находится в сцене меньше установленного времени фильтрации, захват не будет выполнен. Например, если время фильтрации лица установлено на 5 секунд, камера будет выполнять захват, если лицо будет находиться в сцене в течение 5 секунд.

# **Примечание**

Время фильтрации лица (более 0 с) может стать причиной того, что значение фактического времени захвата будет меньше заданного значения.

#### **Restore Default («Восстановление настроек по умолчанию»)**

Нажмите **Restore** («Восстановить»), чтобы восстановить все настройки в расширенной конфигурации до заводских настроек по умолчанию.

## **10.2.4 Настройка защищенной области**

### **Примечание**

Данная функция поддерживается только у определенных моделей.

Защищенная область позволяет вам установить конкретную область, в которой установленное правило интеллектуальной функции недействительно.

#### **Шаги**

- 1. Выбрать **Shield Region** («Защищенная область»).
- 2. Нажмите  $\bigcirc$ , чтобы нарисовать защищенную область. Повторите шаг выше, чтобы установить больше защищенных областей.
- 3. Опционально: Нажмите  $\mathsf{X}$ , чтобы удалить нарисованную область.
- <span id="page-121-0"></span>4. Нажмите **Save** («Сохранить»).

## **10.3 Распознавание номерных знаков**

# **Примечание**

Данная функция поддерживается только у определенных моделей.

Моторное ТС, немоторное ТС и пешеходы могут быть обнаружены и захвачены, когда они

появляются на заданной полосе движения, что обеспечивает быстрое обнаружение и всестороннее наблюдение за целями на дороге.

### $\left| \mathbf{I} \right|$  Примечание

Данная функция реализована только у определенных моделей камер.

# **10.3.1 Настройка обнаружения ТС**

## **Примечание**

Данная функция поддерживается только у определенных моделей.

Обнаружение ТС, которое выезжает на заданную полосу движения, захват и сохранение изображения ТС и его номерного знака. Изображение можно будет загрузить, когда сработает тревога.

#### **Перед началом**

Перейдите в меню **Configuration** → **System** → **System Settings** → **VCA Resource** («Настройки → Система → Настройки системы → Ресурс VCA») и выберите **Road Traffic** («Распознавание номерных знаков»).

#### **Шаги**

- 1. Перейдите в меню **Configuration** → **Road Traffic** → **Detection Configuration** («Настройки → Распознавание номерных знаков  $\rightarrow$  Настройки обнаружения») и выберите тип обнаружения **Vehicle Detection** («Обнаружение ТС»).
- 2. Нажмите **Enable** («Включить»).
- 3. Выберите номер полосы.
- 4. Нажмите и перетащите полосу движения для настройки ее положения, или нажмите и перетащите конец линии, чтобы отрегулировать длину и угол наклона линии.
- 5. Отрегулируйте коэффициент зума камеры так, чтобы размер автомобиля на изображении был близок к размеру красной рамки. Регулируется только положение красной рамки.

# **Примечание**

Одновременно на каждой полосе движения может быть захвачен только 1 номерной знак.

- 6. Выберите **Region** («Область») и **Country/Region** («Страну / регион»).
- 7. Выберите режим загрузки информации об автомобильном номере.

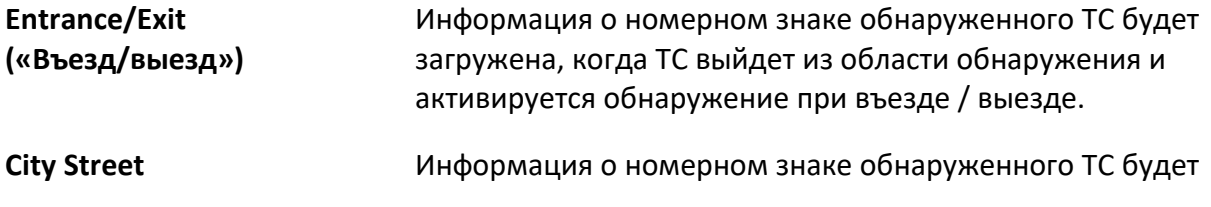

IP-камера •Руководство пользователя

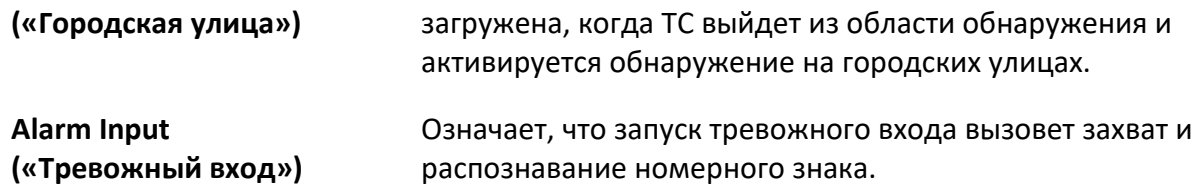

# **Примечание**

Когда выбран тревожный вход, тревожный вход A<-1 будет автоматически назначен для запуска обнаружения ТС, и его тип тревоги всегда NO. Если тревожный вход A<-1 используется для запуска обнаружения ТС, он не может использоваться для других основных событий. Когда выбран и сохранен тревожный вход, ранее настроенный метод связи для A<- 1 будет отменен.

### 8. Выберите **Detection mode** («Режим детекции»).

9. Поставьте галочку **Remove Duplicated License Plates** («Удалить повторяющиеся номерные знаки») и установите **Time Interval** («Временной интервал»). По умолчанию временной интервал составляет 4 минуты.

### **Примечание**

Устройство поддерживает до 8 номерных знаков.

- 10. Настройте **Arming Schedule** («Расписание постановки на охрану») и **Linkage Method** («Метод привязки»). Для настройки расписания постановки на охрану см. раздел *[Настройка расписания постановки на охрану](#page-92-0)*. Для настройки метода привязки см. *раздел [Настройка методов привязки](#page-92-1)*.
- 11. Нажмите **Save** («Сохранить»).

# **10.3.2 Настройка правила обнаружения смешанного движения**

## **Примечание**

Данная функция поддерживается только у определенных моделей.

Обнаружение моторного ТС, немоторного ТС и пешеходов, когда они появляются на заданной полосе движения, захват и сохранение изображения целей. Изображение можно будет загрузить, когда сработает тревога.

#### **Перед началом**

Перейдите в меню **Configuration** → **System** → **System Settings** → **VCA Resource** («Настройки → Система → Настройки системы → Ресурс VCA») и выберите **Road Traffic** («Распознавание номерных знаков»).

### **Шаги**

- 1. Перейдите в меню **Configuration** → **Road Traffic** → **Detection Configuration** («Настройки → Распознавание номерных знаков  $\rightarrow$  Настройки обнаружения») и выберите тип обнаружения **Mixed-traffic Detection** («Обнаружение смешанного движения»).
- 2. Нажмите **Enable** («Включить»).
- 3. Выберите номер полосы.
- 4. Выберите **Region** («Область») и **Country/Region** («Страну / регион»).
- 5. Настройте **Arming Schedule** («Расписание постановки на охрану») и **Linkage Method** («Метод привязки»). Для настройки расписания постановки на охрану см. раздел *[«Настройка расписания постановки на охрану»](#page-92-0)*. Для настройки метода привязки см. *Раздел [«Настройка методов привязки»](#page-92-1)*.
- 6. Нажмите **Save** («Сохранить»).

# **10.3.3 Настройки загрузки изображений**

## **Примечание**

Данная функция поддерживается только у определенных моделей.

Установите параметры изображения для захваченных изображений при обнаружении ТС и смешанного движения.

Перейдите **Configuration** → **Road Traffic** → **Picture** («Настройки → Распознавание номерных знаков  $\rightarrow$  Изображение»).

### **Picture Quality («Качество изображения»)**

Чем больше значение, тем четче изображение, но требуется больше места для хранения.

### **Picture Size («Размер изображения»)**

Чем больше значение, тем больше требуется дискового пространства. И уровень требований к сетевой передаче также выше.

### **License Plate Enhancement («Улучшение номерного знака ТС»)**

Чем больше значение, тем четче изображение номерного знака, но требуется больше места для хранения.

Поставьте галочку **License Plate Enhancement** («Улучшение номерного знака ТС») и установите уровень. Уровень по умолчанию – 50.

### **Overlay («Наложение текста»)**

Можно наложить информацию о камере, устройстве или транспортном средстве на захваченное изображение и нажать  $\rightarrow \rightarrow$ , чтобы настроить порядок наложения текста. Чтобы установить соответствующие параметры при настройке камеры перейдите в **Configuration** → **Road Traffic** → **Camera** («Настройки → Распознавание номерных знаков → Камера») и нажмите **Save** («Сохранить»).

## **10.3.4 Настройки камеры**

## $\lfloor i \rfloor$  Примечание

Данная функция поддерживается только у определенных моделей.

Можно настроить параметры каждой камеры для лучшего управления. Чтобы установить соответствующие параметры, перейдите в **Configuration → Road Traffic → Camera** («Настройки → Распознавание номерных знаков → Камера») и нажмите **Save** («Сохранить»).

## **10.3.5 Импорт или экспорт черного и белого списка**

# **Примечание**

Данная функция поддерживается только у определенных моделей.

Можно импортировать и экспортировать черный и белый список при необходимости, а также проверять содержимое списка в этом интерфейсе.

#### **Шаги**

- 1. Нажмите **Browse** («Обзор»), чтобы открыть локальную директорию ПК.
- 2. Найдите файл в черном или белом списке и нажмите, чтобы выбрать его. Нажмите **Open** («Открыть») для подтверждения.

# **Примечание**

Файл для импорта должен соответствовать шаблону файла, который требует камера. Рекомендуется экспортировать пустой черный или белый список с камеры в качестве шаблона и заполнить содержимое. Файл должен быть в формате .xls, а формат ячейки текстовым.

- 3. Нажмите **Import** («Импорт») для начала импорта выбранного файла.
- 4. Нажмите **Export** («Экспорт»), чтобы открыть локальную директорию ПК.
- 5. Выберите директорию в локальной директории ПК.
- 6. Назовите файл в текстовом поле имени файла.
- <span id="page-125-0"></span>7. Нажмите **Save** («Сохранить»).

# **10.4 Обнаружение нескольких целей**

### $\lfloor$  $\mathbf{i}\rfloor$  Примечание

Данная функция поддерживается только у определенных моделей.

Обнаружение нескольких целей предназначено для обнаружения, захвата и загрузки данных

о целях различных типов, таких как лицо, человек и транспортное средство.

### **Примечание**

Для некоторых моделей устройств сначала необходимо включить **Multi-Target-Type Detection** («Обнаружение нескольких целей») на странице **VCA Resource** («Ресурс VCA»).

# **10.4.1 Настройка правила обнаружения нескольких целей**

## **Примечание**

Данная функция поддерживается только у определенных моделей.

После настройки правил обнаружения нескольких целей и параметров алгоритма устройство захватывает несколько целей и автоматически запускает действия привязки.

#### **Шаги**

- 1. Перейдите в **Configuration** → **Multi-Target-Type Detection** → **Rule** («Настройки → Обнаружение нескольких целей → Правило»).
- 2. Выберите **Rule** («Правило»).
- 3. Нажмите  $\bigcirc$  и нарисуйте область обнаружения на изображении в режиме реального времени.
- 4. Введите минимальную дальность оптической системы в текстовом поле или нажмите,  $|\Box|$ , чтобы нарисовать минимальную дальность оптической системы.

#### **Min. Pupil Distance («Мин. дальность оптической системы»)**

Минимальная дальность оптической системы – это минимальный размер площади между двумя входными зрачками оптической системы. Данный параметр является основным стандартом устройства для распознавания лиц.

- 5. Настройте расписание постановки на охрану. См. раздел *[Настройка расписания](#page-92-0)  [постановки на охрану](#page-92-0)*.
- 6. Настройте метод привязки. См. раздел *[Настройка метода привязки](#page-92-1)*.
- 7. Нажмите **Save** («Сохранить»).

#### **Дальнейшие шаги**

Перейдите в раздел **Picture** («Изображение») для поиска и просмотра захваченных изображений.

Перейдите в **Smart Display** («Интеллектуальное отображение»), чтобы увидеть захваченные в данный момент изображения цели.

## **10.4.2 Наложение и захват**

# **Примечание**

Данная функция поддерживается только у определенных моделей.

Выберите для настройки параметров захвата и информации, которую необходимо отображать в потоке и на изображении.

### **Display VCA info. on Stream («Отображение информации о VCA в потоке»)**

Отображение интеллектуальной информации в потоке, включая информацию о цели и правилах.

### **Display Target info. on Alarm Picture («Отображение информации о цели на изображении тревоги»)**

Наложите изображение тревоги с информацией о цели.

### **Target Picture Settings («Настройка изображения цели»)**

Доступны настройки: **Custom** («Пользовательский»), **Head Shot** («Захват изображения крупным планом»), **Half-Body Shot** («Захват изображения по пояс») и **Full-Body Shot** («Захват изображения в полный рост»).

### **Примечание**

Режим **Custom** («Пользовательский») позволяет настроить ширину, высоту головы и тела.

Нажмите **Fixed Value** («Фиксированное значение») для настройки высоты изображения.

#### **Background Picture Settings («Настройка фонового изображения»)**

По сравнению с целевым изображением, фоновое изображение – это изображение сцены, предлагающее дополнительную информацию об окружающей среде. Можно настроить качество и разрешение фонового изображения. Если необходимо загрузить фоновое изображение в центр мониторинга, поставьте галочку **Background Upload** («Загрузка фона»).

### **People Counting Overlay («Наложение информации о подсчете сотрудников / посетителей»)**

Выберите тип наложения потока.

Выберите время ежедневного сброса. Нажмите **Manual Reset** («Сброс вручную»), если хотите выполнить сброс прямо сейчас.

#### **Camera («Камера»)**

Выберите **Device No.** («№ устройства») и **Camera Info.** («Информация о камере»), которые могут быть наложены на захваченное изображение.

#### **Text Overlay («Наложение текста»)**

Выберите нужные характеристики и настройте их порядок отображения на захваченных изображениях  $\blacklozenge$   $\blacklozenge$ .

Информация о номере устройства и камере должна быть на одной странице.

# **10.4.3 Параметры алгоритма обнаружения нескольких целей**

## $\lfloor \mathbf{i} \rceil$  Примечание

Данная функция поддерживается только у определенных моделей.

Используется для установки и оптимизации параметров библиотеки алгоритмов для обнаружения нескольких целей.

Для настроек перейдите **Configuration** → **Multi-Target-Type Detection** → **Advanced Configuration** («Настройки → Обнаружение нескольких целей → Расширенные настройки»).

#### **HMS Version («Версия HMS»)**

Относится к текущей версии алгоритма, которую нельзя редактировать.

#### **Restore Defaults («Восстановление настроек по умолчанию»)**

Нажмите **Restore** («Восстановить»), чтобы восстановить все настройки в расширенной конфигурации до заводских настроек по умолчанию.

#### **Параметры детекции**

#### **Generation Speed («Скорость генерации»):**

Это скорость определения того, является ли объект в зоне обнаружения целью или нет. Чем выше значение, тем быстрее будет обнаружена цель. Рекомендуется значение по умолчанию.

#### **Sensitivity («Чувствительность»)**

Чувствительность распознавания цели. Чем выше значение, тем легче будет распознать цель, и тем выше вероятность ложного срабатывания. Рекомендуется значение по умолчанию.

### **Параметры захвата**

#### **Best Shot («Лучший захват изображения»)**

#### **Capture Threshold («Порог захвата»)**

Обозначает значение качества изображения лица для осуществления захвата и срабатывания тревоги. Более высокое пороговое значение означает, что потребуется более высокое качество изображения, чтобы устройство могло осуществить захват и выдать тревогу.

#### **Face Exposure («Экспозиция лица»)**

Включите функцию, и устройство автоматически настроит уровень экспозиции, когда в кадре появятся лица.

#### **Reference Brightness («Эталонная яркость»)**

Контрольная яркость лица в режиме экспозиции лица. Если лицо в реальной сцене ярче, чем установленная контрольная яркость, устройство снижает уровень экспозиции. Если лицо в реальной сцене темнее установленной контрольной яркости, устройство

увеличивает уровень экспозиции.

#### **Minimum Duration («Минимальная длительность»)**

Дополнительное время, за которое устройство сохраняет уровень экспозиции лица после того, как лицо исчезает в сцене.

#### **Face Filtering Time («Время фильтрации лица»)**

Интервал времени с момента обнаружения лица камерой до действия захвата. Если лицо находится в сцене меньше установленного времени фильтрации, захват не будет выполнен. Например, если время фильтрации лица установлено на 5 секунд, камера будет выполнять захват, если лицо будет находиться в сцене в течение 5 секунд.

# <span id="page-129-0"></span>**10.4.4 Настройка защищенной области**

## **Примечание**

Данная функция поддерживается только у определенных моделей.

Защищенная область позволяет вам установить конкретную область, в которой установленное правило интеллектуальной функции недействительно.

#### **Шаги**

- 1. Выбрать **Shield Region** («Защищенная область»).
- 2. Нажмите  $\bigcirc$ , чтобы нарисовать защищенную область. Повторите шаг выше, чтобы установить больше защищенных областей.
- 3. Опционально: Нажмите  $\boldsymbol{X}$ , чтобы удалить нарисованную область.
- 4. Нажмите **Save** («Сохранить»).

# **10.5 Подсчет лиц**

# **Примечание**

Данная функция поддерживается только у определенных моделей.

Функция подсчета лиц может удалить повторяющиеся лица и подсчитать количество объектов, вошедших или вышедших из определенной заданной области.

# **Примечание**

- Для некоторых моделей устройств сначала необходимо выбрать **Face Counting** («Подсчет лиц») на странице **VCA Resource** («Ресурс VCA»).
- Данная функция реализована только у определенных моделей камер.

# **10.5.1 Установка правила обнаружения подсчета лиц**

## $\lfloor \mathbf{i} \rceil$  Примечание

Данная функция поддерживается только у определенных моделей.

После настройки правил обнаружения подсчета лиц и параметров алгоритма устройство захватывает цели и автоматически запускает действия привязки.

### **Шаги**

- 1. Перейдите в **Configuration** → **Face Counting** → **Rule** («Настройки → Подсчет лиц → Правило»).
- 2. Выберите **Rule** («Правило»).
- 3. Введите минимальную дальность оптической системы в текстовом поле или нажмите,  $|\Box|$ чтобы нарисовать минимальную дальность оптической системы. Дальность оптической системы будет отображаться в поле под изображением при просмотре в режиме реального времени.

### **Min. Pupil Distance («Мин. дальность оптической системы»)**

Минимальная дальность оптической системы – это минимальный размер площади, состоящей из области между двумя входными зрачками оптической системы. Данный параметр является основным стандартом камеры для идентификации цели.

4. Введите максимальную дальность оптической системы в текстовом поле или нажмите,  $\Box$ , чтобы нарисовать максимальную дальность оптической системы.

### **Max. Pupil Distance («Макс. дальность оптической системы»)**

Максимальная дальность оптической системы – это максимальный размер площади, состоящей из области между двумя входными зрачками оптической системы. Данный параметр является основным стандартом макс. идентификации цели.

- 5. Нажмите  $\bigcirc$ , чтобы нарисовать область обнаружения. Задайте область нажатием левой кнопки мыши по крайним точкам в окне просмотра в режиме реального времени, затем нажмите правую кнопку мыши для завершения рисования.
- 6. Нажмите  $\vert\angle$ , чтобы нарисовать линию обнаружения. Стрелка показывает направление ввода, нажмите  $\Rightarrow$ , чтобы изменить направление.
	- Если цель пересекает область подсчета вдоль направления входа и пересекает линию обнаружения, то она считается входящим числом.
	- Если цель пересекает область подсчета в направлении выхода и пересекает линию обнаружения, то она считается выходящим числом.
- 7. Нажмите  $\mathbb{Q}_1$  и  $\mathbb{Q}_2$ , чтобы нарисовать области А и В. Убедитесь, что эти две области не пересекаются. Нажмите  $\Rightarrow$  для изменения направления.
	- Если цель входит из региона A в регион B, то она считается входящим номером.
- Если цель входит из региона B в регион A, то она считается выходящим номером.
- 8. Установите расписание постановки на охрану. См. раздел *[«Настройка расписания](#page-92-0)  [постановки на охрану»](#page-92-0)*.
- 9. Настройте метод привязки. См. раздел *[Настройка метода привязки](#page-92-1)*.

## <span id="page-131-0"></span>**10.5.2 Наложение и захват**

## $\left[\begin{matrix} \mathbf{I} \end{matrix}\right]$ Примечание

Данная функция поддерживается только у определенных моделей.

Выберите для настройки параметров захвата и информации, которую необходимо отображать в потоке и на изображении.

### **Display VCA info. on Stream («Отображение информации о VCA в потоке»)**

Отображение интеллектуальной информации в потоке, включая информацию о цели и правилах.

#### **Display Target info. on Alarm Picture («Отображение информации о цели на изображении тревоги»)**

Наложите изображение тревоги с информацией о цели.

### **Target Picture Settings («Настройка изображения цели»)**

Доступны настройки: **Custom** («Пользовательский»), **Head Shot** («Захват изображения крупным планом»), **Half-Body Shot** («Захват изображения по пояс») и **Full-Body Shot** («Захват изображения в полный рост»).

### $\downarrow$  Примечание

Режим **Custom** («Пользовательский») позволяет настроить ширину, высоту головы и тела.

Нажмите **Fixed Value** («Фиксированное значение») для настройки высоты изображения.

#### **Background Picture Settings («Настройка фонового изображения»)**

По сравнению с целевым изображением, фоновое изображение – это изображение сцены, предлагающее дополнительную информацию об окружающей среде. Можно настроить качество и разрешение фонового изображения. Если необходимо загрузить фоновое изображение в центр мониторинга, поставьте галочку **Background Upload** («Загрузка фона»).

### **People Counting Overlay («Наложение информации о подсчете сотрудников /посетителей»)**

Выберите тип наложения потока.

Выберите время ежедневного сброса. Нажмите **Manual Reset** («Сброс вручную»), если хотите выполнить сброс прямо сейчас.

### **Camera («Камера»)**

Выберите **Device No.** («№ устройства») и **Camera Info.** («Информация о камере»), которые могут быть наложены на захваченное изображение.

#### **Text Overlay («Наложение текста»)**

Выберите нужные характеристики и настройте их порядок отображения на захваченных изображениях  $\rightarrow$   $\uparrow$ .

Информация о номере устройства и камере должна быть на одной странице.

### **10.5.3 Параметры алгоритма подсчета лиц**

Используется для установки и оптимизации параметров алгоритма для подсчета лиц.

## **Примечание**

Данные функции реализованы не во всех моделях.

#### **Face Capture Mode («Режим захвата лиц»)**

Относится к текущей версии алгоритма, которую нельзя редактировать.

#### **Best Shot («Лучший захват изображения»)**

Предоставляет наилучший вариант захваченного изображения после того, как цель покинет область обнаружения.

#### **Capture Times («Число захватов»)**

Обозначает число захватов лица во время его нахождения в заданной области. Значение по умолчанию – 1.

#### **Capture Threshold («Порог захвата»)**

Обозначает значение качества изображения лица для осуществления захвата и срабатывания тревоги. Более высокое пороговое значение означает, что потребуется более высокое качество изображения, чтобы устройство могло осуществить захват и выдать тревогу.

#### **Face Exposure («Экспозиция лица»)**

Устройство регулирует яркость лица при обнаружении лица на изображении.

#### **Reference Brightness («Эталонная яркость»)**

Эталонная яркость лица в режиме экспозиции лица. Если лицо обнаружено, камера регулирует яркость лица в соответствии с установленным значением. Чем выше значение, тем ярче лицо.

#### **Minimum Duration («Минимальная длительность»)**

Минимальная длительность экспонирования камеры на лице.

#### **Примечание**

Если экспозиция лица включена, убедитесь, что функция WDR отключена, и выбрана ручная диафрагма.

#### **Real-Time Update Data («Обновление данных в режиме реального времени»)**

После включения функции данные подсчета людей в режиме реального времени будут загружены на платформу.

### **Data Statistics Cycle («Цикл статистики данных»)**

При необходимости выберите цикл статистики данных.

#### **Algorithm Validity («Действительность алгоритма»)**

Чем выше значение, тем труднее обнаружить цель, но тем выше будет точность обнаружения.

#### **Restore Defaults («Восстановление настроек по умолчанию»)**

Нажмите **Restore** («Восстановить»), чтобы восстановить все настройки в расширенной конфигурации до заводских настроек по умолчанию.

# **10.5.4 Просмотр результата подсчета лиц**

## $\left| \mathbf{i} \right|$  Примечание

Данная функция поддерживается только у определенных моделей.

#### **Шаги**

- 1. Перейдите в **Application** («Приложение»).
- 2. Настройте условия поиска и нажмите **Counting** («Подсчет»).

Сопоставленные результаты показаны в **Face Picture Comparison Statistics** («Статистика сравнения изображений лиц») и **People Counting Statistics** («Статистика подсчета людей».

# **10.6 Управление очередью**

Используется для определения количества сотрудников/посетителей в очереди и времени ожидания каждого сотрудника/посетителя.

### **Примечание**

Функция управления очередью поддерживается только у определенных моделей.

## <span id="page-133-0"></span>**10.6.1 Настройка параметров количества сотрудников/посетителей в очереди в заданной области**

Используется для подсчета людей в очереди в заданной области. Срабатывание тревоги происходит, когда оба условия порога тревоги и срабатывания тревоги выполнены.

#### **Перед началом**

Чтобы включить функцию, перейдите в **VCA Resource** («Ресурс VCA») и выберите **Queue Management** («Управление очередью»).

#### **Шаги**

1. Перейдите в **Configuration** → **Queue Management** («Настройки → Управление очередью»).

- 2. Выберите **Regional People Queuing-Up** («Количество сотрудников/посетителей в очереди в заданной области»).
- 3. Нажмите **Add Region** («Добавить область»), чтобы нарисовать область обнаружения и настройте **Region Name** («Имя области») и **Alarm Interval** («Интервал тревоги»). Повторите этот шаг выше, чтобы задать больше областей.

### **Alarm Interval («Интервал тревоги»)**

При срабатывании тревоги одного типа в настроенный интервал тревоги отправляется только одно уведомление.

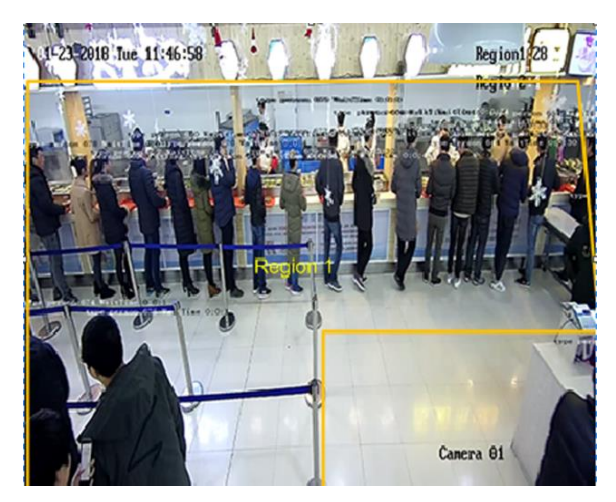

**Рисунок 10-2 Настройка параметров количества сотрудников/посетителей в очереди в заданной области**

- 4. Опционально: Нажмите **OSD** для отображения имени области и количества сотрудников/посетителей в очереди в режиме реального времени.
- 5. Настройте **Alarm Threshold** («Порог тревоги»). При выполнении условия порога тревоги срабатывает тревога.
- 6. Для настройки расписания постановки на охрану см. раздел *[Настройка расписания](#page-92-0)  [постановки на охрану](#page-92-0)*. Для настройки метода привязки см. раздел *[Настройка методов](#page-92-1)  [привязки](#page-92-1)*.
- <span id="page-134-0"></span>7. Нажмите **Save** («Сохранить»).

## **10.6.2 Настройка определения времени ожидания**

### $\downarrow$ ј Примечание

Данная функция поддерживается только у определенных моделей.

Используется для подсчета времени ожидания каждого человека, который входит в зону обнаружения. Срабатывание тревоги происходит, когда оба условия порога тревоги и срабатывания тревоги выполнены.

#### **Перед началом**

Чтобы включить функцию, перейдите в **VCA Resource** («Ресурс VCA») и выберите **Queue** 

**Management** («Управление очередью»).

#### **Шаги**

- 1. Перейдите в **Configuration** → **Queue Management** («Настройки → Управление очередью»).
- 2. Выберите **Waiting Time Detection** («Определение времени ожидания»).
- 3. Нажмите **Add Region** («Добавить область»), чтобы нарисовать область обнаружения и настройте **Region Name** («Имя области») и **Alarm Interval** («Интервал тревоги»). Повторите этот шаг выше, чтобы задать больше областей.

### **Alarm Interval («Интервал тревоги»)**

При срабатывании тревоги одного типа в настроенный интервал тревоги отправляется только одно уведомление.

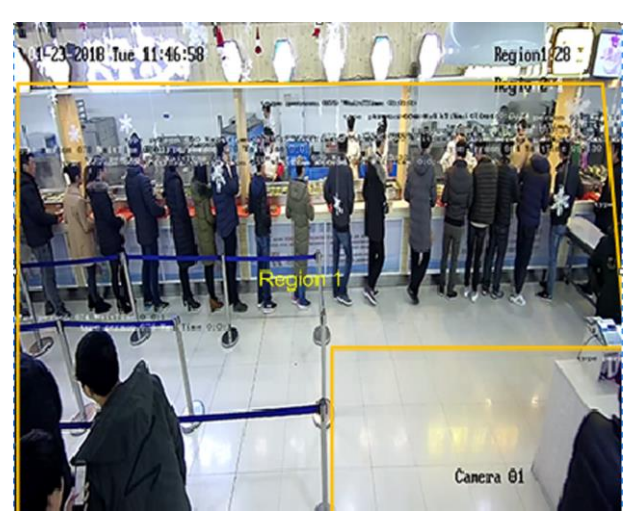

**Рисунок 10-3 Настройка определения времени ожидания**

- 4. Настройте **Alarm Threshold** («Порог тревоги»). При выполнении условия порога тревоги срабатывает тревога.
- 5. Для настройки расписания постановки на охрану см. раздел *[Настройка расписания](#page-92-0)  [постановки на охрану](#page-92-0)*. Для настройки метода привязки см. раздел *[Настройка методов](#page-92-1)  [привязки](#page-92-1)*.
- 6. Нажмите **Save** («Сохранить»).
- 7. Опционально: Включите **Display POS Information** («Отображение POS-информации») и **Rule** («Правило») в **Configuration > Local** («Настройки > Локальные»).

Область обнаружения и время, в течение которого сотрудники/посетители находятся в области обнаружения, можно посмотреть в режиме реального времени.

# **10.6.3 Статистика управления очередью**

## $\downarrow$  Примечание

Данная функция поддерживается только у определенных моделей.

Управление очередью поддерживает анализ данных и вывод отчетов.

#### **Перед началом**

Информацию о настройках управления очередью смотрите в разделе *[Настройка](#page-133-0)  [параметров количества сотрудников/посетителей в очереди в заданной области](#page-133-0)* и разделе *[Настройка определения времени ожидания](#page-134-0)*.

- Выберите **Queuing-Up Time Analysis** («Анализ времени ожидания в очереди») и **Regional Comparison** («Сравнение областей»), чтобы сравнить количество людей в очереди из разных областей.
- Выберите **Queuing-Up Time Analysis** («Анализ времени ожидания в очереди») и **Multi-Level Comparison** («Многоуровневое сравнение»), чтобы сравнить количество людей в очереди на разных уровнях времени ожидания.
- Выберите **Queue Status** («Состояние очереди») и **Regional Comparison** («Сравнение областей»), чтобы сравнить время и продолжительность, в течение которых очередь остается определенной длины в разных областях.
- Выберите **Queue Status** («Состояние очереди») и **Multi-Level Comparison** («Многоуровневое сравнение»), чтобы сравнить время и продолжительность очереди на разных уровнях длины.

#### **Шаги**

# **Примечание**

При установленной встроенной карте памяти устройство может сохранять данные за один месяц. Без установленной карты памяти устройство может сохранять данные только за одну неделю.

1. Выберите режим анализа.

#### **Queuing-Up Time Analysis («Анализ времени ожидания в очереди»)**

Анализ времени ожидания в очереди позволяет рассчитать количество людей с разным уровнем ожидания.

#### **Queue Status Analysis («Анализ состояния очереди»)**

Анализ состояния очереди вычисляет время и продолжительность, в течение которых очередь остается определенной длины.

2. Выберите **Statistic Type** («Тип статистики»).

### **Regional Comparison («Сравнение областей»)**

Для анализа можно выбрать несколько областей и один уровень и нарисовать аналитическую диаграмму.

#### **Multi-Level Comparison («Многоуровневое сравнение»)**

Для анализа можно выбрать несколько уровней и областей, и для каждого региона будет нарисована одна аналитическая диаграмма.

#### 3. Отметьте одну или несколько областей.

- 4. Выберите уровень длины очереди. Поставьте одну или несколько галочек для необходимого диапазона и введите значения.
- 5. Выберите **Report Type** («Тип отчета») и **Statistics Time** («Статистическое время»).
- 6. Нажмите **Counting** («Подсчет»), чтобы создать отчет.

# **10.7 Подсчет количества сотрудников/посетителей**

Помогает рассчитать количество сотрудников/посетителей, входящих или выходящих из определенной настроенной области.

# **Примечание**

Функция подсчета поддерживается только у определенных моделей.

## <span id="page-137-0"></span>**10.7.1 Настройка подсчета количества сотрудников/посетителей**

# **Примечание**

Данная функция поддерживается только у определенных моделей.

Используется для подсчета объектов, входящих и выходящих из области, тревожных событий и загрузки данных.

#### **Шаги**

- 1. Перейдите в меню **Configuration** → **Counting** («Настройки → Подсчет»).
- 2. Нажмите **Enable Counting** («Включить подсчет»).
- 3. Опционально: Поставьте галочку **Enable OSD Overlay** («Включить наложение OSD») количество вошедших и вышедших сотрудников/посетителей отображается в видео в режиме реального времени.

### $\lfloor \frac{j}{n} \rfloor$  Примечание

В наложенной информации учитывается только номер текущего дня. Номер очищается при перезапуске устройства или наступлении полуночи. Нажмите  $\,0$ , чтобы очистить номер вручную.

- 4. Установите линию обнаружения, и объекты, пересекающие линию, будут обнаружены и подсчитаны.
	- $\diagup$ Нарисуйте линию обнаружения.
	- x Удалите линию обнаружения.
	- $\Rightarrow$ Измените направление.

#### IP-камера •Руководство пользователя

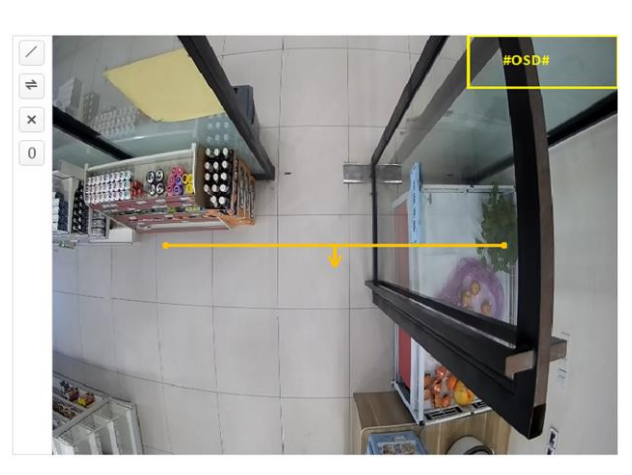

#### **Рисунок 10-4 Настройка подсчета**

- 5. Для настройки расписания постановки на охрану см. раздел *[Настройка расписания](#page-92-0)  [постановки на охрану](#page-92-0)*. Для настройки метода привязки см. раздел *[Настройка методов](#page-92-1)  [привязки](#page-92-1)*.
- 6. Нажмите **Save** («Сохранить»).

## **10.7.2 Просмотр статистики подсчета**

# **Примечание**

Данная функция поддерживается только у определенных моделей.

Можно просматривать и экспортировать статистику подсчета, хранящуюся на устройстве или на карте памяти.

#### **Перед началом**

Перейдите в раздел *[Настройка подсчета](#page-137-0)*, чтобы сначала настроить управление очередью.

#### **Шаги**

- 1. Перейдите в **Application** («Приложение»).
- 2. Выберите **Report Type** («Тип отчета»).
- 3. Выберите **Statistic Type** («Тип статистики»).
- 4. Выберите **Start Time** («Время начала»).
- 5. Нажмите **Counting** («Подсчет»).
- 6. Опционально: Нажмите **Export** («Экспорт»), чтобы экспортировать статистику подсчета. Статистику подсчета можно посмотреть в виде таблицы, линейной диаграммы и гистограммы.

# **10.8 Детекция наличия/отсутствия каски**

Эта функция обнаруживает цели в установленной области наблюдения, которые не носят

каску, и вызывает тревогу.

### **Примечание**

Данная функция поддерживается только у определенных моделей устройств.

# **10.8.1 Настройка детекции наличия/отсутствия каски**

## **Примечание**

Данная функция поддерживается только у определенных моделей.

#### **Перед началом**

Перейдите в меню **Configuration → System → System Settings → VCA Resource** («Настройки → Система → Настройки системы → Ресурс VCA»), чтобы включить **Hard Hat Detection** («Детекция наличия/отсутствия каски»).

### **Шаги**

- 1. Перейдите **Configuration** → **Hard Hat Detection** («Настройки → Детекция наличия/отсутствия каски») и поставьте галочку **Enable Hard Hat Detection** («Включить детекцию наличия/отсутствия каски»).
- 2. Опционально: Настройте **Target Generation Speed** («Скорость генерации цели»).

### **Target Generation Speed («Скорость генерации цели»)**

Обозначает скорость генерации цели, чье лицо входит в область обнаружения. Чем больше значение, тем выше скорость генерации.

- 3. Настройте область обнаружения.
	- 1) Выберите область обнаружения.
	- 2) Нажмите **Draw Area** («Нарисовать область»), затем нажмите и нарисуйте конечные точки области на изображении в режиме реального времени.
	- 3) Нажмите правой кнопкой мыши, чтобы закончить рисунок.

**Нажмите Stop Drawing** Завершите рисование области.

(«Завершить рисование»)

**Нажмите Click Clear All**  Нарисуйте область снова.

(«Очистить все»)

#### **Рисунок 10-5 Детекция наличия/отсутствия каски**

- 4. Для настройки расписания постановки на охрану см. раздел *[«Настройка расписания](#page-92-0)  [постановки на охрану»](#page-92-0)*. Для настройки метода привязки см. раздел *[«Настройка](#page-92-1)  [методов привязки»](#page-92-1)*.
- 5. Нажмите **Save** («Сохранить»).

# <span id="page-140-0"></span>**10.9 Сравнение изображений лиц и моделирование**

# **Примечание**

Данная функция поддерживается только у определенных моделей.

Для некоторых моделей устройств сначала необходимо включить **Multi-Target-Type Detection** («Обнаружение нескольких целей») или **Face Capture** («Захват лиц») на странице **VCA Resource** («Ресурс VCA»).

## **10.9.1 Сравнение изображений лиц**

### **Примечание**

Данная функция поддерживается только у определенных моделей.

Сравнение изображений лиц служит для распознавания лиц путем сравнения захваченных лиц с изображениями лиц из библиотеки.

### <span id="page-140-1"></span>**Настройка библиотеки изображений лиц**

# **Примечание**

Данная функция поддерживается только у определенных моделей.

Библиотека изображений лиц используется для хранения смоделированных лиц и информации.

#### **Шаги**

- 1. Перейдите в **Configuration** → **Face Picture Library** («Настройки → Библиотека изображений лиц»).
- 2. Создайте библиотеку изображений лиц.
	- 1) Нажмите для добавления библиотеки изображений лиц.
	- 2) Введите имя библиотеки, пороговое значение и пометки.

#### **Threshold («Порог»)**

Если значение сходства изображения лица выше заданного порогового значения, то срабатывает загрузка тревоги сравнения изображений лиц.

- 3) Нажмите **OK**.
- 4) Опционально: Измените библиотеку изображений лиц. Выберите нужную библиотеку, нажмите и измените соответствующие параметры.
- 5) Опционально: Удалите библиотеку. Выберите нужную библиотеку и нажмите  $\cdot$  ×.
- 3. Добавьте изображения лиц в библиотеку.

#### IP-камера •Руководство пользователя

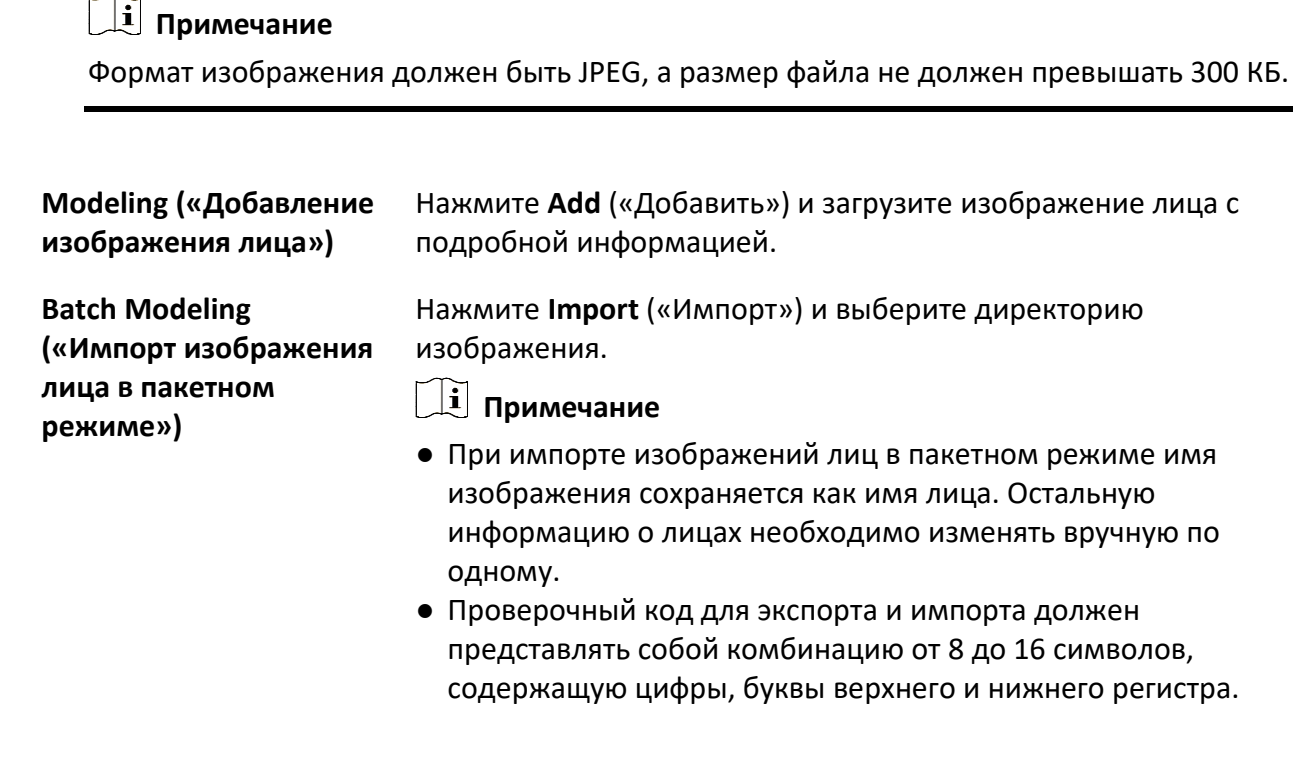

#### 4. Опционально: Измените информацию о лице.

- 1) Выберите библиотеку изображений лиц.
- 2) Выберите изображение лица цели. Используйте функцию поиска, чтобы найти изображение, введя условия поиска, такие как имя и пол, и нажмите **Search** («Поиск»).
- 3) Нажмите **Modify** («Изменить»).
- 4) Отредактируйте подробную информацию.

#### $\lfloor i \rfloor$  Примечание

Нельзя изменить изображение лица.

#### 5) Нажмите **OK**.

5. Создайте модели для каждого изображения лица в библиотеке.

В процессе моделирования создается модель лица для каждого изображения лица. Моделирование лица является обязательной функцией, чтобы сравнение изображений лица вступило в силу.

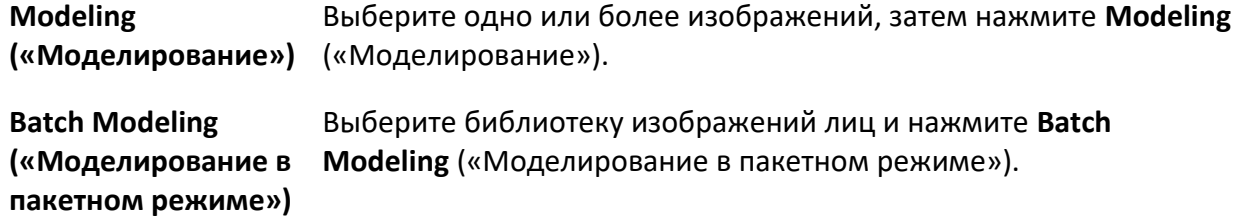

6. Опционально: Повторите, чтобы создать больше библиотек изображений лиц.

7. Нажмите **Save** («Сохранить»).

### **Настройка сравнения изображений лиц**

Функция позволяет сравнивать захваченные изображения с изображениями лиц в библиотеке и выдает результаты сравнения. При настройке расписания постановки на охрану и метода привязки результаты сравнения могут вызвать определенные действия.

#### **Перед началом**

В первую очередь необходимо создать библиотеку изображений лиц и добавить изображения лиц. Для получения подробной информации обратитесь к *Разделу [«Настройка библиотеки изображений лиц»](#page-140-1)*.

#### **Шаги**

- 1. Перейдите в меню: **Configuration** > **Comparison and Modeling** > **Face Comparison and Modeling** («Настройки > Сравнение и моделирование > Сравнение изображений лиц и моделирование»).
- 2. Выберите **Face Picture Comparison** («Сравнение изображений лиц»).
- 3. Выберите **Enable Face Picture Comparison** («Включить сравнение изображений лиц»).
- 4. Выберите библиотеку изображений лиц, при необходимости.
- 5. Опционально: Выберите **Report Face Comparison Information During Multi-Target-Type Capture Alarm** («Сообщать информацию о сравнении лиц при тревоге захвата нескольких целей»), если необходимо получать информацию о сравнении лиц во время тревоги захвата нескольких целей.
- 6. Выберите необходимую информацию о лице для загрузки.
- 7. Выберите режим сравнения изображения лиц.

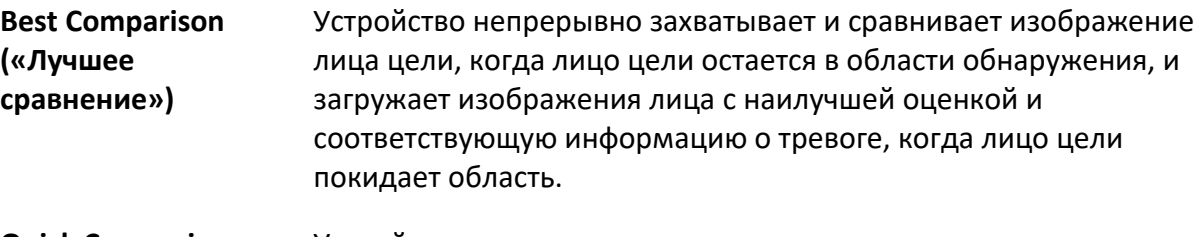

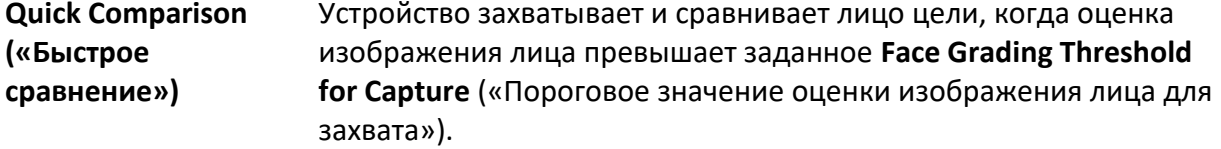

#### **Face Grading Threshold for Capture («Пороговое значение оценки изображения лица для захвата»)**

Пороговое значение оценки изображения лица для устройства, чтобы решить, захватывать и загружать изображение лица или нет.

#### **Max. Capture Interval («Максимальный интервал захвата»)**

Максимальный интервал между двумя захватами, когда цель находится в области обнаружения. Камера выполняет захват, когда она достигает максимального интервала, даже если оценка изображения лица не достигает порогового значения.

#### **Quick Setup Mode («Режим быстрой настройки»)**

Выберите режим согласно текущим используемым сценариям. При пользовательском режиме можно настроить **Comparison Timeout** («Тайм-аут сравнения») и **Comparison Times** («Время сравнения»).

8. Установите расписание постановки на охрану. См. раздел *[Настройка расписания](#page-92-0)  [постановки на охрану](#page-92-0)*.

9. Настройте метод привязки. См. раздел *[Настройка метода привязки](#page-92-1)*.

#### **Просмотр результата сравнения лиц**

#### **Шаги**

- 1. Перейдите в **Application** («Приложение»).
- 2. Настройте условия поиска и нажмите **Counting** («Подсчет»). Сопоставленные результаты показаны в **Face Picture Comparison Statistics** («Статистика сравнения изображений лиц»).

### **10.9.2 Моделирование лица**

# **Примечание**

Данная функция поддерживается только у определенных моделей.

Моделирование лиц необходимо для сбора изображений лиц, создания моделей лиц и загрузки данных в центр мониторинга.

#### **Перед началом**

Для сбора изображений лиц следует настроить захват лиц или обнаружение нескольких целей. Подробные инструкции по настройке представлены в *Разделе [«Захват лиц»](#page-117-0)* или в *Разделе [«Обнаружение нескольких целей»](#page-125-0)*.

#### **Шаги**

- 1. Перейдите в меню: **Configuration** > **Comparison and Modeling** > **Face Comparison and Modeling** («Настройки > Сравнение и моделирование > Сравнение изображений лиц и моделирование»).
- 2. Чтобы начать, выберите **Face Modeling** («Моделирование лица»).
- 3. Нажмите **Enable Face Tracking** («Включить моделирование лица»).
- 4. Настройте параметры для моделирования.

**Report Face Modeling Information in Multi-Target-Type Capture Alarm** («Сообщение информации о моделировании лица при тревоге захвата нескольких целей»)

Когда человек запускает обнаружение нескольких целей, информация о тревоге
включает в себя информацию о моделировании обнаруженного лица, если установлена галочка.

#### **Quick Capture («Быстрый захват»)**

Устройство начинает моделирование лица, как только обнаруживает лицо, оценка которого превышает заданное **Face Grading Threshold for Capture** («Пороговое значение оценки изображения лица для захвата»).

#### **Face Grading Threshold for Capture («Пороговое значение оценки изображения лица для захвата»)**

Пороговое значение оценки изображения лица для устройства, чтобы решить, захватывать и загружать изображение лица или нет. Чем выше значение, тем лучше качество изображения.

#### **Max. Capture Interval («Максимальный интервал захвата»)**

Максимальный интервал между двумя захватами, когда цель находится в области обнаружения. Камера выполняет захват, когда она достигает максимального интервала, даже если оценка изображения лица не достигает порогового значения.

- 5. Настройте расписание постановки на охрану. См. раздел *[Настройка расписания](#page-92-0)  [постановки на охрану](#page-92-0)*.
- 6. Настройте метод привязки. См. раздел *[Настройка метода привязки](#page-92-1)*.

# Раздел 11 Открытая платформа

Открытая платформа позволяет вам установить приложение для разработки и запуска его функций и услуг.

### $\left[\begin{matrix} 1 \\ 1 \end{matrix}\right]$  Примечание

Данная функция поддерживается только у определенных моделей устройств.

### 11.1 Настройка открытой платформы

#### Шаги

1. Перейдите Configuration  $\rightarrow$  Open Platform («Настройка  $\rightarrow$  Открытая платформа»).

### $\lfloor \frac{j}{2} \rfloor$  Примечание

Перед установкой приложения прочтите правовую информацию внизу и убедитесь, что приложение, которое необходимо установить, соответствует следующим условиям.

- Каждое приложение имеет собственное уникальное имя.
- Объем флэш-памяти, занимаемый приложением, меньше доступного пространства флэш-памяти устройства.
- Объем памяти и вычислительная мощность приложения меньше, чем доступная память и вычислительная мощность устройства.
- 2. В разделе Install Apps («Установить приложения») нажмите Browse («Обзор») и выберите импортированный пакет приложения.
- 3. Нажмите Import («Импорт») для завершения установки.

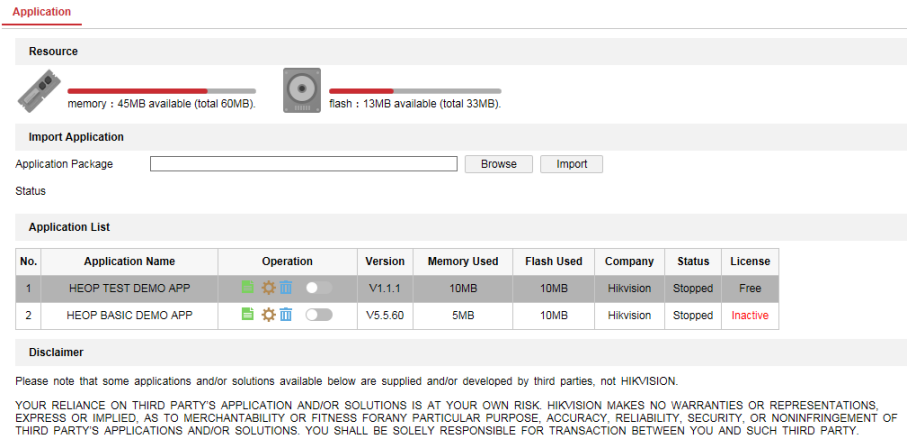

Рисунок 11-1 Открытая платформа

Установленные приложения и связанная с ними информация отображаются в списке

приложений, например, имя приложения, операционная система, версия, используемая память, используемая флэш-память, компания, состояние и лицензия.

4. Опционально: Установите приложение.

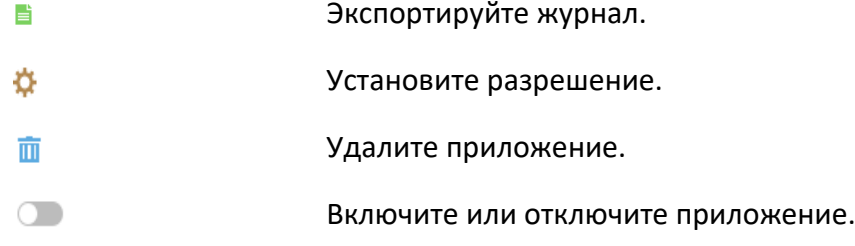

5. Опционально: На экране приложения нажмите **Browse** («Обзор») и импортируйте сертификат приложения.

# **Раздел 12 Интеллектуальное отображение**

### **Примечание**

Данная функция поддерживается только у определенных моделей.

Отображает захваченные изображения при включении интеллектуальных функций.

### **Layout Preview («Предварительный просмотр схемы»)**

Нажмите и выберите **Layout Preview** («Предварительный просмотр схемы»). Выберите необходимое содержимое. Когда вы выбираете анализ в режиме реального времени, вы можете выбирать содержимое только для анализа при просмотре в режиме реального времени.

### **Detection Attribute («Распознавание признаков»)**

Нажмите и настройте **Detection Attribute** («Распознавание признаков»). При включении этой функции отображается информация характеристик целевого анализа, а выбранная информация будет отображаться в области анализа характеристик.

# **Раздел 13 Настройка EPTZ**

### **Примечание**

Данная функция поддерживается только у определенных моделей.

EPTZ - это функция с высоким разрешением, которая в цифровом виде масштабирует и панорамирует части изображения без физического движения камеры.

### **Перед началом**

Если необходимо использовать функцию EPTZ, убедитесь, что выбрали **Fourth Stream** («Четвертый поток») в режиме реального времени. Четвертый поток и EPTZ должны быть включены одновременно.

### **13.1 Патруль**

### **Примечание**

Данная функция поддерживается только у определенных моделей.

### **Шаги**

- 1. Перейдите в меню **Configuration** → **EPTZ** («Настройки → EPTZ»).
- 2. Нажмите **Enable EPTZ** («Включить EPTZ»).
- 3. Выберите **Fourth Stream** («Четвертый поток»).
- 4. Выберите **Patrol** («Патруль») в **Application** («Приложение»).
- 5. Нажмите **Save** («Сохранить»).

#### **Дальнейшие шаги**

Для получения подробной информации о настройках патрулирования смотрите операции PTZ на странице просмотра в режиме реального времени.

### **13.2 Автоматический мониторинг**

### **Примечание**

Данная функция поддерживается только у определенных моделей.

### **Шаги**

1. Перейдите в меню **Configuration** → **EPTZ** («Настройки → EPTZ»).

- 2. Нажмите **Enable EPTZ** («Включить EPTZ»).
- 3. Выберите **Fourth Stream** («Четвертый поток»).

### IP-камера •Руководство пользователя

- 4. Выберите **Auto-Tracking** («Автоматическое слежение») в **Application** («Приложение»).
- 5. Нажмите **Detection Area** («Область обнаружения»), чтобы начать рисование.
- 6. Нажмите на видео в режиме реального времени, чтобы нарисовать четыре области обнаружения, затем правой кнопкой мыши завершите рисование.
- 7. Настройка правил.

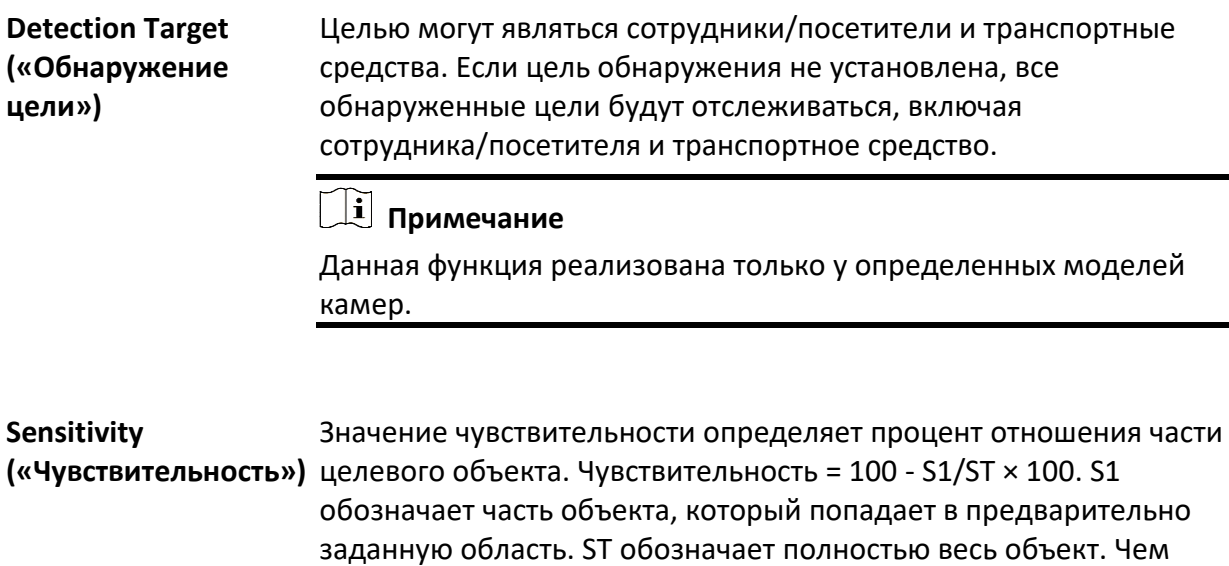

выше значение чувствительности, тем легче обнаружить цель.

8. Нажмите **Save** («Сохранить»).

# **Раздел 14 Привязка шаблона**

После того, как привязка шаблонов установлена, устройство может связывать захваченные лица и информацию о человеке из разных каналов.

### **Примечание**

Данная функция поддерживается только у устройств с несколькими каналами.

### **14.1 Настройка привязки шаблона**

После того, как привязка шаблонов установлена, устройство может связывать захваченные лица и информацию о человеке и транспортных средствах из разных каналов.

### **Перед началом**

Смотрите раздел *[Переключение интеллектуального](#page-115-0) режима* и выберите **Pattern Mode** («Режим шаблона»).

#### **Шаги**

- 1. Перейдите в **Configuration** → **Pattern Linkage** → **Calibration** («Настройки → Привязка шаблона  $\rightarrow$  Калибровка»).
- 2. Нажмите **Add Point** («Добавить точку»), переместите точку в камере 1 к ориентиру на изображении и переместите точку с тем же номером в камере 2 к соответствующему ориентиру.

**Delete Point («Удалить точку»)** Удалить все выделенные точки.

**Clear All («Очистить все»)** Удалить все точки.

3. Повторите шаг 2, чтобы переместить добавленные точки в разные ссылки. Рекомендуется добавить не менее 12 точек калибровки.

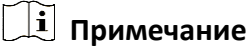

- Точки должны быть разбросаны и 3/4 точек не могут быть на одной линии.
- Устройство поддерживает от 4 до 64 точек калибровки.

#### IP-камера •Руководство пользователя

- 4. Нажмите **Parity** («Четность»), чтобы проверить, что точки камеры 1 и камеры 2 находятся в одном и том же контрольном положении. Если нет, отрегулируйте или откалибруйте точку еще раз.
	- Если канал 2 и канал 1 находятся в одной и той же контрольной точке, калибровка успешна.
	- Если канал 2 и канал 1 не находятся в одной и той же контрольной точке, калибровка не удалась. Повторите шаг 2, чтобы настроить точки или снова откалибровать.
- 5. Нажмите **Rule** («Правило») и выберите **Enable Pattern Linkage** («Включить привязку шаблона»).
- 6. Нажмите **Save** («Сохранить»).

Поставщик систем безопасности TELECAMERA.RU

# hi.watch